**NSA-2400**

Network Storage Appliance

# **Quick Start Guide**

Version 1.00 12/2006 Edition 2

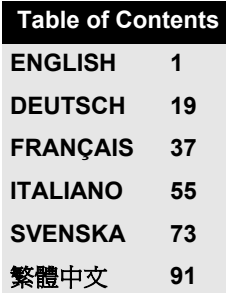

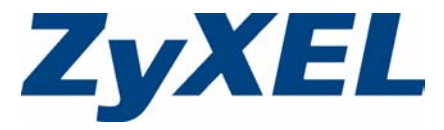

Copyright © 2006. All rights reserved.

### **Overview**

The NSA-2400 (the NSA) is a network storage device for file sharing, data backup and data protection in small (home) offices and/or medium-sized offices.

This guide shows you how to:

- **1** Install hard drives
- **2** Make NSA Connections
- **3** Access the NSA using NDU (NSA Discovery Utility) or your web browser
- **4** Set up the NSA using the wizard
- **5** Map the NSA to a network drive from any computer

**Note:** See the User's Guide for more details and specifications on the NSA.

### **Requirements**

[You need the following before you start:](mailto:12345@VoIP-provider.com)

- NSA
- Included CD containing the NDU (NSA Discovery Utility) and Genie Backup Manager
- Power cord and power supply (external)
- 8-wire Ethernet cable for Gigabit Ethernet
- Up to four SATA-1 or 2 (Serial Advanced Technology Attachment) compatible hard disk(s)
- Screwdriver to install the hard disks in the disk trays
- USB cable (optional: you only need this if you want to expand storage capacity by connecting compatible USB 2.0 drives
- Computer with Network Interface Card (NIC) and TCP/IP installed
- Network access device such as a switch or hub.

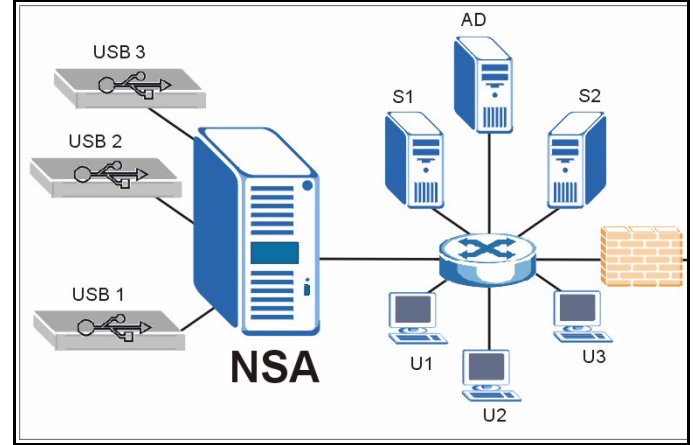

### **1 Install Hard Drives**

**Note:** Hard drives are NOT hot swappable. The NSA must be turned off before you remove or install hard drive(s).

- **1** Pull the tab on the left of the front door of the NSA to open it.
- **2** Pull out the latch and grip the sides of the tray to remove disk tray 1. Be careful not to break the latch. Disk bay 1 is labelled on your NSA (the top-left bay).
- **3** Place the disk tray on a flat surface with the panel facing up. Place a hard disk with the screw holes facing up on the same surface and slide it into the disk tray. Secure it with the screws as shown.
- **4** Push the top of the tray back into NSA disk bay 1 until it snaps into place and push the latch up as shown.
- **5** Repeat steps 1 to 3 for other hard drives that you may have.

# **2 Make the NSA Connections**

**1** Connect the Ethernet port on the rear of the NSA to a hub, switch, or router on your network using an Ethernet cable. Use an 8-wire Ethernet cable for Gigabit connections.

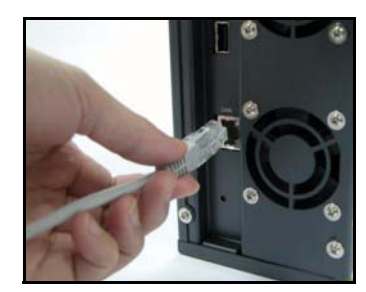

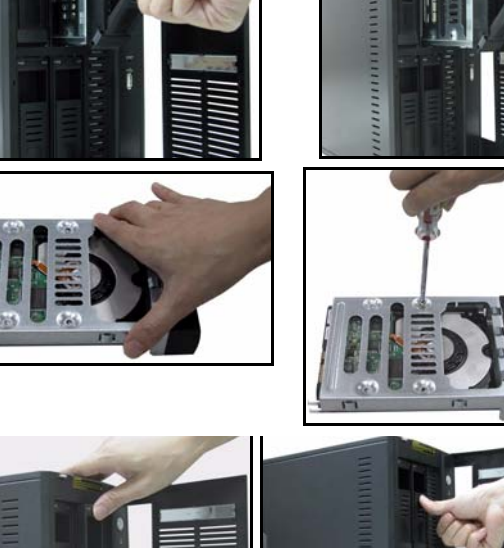

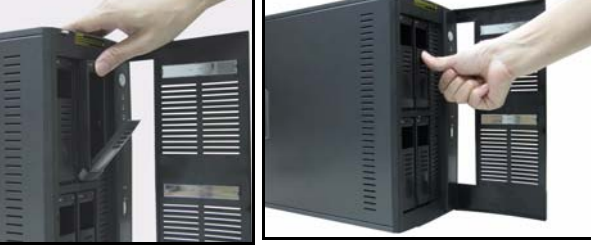

- **2** Connect one end of the power cord to the power socket on the rear of the NSA and the other end to the external power supply. Connect the external power supply to a power outlet.
- **3** Turn on the power by pressing in the power button on the front of the NSA. Look at the front panel lights. The **PWR** light turns steady green. The **SYS** light turns steady green after the NSA has booted successfully (it takes about 50 seconds). The **LAN** light turns on if the NSA Ethernet port is properly connected to your network. It blinks while transmitting or receiving traffic.
- **Note:** To turn off the NSA, press the power button in once only. The SYS light blinks red indicating the NSA is shutting down.

# **3 Access the NSA**

You can access the NSA in one of two ways: using the NDU (NSA Discovery Utility) or directly entering the NSA IP address into your web browser.

#### <span id="page-3-0"></span>**3.1 Use the NDU to Discover the NSA IP Address**

Use the NDU (NSA Discovery Utility) on a Windows computer if your network has a DHCP server that will assign the NSA an IP address and/or if you have many NSAs in your network.

**Note:** The Genie Backup program uses the same network port as the NDU to discover the NSA. To avoid a port conflict, do not run the Genie Backup at the same time as the NDU.

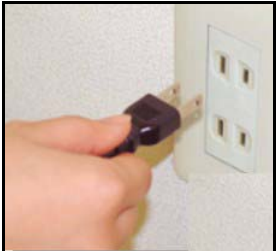

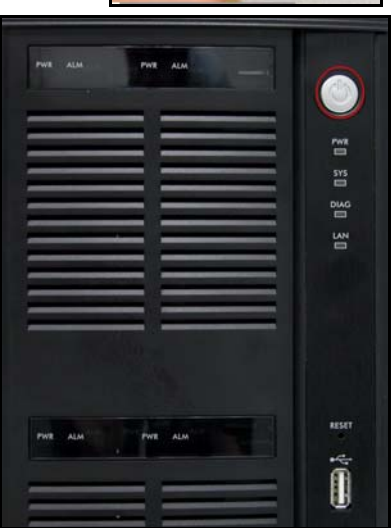

**1** Insert the included CD into your CD-ROM drive. The next screen should automatically display (autorun). Click the **Setup** icon.

**2** The NDU installation wizard begins. Follow the installer instructions. Click **Finish** to complete the installation.

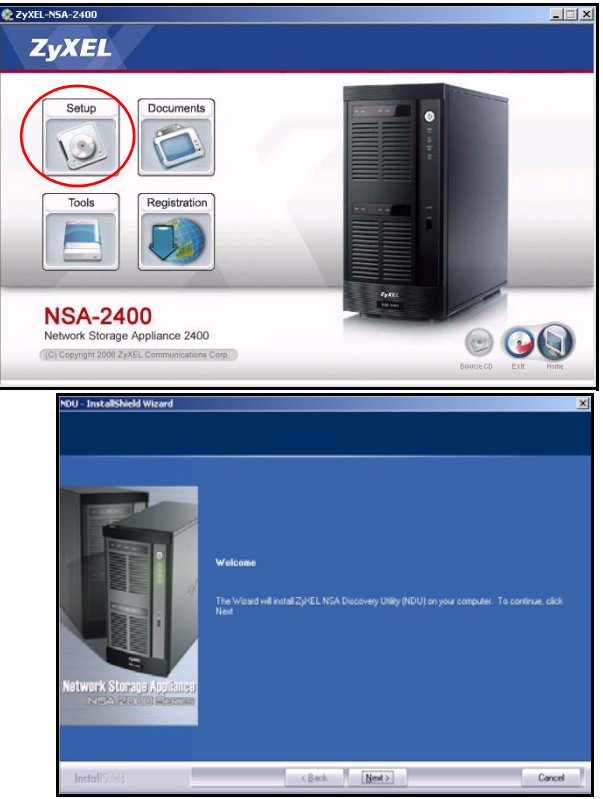

**3** In Windows XP, click **start**, **All Programs**, **ZyXEL NSA-2400**, **ZyXEL NSA-2400 Discovery Utility** to run the NDU. For other Windows operating systems, procedures should be similar. If your computer has more than one network card, then you will first be prompted to select a network interface card.

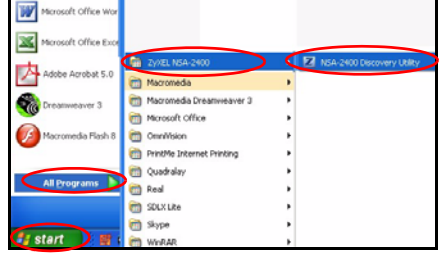

**4** The NDU main screen appears listing all hostnames, IP addresses and status of all NSAs in your network. Click the icon under **Admin** to see the main web configurator screen as shown in section [4](#page-6-0). (If you want to change the NSA IP address, click the icon under **Config**. If you want to map the NSA to a Windows network drive, click the icon under **Map** (see section [5](#page-16-0)). To refresh the screen, click **Discover**.)

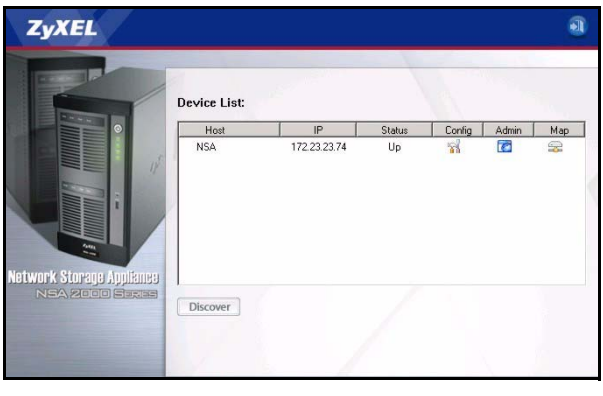

#### <span id="page-5-0"></span>**3.2 Direct Access Via Web Browser**

If the NSA cannot get an IP address from a DHCP server, then the default IP address of the NSA reverts to 192.168.1.3. Before directly entering the NSA IP address into your web browser, you must make sure that your computer and the NSA are in the same subnet. This section shows you how to set your Windows NT/2000/XP computer to have an IP address in the same subnet as the NSA. Refer to your User's Guide for detailed IP address configuration for other operating systems.

- **1** In Windows XP, click **start**, **Control Panel**. In Windows 2000/NT, click **Start**, **Settings**, **Control Panel**.
- **2** In Windows XP, click **Network Connections**. In Windows 2000/NT, click **Network and Dial-up Connections**.
- **3** Right-click **Local Area Connection** and then click **Properties**.
- **4** Select **Internet Protocol (TCP/IP)** (under the **General** tab in Win XP) and click **Properties**.
- **5** The **Internet Protocol TCP/IP Properties** screen opens (the **General tab** in Windows XP).
- **6** Select **Use the following IP address** and enter an IP address from 192.168.1.1 to 192.168.1.254 excluding 192.168.1.3 (the NSA) and any other IP addresses in this range already being used by a device on your network.
- **7** Click **OK** to close the **Internet Protocol (TCP/IP) Properties** window.
- **8** Close the **Local Area Connection Properties** window and then the **Network Connections** screen.
- **9** Launch your web browser and enter "192.168.1.3" as the web site address.

# <span id="page-6-0"></span>**4 NSA Wizard Setup**

- **1** Access the NSA using the NDU or web configurator directly.
- **2** When you first access the NSA web configurator, you may see this screen telling you that this is a secure connection using HTTPS. Click **OK** to continue.

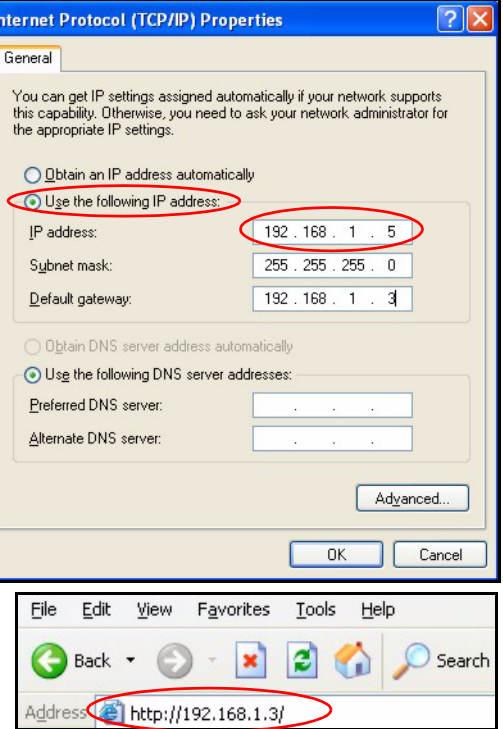

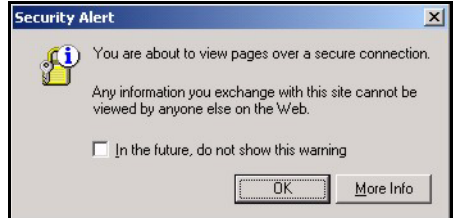

**3** The web browser client uses certificates to authenticate the NSA. The default NSA certificate will most likely show a name and certification authority mis-match; however encryption is still performed. Click **Yes** to proceed.

- **4** When you access the NSA web configurator, the login screen appears. The default user name and password are 'admin' and '1234' respectively. Click **Login**.
- **Security Alert**  $\vert x \vert$ Information you exchange with this site cannot be viewed or changed by others. However, there is a problem with the site's security certificate. A The security certificate was issued by a company you have not chosen to trust. View the certificate to determine whether you want to trust the certifying authority. The security certificate date is valid. The name on the security certificate is invalid or does not match the name of the site Do you want to proceed? View Certificate Yes  $\overline{\text{No}}$

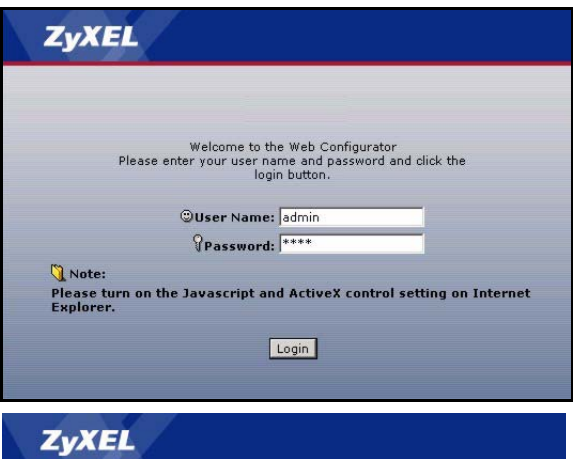

**5** It is recommended that you change the default password. The hardware reset button allows you to return the device to the default IP address and the admin password to 1234 (you will not lose any data stored). Click **Apply** to save your changes and go to the next screen or ignore this screen and click **Skip** to go to the next screen.

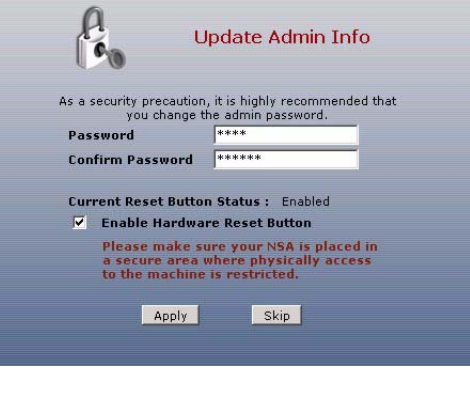

**6** The first time you access the NSA web configurator, you are prompted to run the setup wizard. Click **Run Setup Wizard**.

#### **ZyXEL** Before you begin... Since this is your first time running the system, we highly<br>recommend you run the Setup Wizard to get you acquainted with the basic settings and setup up the system quickly. Run Setup Wizard Skip Wizard

#### **4.1 Setup Wizard**

Each time you click **Next** in the wizard, your settings are saved to

the NSA. Click **Back** to return to a previous screen in the wizard.

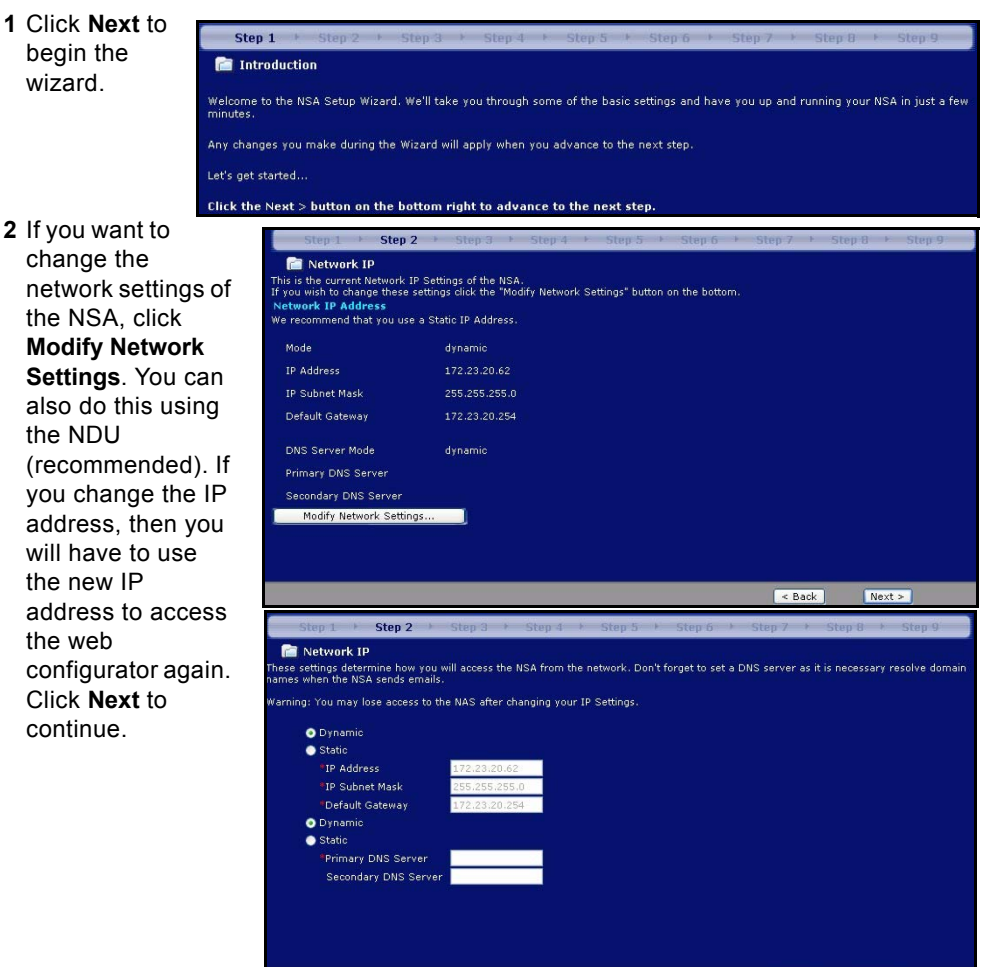

#### **4.1.1 Disk Setup Wizard**

**3** This screen is the **Disk Setup Wizard** (this screen can be accessed separately from the main NSA screen). Skip this wizard to have the NSA use the current or default volume configuration.

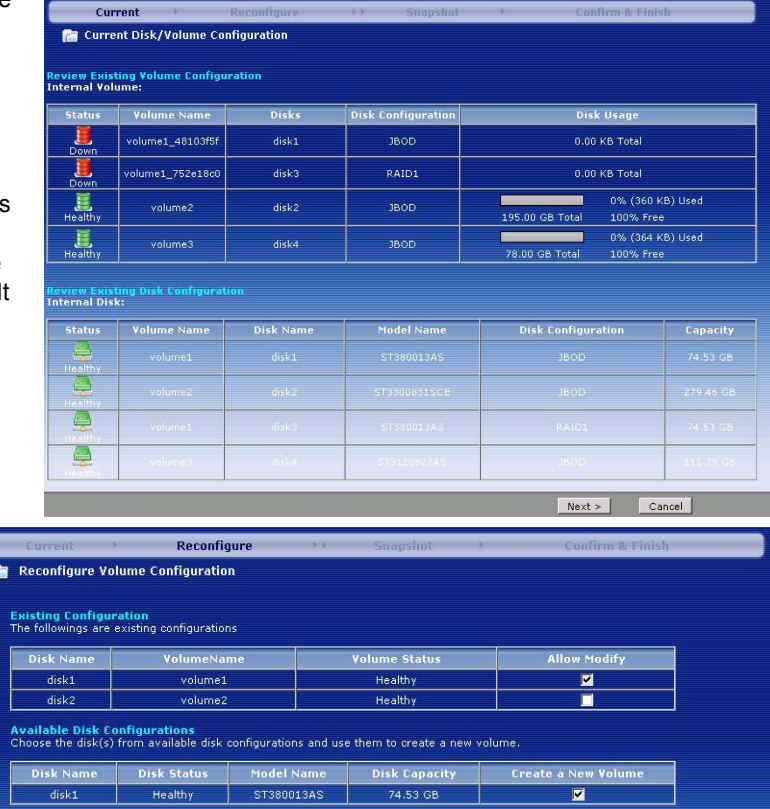

Rext > Skip Disk Wizard

• If you have created volumes already, the select which (existing) ones to modify and click **Next**.

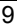

• This screen shows you the possible volume configurations available depending on how many hard disks you have installed. You can only create one volume in the wizard. A recommended

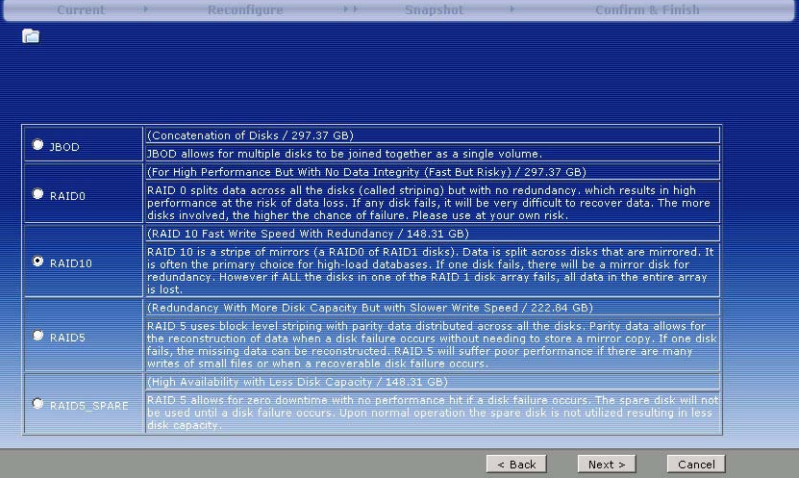

default volume has been chosen for you. Choose RAID0 for best performance but no data protection in the event that a dsk fails. Choose RAID10 if you have four disks, want good write performance with data redundancy. Choose **RAID1** if you have two or four disks in the NSA; half the disk space is used for data backup. If you have four disks, you could choose **RAID5** where data parity and striping allow you to recover data even if one disk fails.Choose RAID5 SPARE to have one disk in the RAID5 volume on permanent standby in the event that a disk fails.Click **Next** to continue (without saving anything yet).

• The next screen asks you how much volume space you want to reserve for snapshots. A snapshot is a static picture of your data stored in an NSA volume at a particular

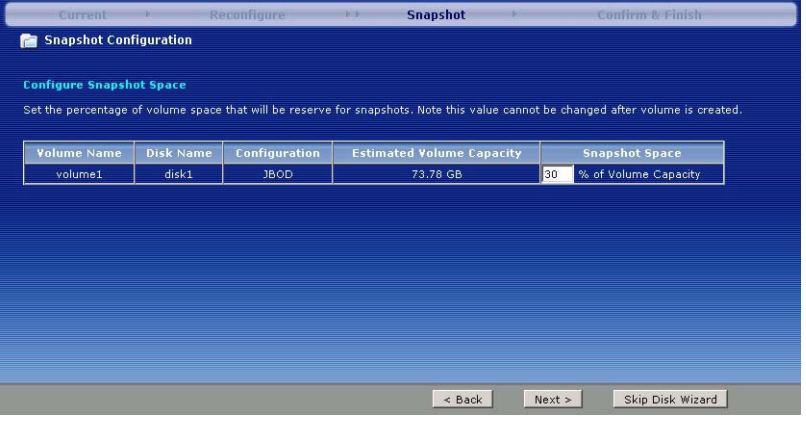

moment in time.

• Disk data is lost if you reconfigure a volume. Select the **I Understand...** checkbox and then click **Apply** to save the **Disk Setup Wizard** settings.

• A new vol-

**4** The next screen allows you to enable FTP on the NSA. You can use FTP and/or **Windows** explorer (CIFS) to transfer files to or from the NSA.

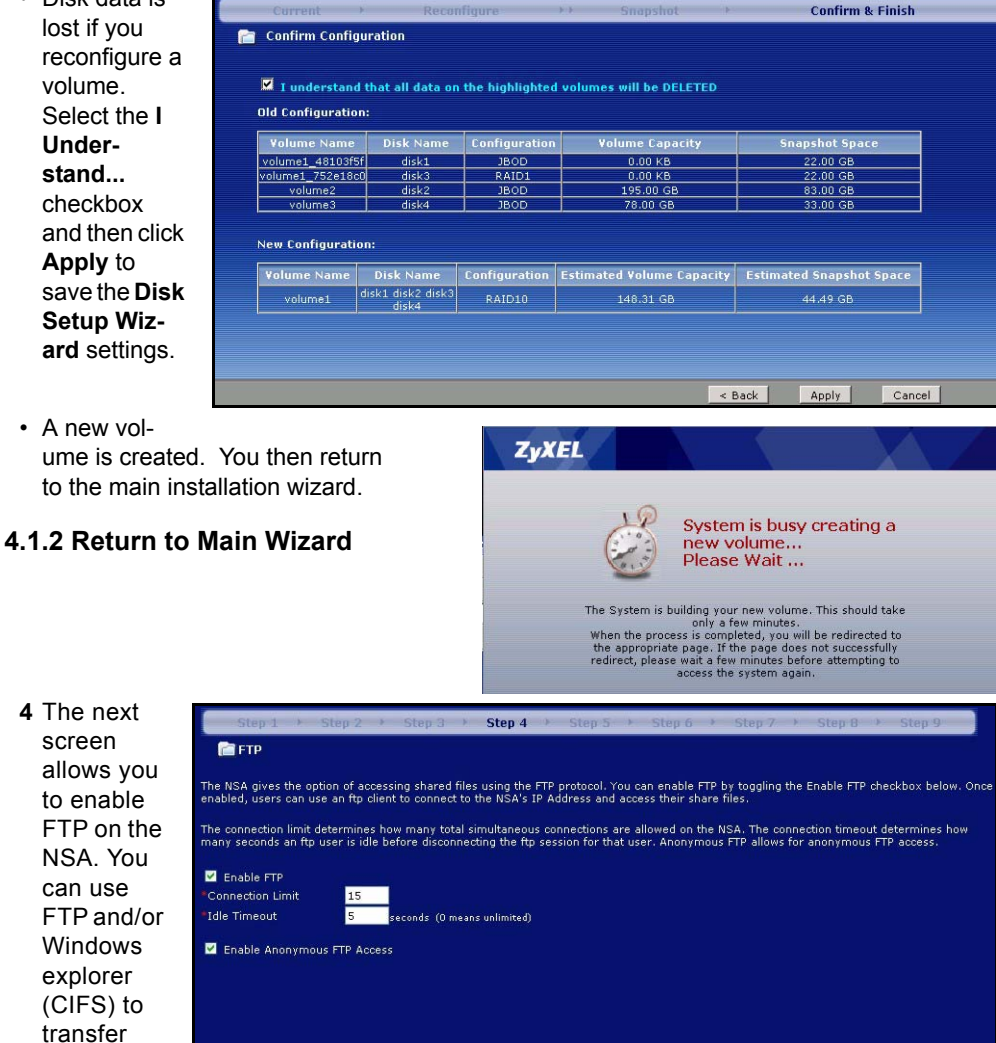

Select **Enable Anonymous FTP Access** to allow any user to log into the NSA using an 'FTP' user name or 'anonmyous' without giving a password. If you clear **Enable Anonymous FTP Access** then you must create a user account and associated password. Use that username and password to log into the NSA via FTP.

< Back

 $Next >$ 

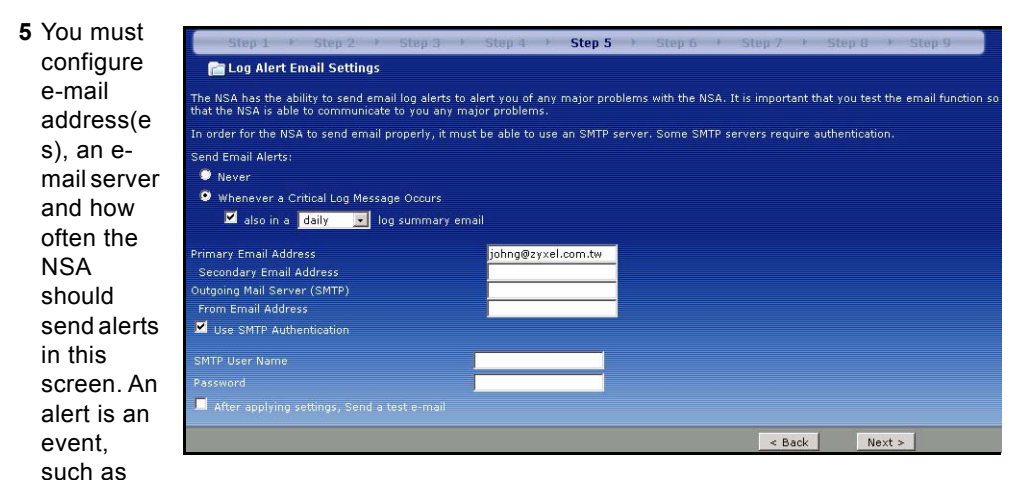

hard disk failure, that may require your immediate attention.

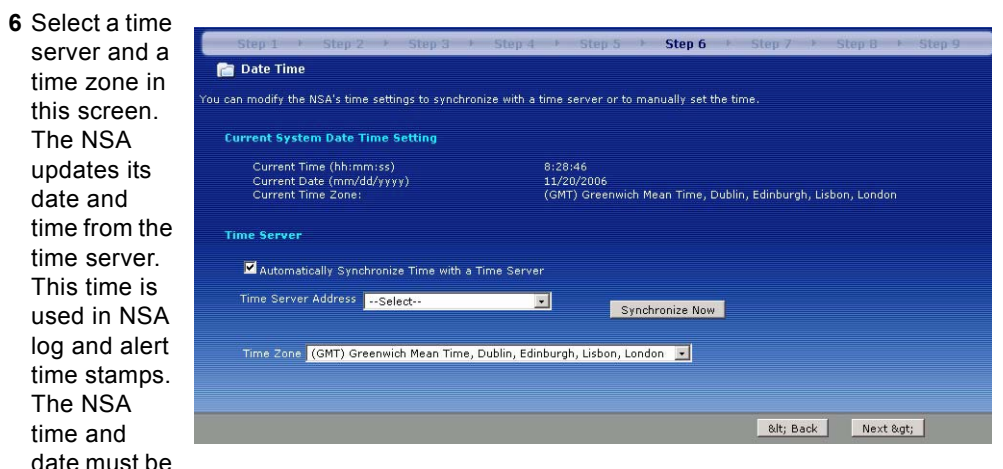

the same as the time and date on the external domain controller if the NSA is using one to import users and groups.

**7** Add users that may access the NSA in this screen. The NSA can import users from an external domain controller or you can add users on the NSA. If you have an external

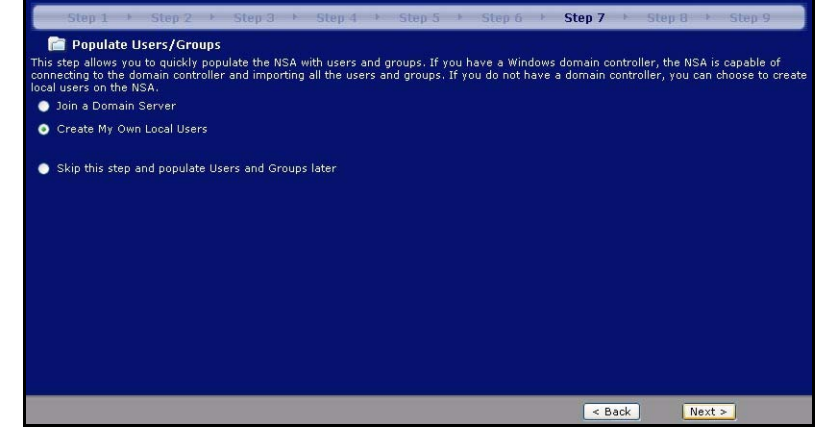

domain controller, select **Join a Domain Server**. To create users on the NSA, select **Create My Own Local Users**.

• Local Users: Click **add** to configure each new local user and then click **Next** to mass create them all on the NSA. Enter a user name from one to 32 alphanumeric characters;

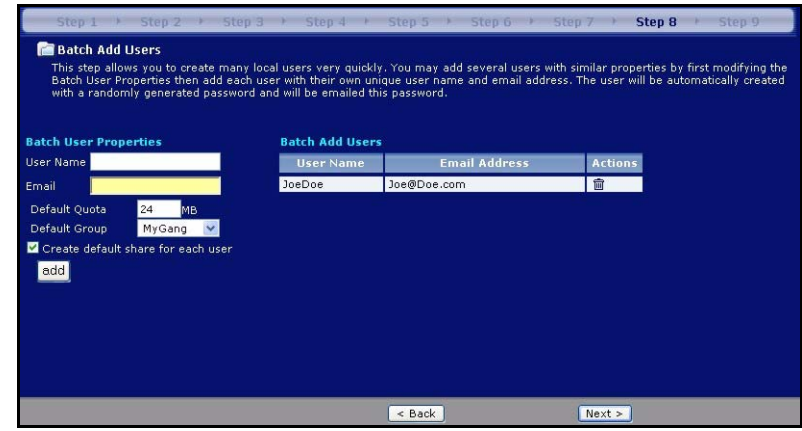

the first character must be alphabetical. See your User Guide for user name details. If you return to this screen later, you will not see the users you added to the NSA in the screen but the users have been added to the NSA.

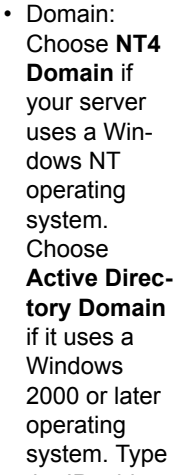

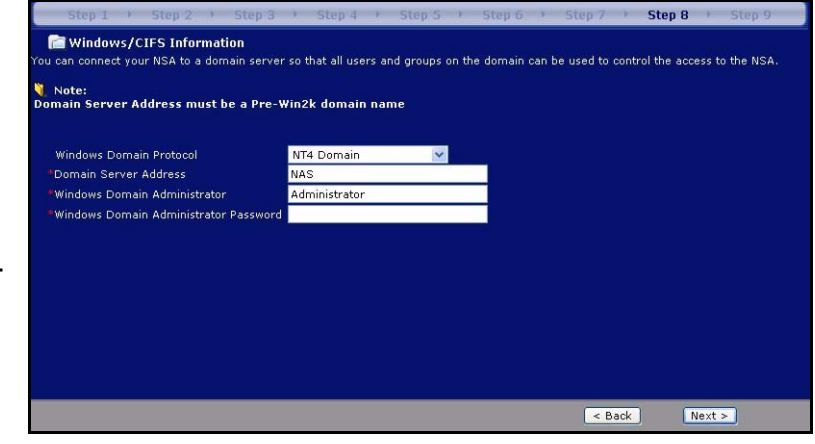

the IP address of the Windows server domain controller, the Windows domain administrator (**Administrator** is the default) and an associated password. You can use a domain name if the server uses an operating system earlier than Windows 2000,

#### **8** Click **Finish**  for the NSA to complete the configuration. Restart the NSA if prompted.

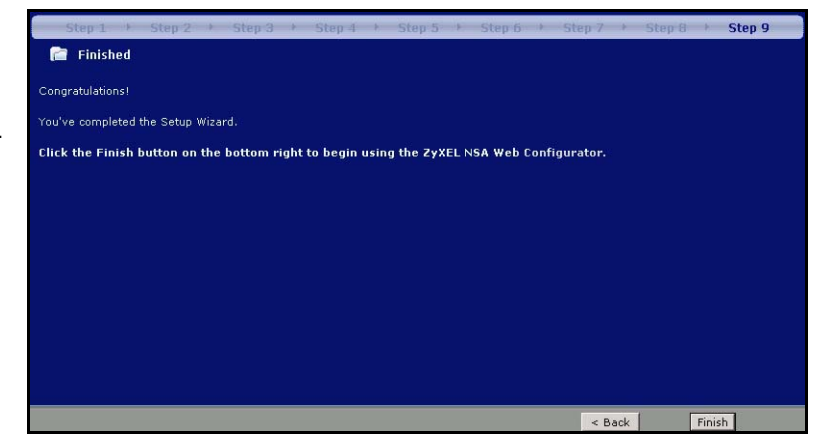

- If you deleted the default volume and didn't create another volume, or you don't have an internal hard disk installed, you will see the following **Maintenance Mode** screen. In **Maintenance Mode**, you MUST create an internal volume.
- **Note:** You must install at least one hard disk and create an internal volume before you can use external USB hard drive(s) with the NSA.

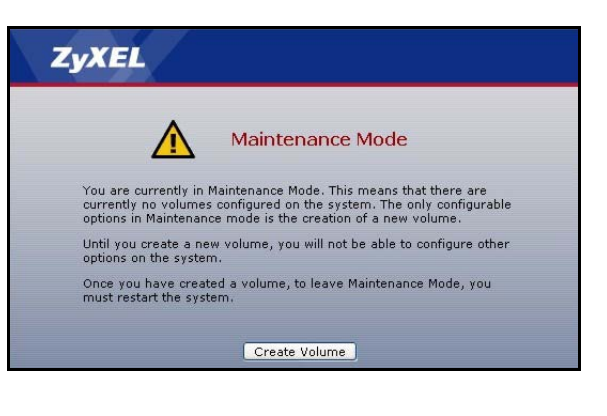

**9** The next time you log into the NSA, you go directly to the **Status Overview** screen. You may access the wizard again by clicking on the icon in the top-right of the screen as shown. Access any of the menus in the navigation panel on the left for more advanced configuration.

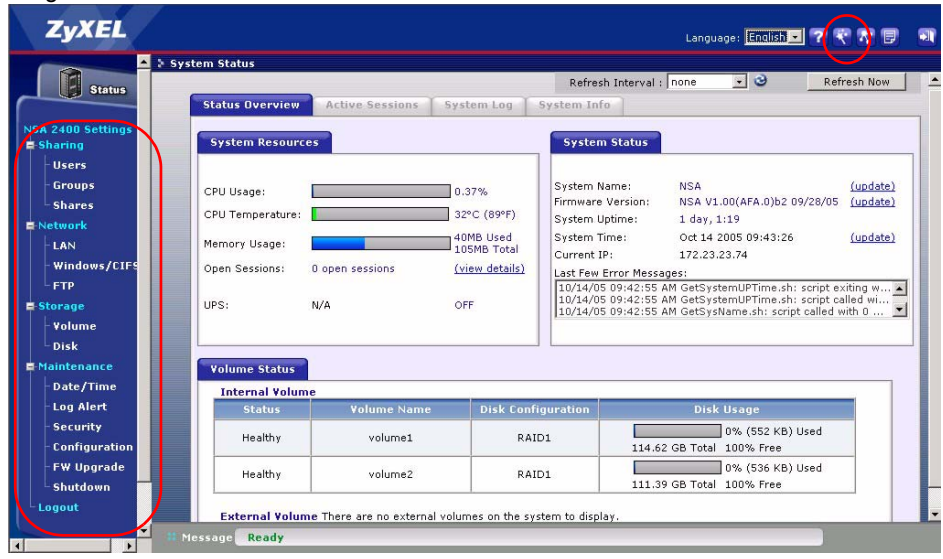

**Note:** See your User's Guide for more information on these advanced screens.

### <span id="page-16-0"></span>**5 Map the NSA to Your Computer Network Drive**

Mapping a share (a folder where you store data) on the NSA to a Windows network drive makes it easy for Windows users to transfer files to and from the NSA (using

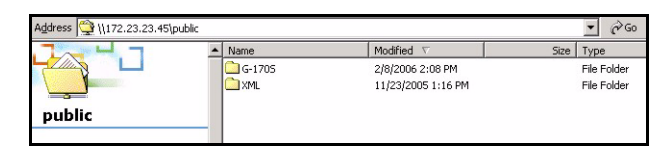

CIFS). Click the MAP icon in the NDU (see section [3.1](#page-3-0)) to display the NSA public folder in Windows Explorer.

Click **Tools**, **Map Network Drive**. Select the network drive that you want to map NSA to from the **Drive** list box and browse to the share on the NSA (**Public** is the only one available if you have not created shares on the NSA yet). You can then simply drag files from/to your local computer's drives to or from this network folder.

Alternatively (from another computer that does not have NDU installed for example), open Windows Explorer and type two back slashes followed by the NSA system name or IP address.

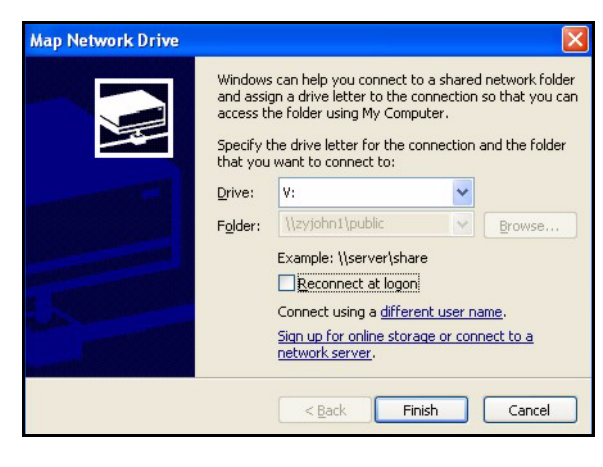

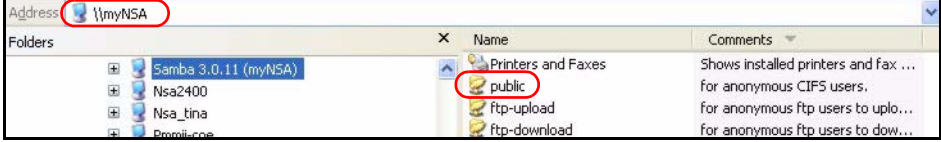

### **6 Troubleshooting**

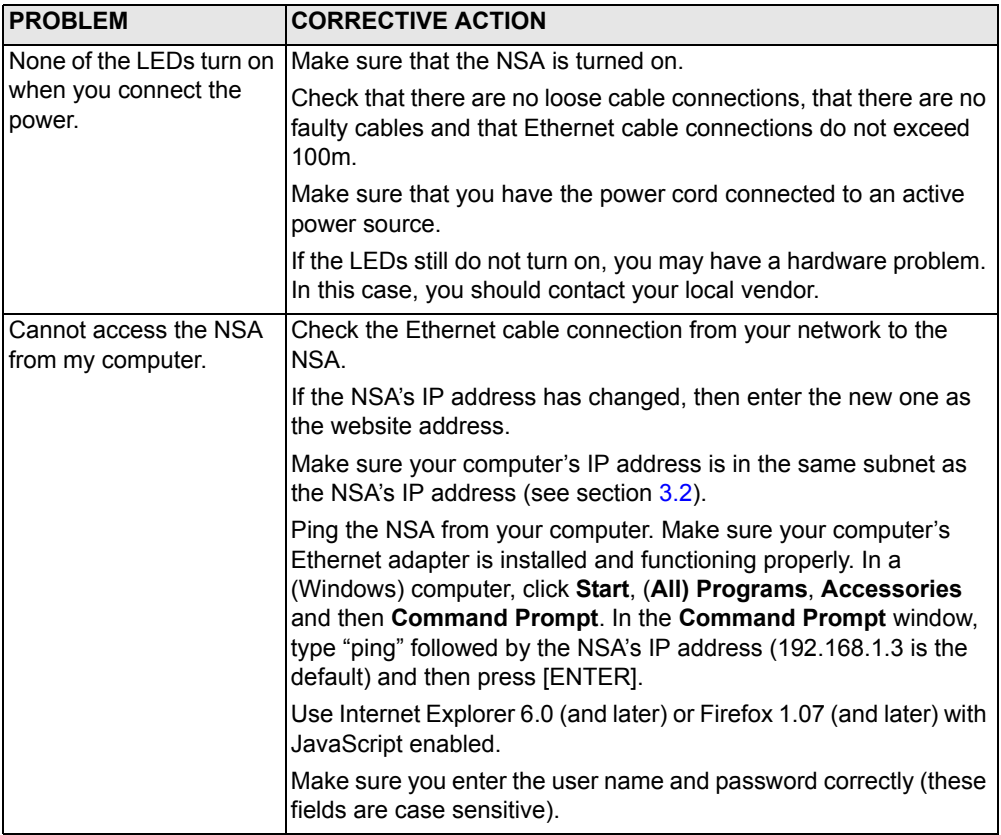

### **Viewing Your Product's Certifications**

- **1** Go to www.zyxel.com.
- **2** Select your product from the drop-down list box on the ZyXEL home page to go to that product's page.
- **3** Select the certification you wish to view from this page.

# **Übersicht**

Der NSA-2400 ist ein Netzwerkspeicher

(NSA), auf den in kleinen und mittleren Büros von mehreren Geräten aus auf Daten zugegriffen werden kann und auf den Daten gespeichert werden können.

Diese Anleitung beschreibt die folgenden Schritte:

- **1** Installieren der **Festplatten**
- **2** Anschließen des NSA
- **3** Zugreifen auf den NSA mit dem NSA Discovery Utility (NDU) oder dem Internetbrowser
- **4** Einrichten des NSA mit dem Assistenten
- **5** Abbilden des NSA auf ein Netzwerklaufwerk eines Computers
- **Hinweis:** Eine ausführliche Beschreibung sowie die Spezifikationen finden Sie im Benutzerhandbuch zum NSA.

# **Was Sie benötigen**

[Bevor Sie beginnen, benötigen Sie Folgendes:](mailto:12345@VoIP-provider.com)

- den NSA
- die mitgelieferte CD mit dem NDU (NSA Discovery Utility) und dem Genie Backup Manager
- das Netzkabel und das Netzteil (extern)
- das 8-polige Ethernet-Kabel für Gigabit Ethernet
- bis zu vier mit SATA-1 (Serial Advanced Technology Attachment) kompatible Festplatten mit 15-poligen SATA-Stromanschlüssen
- einen Schraubendreher für die Installation der Festplatten in den Festplattenschächten
- ein USB-Kabel (optional: Sie benötigen es nur, wenn Sie die Speicherkapazität mit kompatiblen USB-Laufwerken (Version 2) noch erweitern möchten.)

<span id="page-19-0"></span>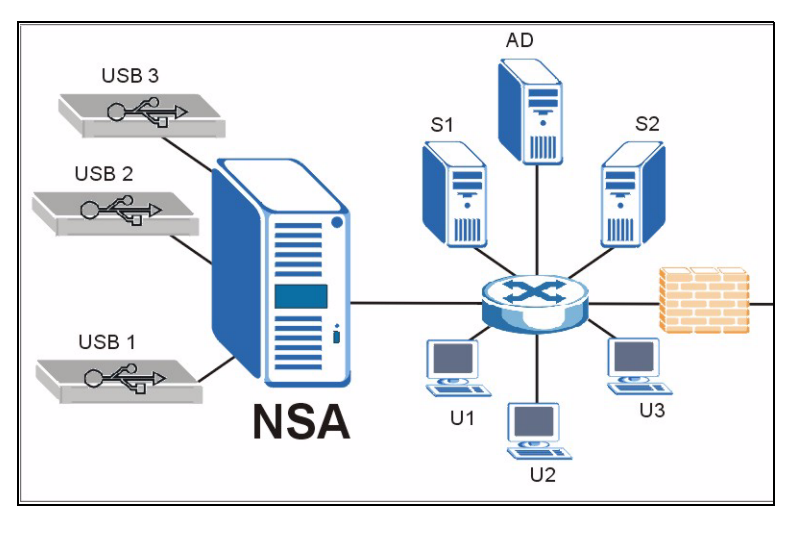

- einen Computer mit installierter Netzwerkkarte (NIC) und TCP/IP
- ein Gerät für den Netzwerkzugriff wie einen Switch oder Hub

### **1 Installieren der Festplatten**

Die Festplatten dürfen NICHT bei laufendem Gerät angeschlossen und entfernt werden. Wenn Sie die Festplatte(n) anschließen oder entfernen möchten, muss der NSA vorher ausgeschaltet werden.

- **1** Um den NSA zu öffnen, ziehen Sie an der Verriegelungslasche links an der Frontklappe.
- **2** Ziehen Sie die Lade 1 heraus, indem Sie den Riegel herausklappen, und die Lade an beiden Seiten festhalten und herausziehen. Seien Sie vorsichtig, dass der Riegel nicht abbricht. Der Festplattenschacht 1 des NSA ist gekennzeichnet (oben links).
- **3** Legen Sie die Lade mit dem Bedienfeld nach oben zeigend auf eine flache Unterlage. Legen Sie eine Festplatte mit den Schraublöchern nach oben auf dieselbe Unterlage und schieben Sie sie in die

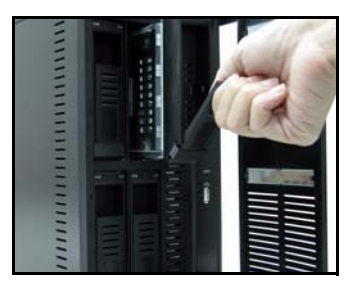

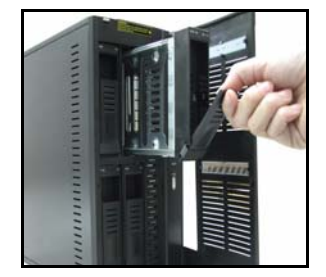

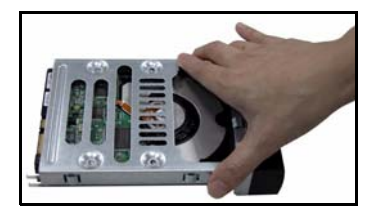

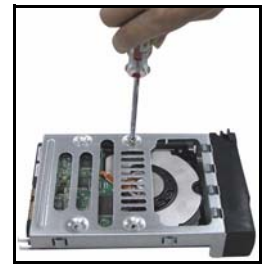

Lade hinein. Schrauben Sie sie fest (siehe Abbildung).

**4** Schieben Sie die Lade so weit in den Festplattenschacht 1 des NSA, bis sie einrastet, und klappen Sie den Riegel nach oben (siehe Abbildung).

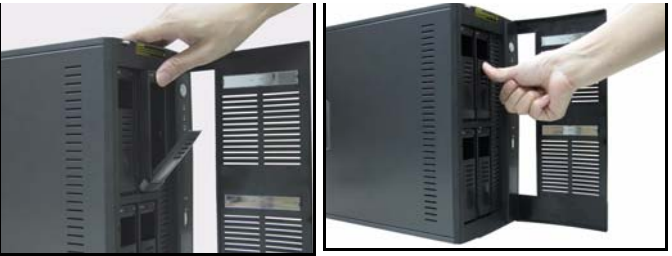

**5** Wiederholen Sie die Schritte 1 bis 3 für alle anderen Festplatten, die Sie verwenden möchten.

### **2 Anschließen des NSA**

- **1** Verbinden Sie den Ethernet-Anschluss an der Rückseite des NSA mit einem Ethernet-Kabel an einen Hub, Switch oder Router des Netzwerks. Verwenden Sie für Gigabit-Verbindungen ein 8 poliges Ethernet-Kabel.
- **2** Schließen Sie das eine Ende des Netzkabels an den Netzanschluss an der Rückseite des NSA und das andere Ende an das externe Netzteil an. Schließen Sie das externe Netzteil an eine Netzsteckdose an.

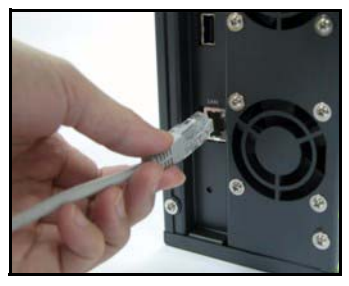

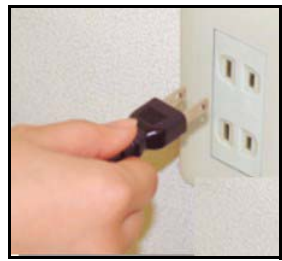

- **3** Schalten Sie das Gerät ein, indem Sie auf die Ein/Aus-Taste an der Vorderseite des NSA drücken. An der Gerätevorderseite befinden sich LED-Anzeigen. Die **PWR**-LED beginnt grün zu leuchten. Wenn der NSA erfolgreich hochgefahren ist, beginnt auch die **SYS**-LED grün zu leuchten (das dauert etwa 50 Sekunden). Die **LAN**-LED beginnt zu leuchten, wenn der NSA-Ethernet-Anschluss richtig an das Netzwerk angeschlossen ist. Sie blinkt, wenn Daten empfangen und versendet werden.
- **Hinweis:** Um den NSA auszuschalten, drücken Sie nur einmal auf die Ein/Aus-Taste. Die SYS-LED blinkt rot, wenn der NSA abschaltet.

# **3 Zugreifen auf den NSA**

Sie können auf zwei Arten auf den NSA zugreifen: mit dem NSA Discovery Utility (NDU), oder indem Sie die IP-Adresse des NSA direkt in den Internetbrowser eingeben.

#### <span id="page-22-0"></span>**3.1 Ermitteln der IP-Adresse des NSA mit dem NDU**

Wenn Ihr Netzwerk einen DHCP-Server hat, der dem NSA eine IP-Adresse zuweist, und/ oder wenn Sie mehrere NSAs in Ihrem Netzwerk einsetzen, verwenden Sie auf einem Windows-Computer das NDU.

- **Hinweis:** Das Programm Genie Backup verwendet denselben Netzwerkanschluss wie das NDU, um den NSA zu erkennen. Um einen Konflikt am Anschluss zu vermeiden, sollten Sie das Programm Genie Backup und das NDU nicht gleichzeitig laufen lassen.
	- **1** Legen Sie die mitgelieferte CD in das CD-ROM-Laufwerk ein. Die Installation wird automatisch gestartet (Autostart). Klicken Sie auf das Symbol **Setup (Installation)**.

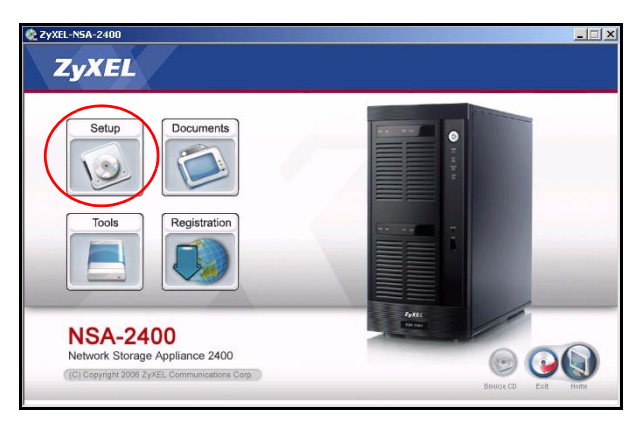

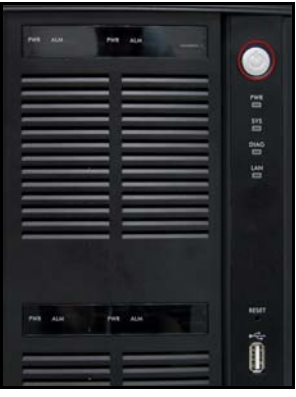

**2** Der NDU-Installationsassistent wird gestartet. Führen Sie die Anweisungen des Installationsassistenten aus. Klicken Sie auf **Finish (Fertig stellen)** um die Installation abzuschließen.

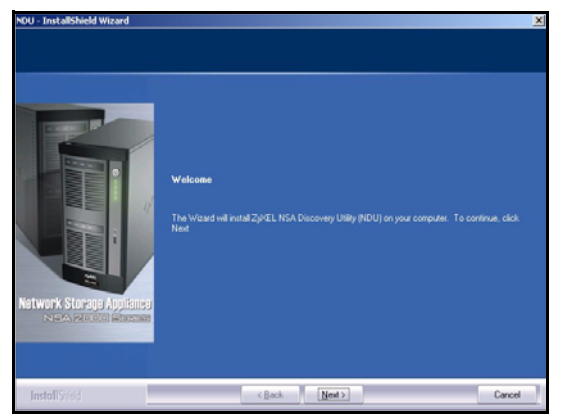

W

- **3** Um das NDU zu starten, klicken Sie bei Windows XP auf **Start (Start)**,**All Programs (Alle Programme)**, **ZyXEL NSA-2400**, **ZyXEL NSA-2400 Discovery Utility**. Bei den anderen Windows-Betriebssystemen ist der Vorgang ähnlich. Wenn Ihr Computer mehr als eine Netzwerkkarte hat, müssen Sie zuerst eine Netzwerkkarte auswählen.
- **4** Im nun erscheinenden NDU-Hauptfenster werden alle Hostnamen, IP-Adressen und der Status aller NSAs im Netzwerk angezeigt. Klicken Sie auf das Symbol unter **Admin (Admin)**, um das Webkonfiguratorfenster aufzurufen, das in [Abschnitt 4](#page-25-0) abgebildet ist. (Wenn Sie die IP-Adresse des NSA ändern möchten, klicken Sie auf das Symbol unter **Config (Konfiguration)**. Wenn Sie

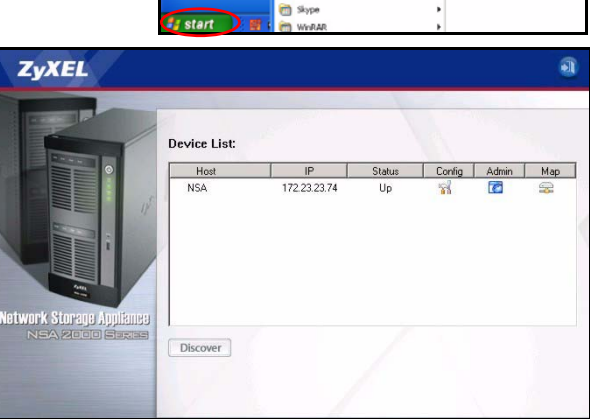

 $\widetilde{\mathbf{m}}$ 

**Phil Macromedia Dreamweaver 3 m** Morosoft Office **CD** OmniVision **Ch** PrintMe Internet Printing **in** Quadralay **PD** Real **Ph** SDLXLike

den NSA auf ein Windows-Netzwerklaufwerk abbilden möchten, klicken Sie auf das Symbol unter **Map (Abbilden)** (siehe [Abschnitt 5\)](#page-35-0). Um die Bildschirmanzeige zu aktualisieren, klicken Sie auf **Discover (Erkennen)**)

#### **3.2 Direktzugriff mit dem Internetbrowser**

Wenn der NSA die IP-Adresse nicht von einem DHCP-Server erhalten kann, wird die IP-Standardadresse des NSA 192.168.1.3. Bevor Sie die IP-Adresse des NSA in den Internetbrowser eingeben, müssen Sie sicherstellen, dass sich der Computer und der NSA im selben Subnetz befinden. In diesem Abschnitt wird beschrieben, wie Sie Ihren Windows NT/2000/XP-Computer einrichten müssen, damit sich seine IP-Adresse im selben Subnetz befindet wie die des NSA. Eine ausführliche Beschreibung der Konfiguration der IP-Adresse bei anderen Betriebssystemen finden Sie im Benutzerhandbuch.

- **1** Klicken Sie bei Windows XP auf **Start (Start)**, **Control Panel (Systemsteuerung)**. Klicken Sie bei Windows 2000/NT auf **Start (Start)**, **Settings (Einstellungen)**, **Control Panel (Systemsteuerung).**
- **2** Klicken Sie bei Windows XP auf **Network Connections (Netzwerkverbindungen)**. Klicken Sie bei Windows 2000/NT auf **Network and Dial-up Connections (Netzwerk und DFÜ-Verbindungen)**.
- **3** Klicken Sie mit der rechten Maustaste auf **Local Area Connection (LAN-Verbindung)** und dann auf **Porperties (Eigenschaften)**.
- **4** Wählen Sie **Internet Protocol (TCP/ IP)** (bei Windows XP auf der Registerkarte **General (Allgemein)** und klicken Sie auf **Properties (Eigenschaften)**.
- **5** Auf dem Bildschirm erscheint das Dialogfeld **Internet Protocol TCP/IP Properties (Internetprotokolleigenschaften (TCP/IP))** (bei Windows XP die Registerkarte **Allgemein**).
- **6** Wählen Sie die Option **Use the following IP address (Folgende IP-Adresse verwenden)** und geben Sie eine IP-Adresse zwischen 192.168.1.1 und 192.168.1.254 (außer die 192.168.1.3 des NSA) und alle beliebigen IP-Adressen in diesem Bereich ein, die von einem Gerät in Ihrem Netzwerk verwendet werden.

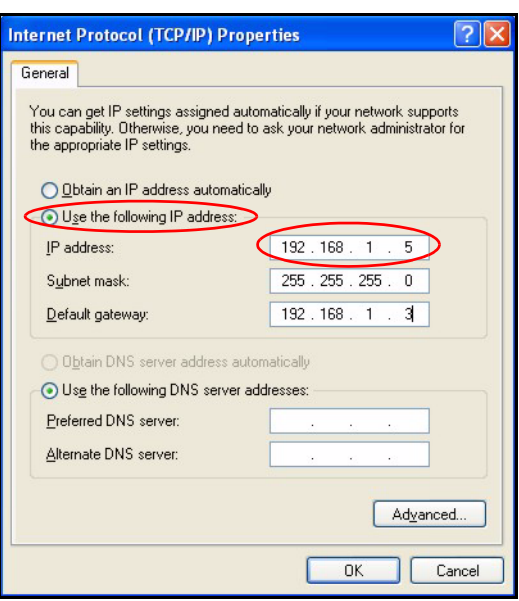

**7** Klicken Sie auf **OK (OK)**, um das Fenster **Internet Protocol (TCP/IP) Properties** (Internetprotokolleigenschaften (TCP/ IP)) zu schließen.

**8** Schließen Sie das Fenster **Local Area Connection Properties (Eigenschaften der lokalen Netzwerkverbindung)** und dann das Fenster **Network Connections (Netzwerkverbindungen)**.

**9** Starten Sie Ihren Internetbrowser und geben Sie als Websiteadresse "192.168.1.3" ein.

#### <span id="page-25-0"></span>**4 Der NSA-Installationsassistent**

- Tools File Edit View Favorites Help ₫ Back × Search dresd http://192.168.1.3/
- **1** Sie können mit dem NDU oder direkt mit dem Webkonfigurator auf den NSA zugreifen.
- **2** Wenn Sie das erste Mal auf den NSA-Webkonfigurator zugreifen, werden Sie darüber informiert, dass es sich um eine sichere Verbindung mit HTTPS handelt. Klicken Sie zum Fortfahren auf **OK**.

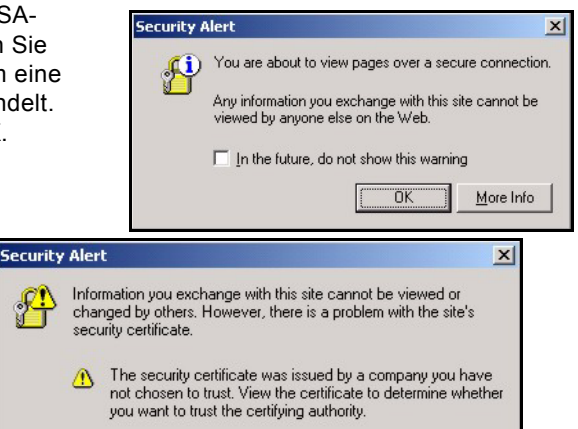

Authentifizierung des NSA Zertifikate. Das NSA-Standardzertifikat wird höchstwahrscheinlich einen Namen anzeigen, der von der Zertifizierungsautorität abweicht. Die Verschlüsselung wird dennoch ausgeführt. Klicken Sie zum Fortfahren auf **Yes (Ja)**.

**3** Der Client des Internetbrowsers

verwendet für die

- **4** Wenn Sie den NSA-Webkonfigurator starten, erscheint zunächst das Anmeldefenster. Der Standardbenutzername ist 'admin' und das Standardkennwort '1234'. Klicken Sie auf **Login (Anmelden)**.
- The security certificate date is valid. The name on the security certificate is invalid or does not match the name of the site Do you want to proceed? Yes **No** View Certificate **ZvXEL** Welcome to the Web Configurator welcome to the web Comigurator<br>Please enter your user name and password and click the<br>login button. **OUser Name:** admin  $\sqrt{\frac{2}{1}}$ Password:  $\sqrt{\frac{2}{1} + 2 + 2}$ Note: Please turn on the Javascript and ActiveX control setting on Internet<br>Explorer. Login
- Es wird empfohlen, das Standardkennwort zu ändern. Die Hardware-Reset-Taste dient dazu, das Gerät auf die IP-Standardadresse und das Administratorkennwort auf 1234 zurückzusetzen (die gespeicherten Daten gehen dabei nicht verloren). Klicken Sie auf **Apply (Übernehmen)**, um die Änderungen zu speichern und zum nächsten Fenster zu gehen, oder überspringen Sie dieses Fenster, indem Sie auf **Skip (Überspringen)** klicken.
- **5** Wenn Sie das erste Mal den NSA-Webkonfigurator aufrufen, müssen Sie den Installationsassistenten starten. Klicken Sie auf **Run Setup Wizard (Installationsassistenten starten)**.

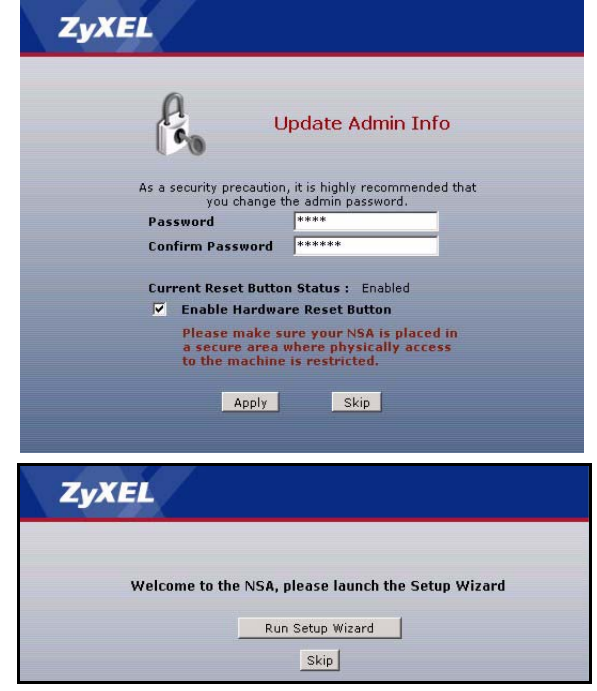

#### **4.1 Setup Wizard (Installationsassistent)**

Sobald Sie im Assistenten auf **Next (Weiter)** klicken, werden die Einstellungen im NSA gespeichert. Wenn Sie auf **Back (Zurück)** klicken, kehren Sie zum vorhergehenden Fenster des Assistenten zurück.

**1** Klicken Sie auf **Next (Weiter)**, um den Assistenten zu starten.

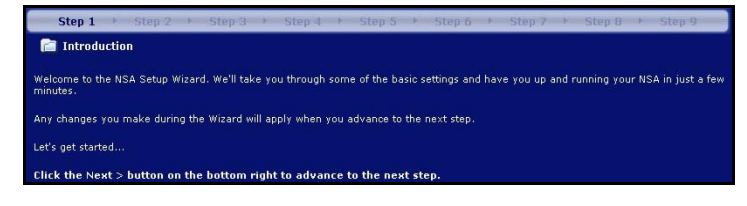

**2** Wenn Sie die Netzwerkeinstellun gen des NSA ändern möchten, klicken Sie auf **Modify Network Settings (Netzwerkeinstellungen ändern)**. Dasselbe können Sie auch mit dem NDU tun (empfohlen). Wenn Sie die IP-Adresse ändern, müssen Sie beim nächsten Zugriff auf den Webkonfigurator die neue IP-Adresse verwenden. Klicken Sie zum Fortfahren auf **Next (Weiter)**.

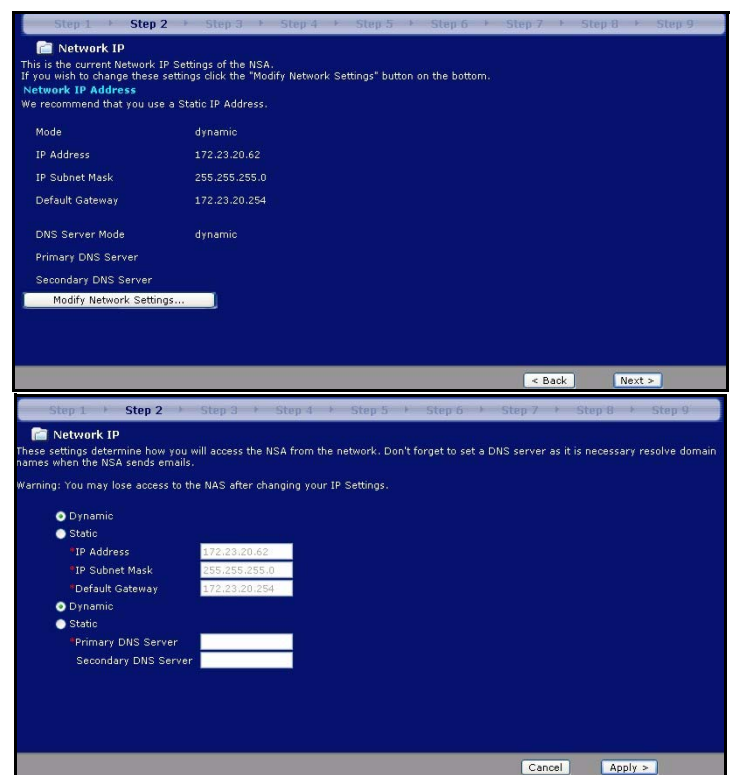

#### **4.1.1 Disk Setup Wizard (Disk-Installationsassistent)**

**3** Dieses Fenster ist der **Disk Setup Wizard (Disk-Installationsassistent)** (dieses Fenster kann unabhängig vom NSA-Fenster geöffnet werden). Überspringen Sie diesen Assistenten, wenn der NSA die aktuelle oder die Standardkonfigur ation für Volumes verwenden soll.

• Wenn Sie bereits Volumen erstellt haben, wählen Sie das aus, das Sie ändern möchten, und klicken Sie auf **Next** (Weiter).

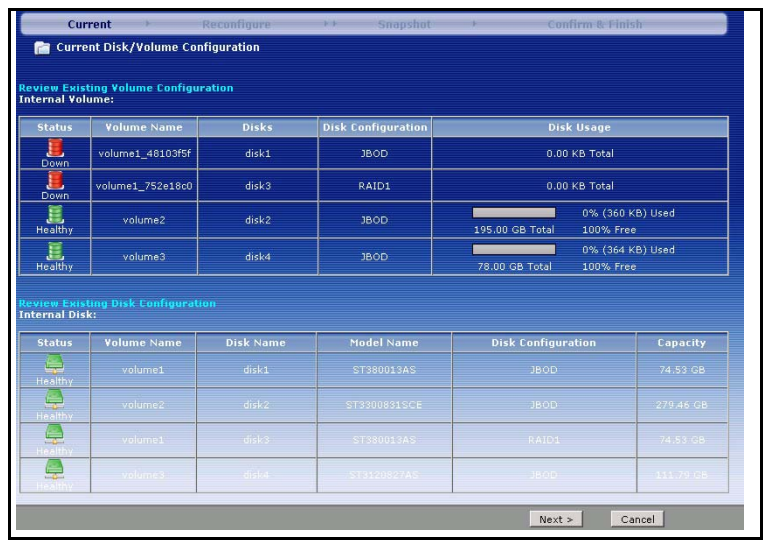

Reconfigure **Ra** Reconfigure Volume Configuration **Existing Configuration**<br>The followings are existing configurations **Volume Status** Disk Name VolumeName  $disk1$ volume1 **Healthy**  $disk2$ volume2 Healthy Available Disk Configurations<br>Choose the disk(s) from available disk configurations and use them to create a new volume.

Disk Capacity Create a New Volume Disk Name Disk Status Model Name  $\overline{\blacksquare}$  $disk1$ Healthy ST380013AS 74.53 GB

 $\leq$  Back

 $Next >$ 

**Allow Modify** 

 $\overline{\mathbf{z}}$ 

п

Skip Disk Wizard

• In diesem Fenster werden die entsprechend der Anzahl der installierten **Festplatten** verfügbaren Volumenkonfigurationen angezeigt. Mit dem Assistenten kann nur ein Volumen erstellt wer-

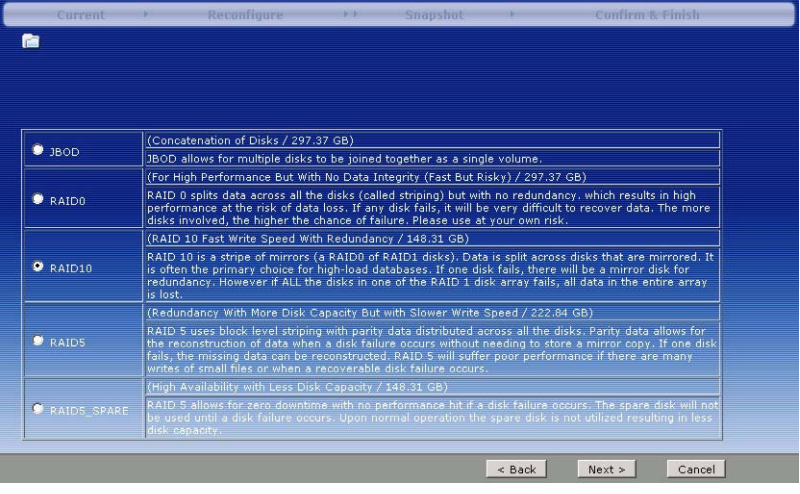

den. Für Sie wurde ein empfohlenes Standardvolumen gewählt.Wählen Sie RAID0 für eine optimale Leistung, wobei aber im Fall eines Diskfehlers die Daten nicht gesichert sind. Wählen Sie RAID10, wenn Sie vier Disks haben und eine gute Schreibleistung mit Datenredundanz benötigen. Wählen Sie **RAID 1**, wenn sich zwei oder vier Festplatten im NSA befinden. Die Hälfte des Speicherplatzes wird für die Datensicherung verwendet. Wenn Sie vier Laufwerke haben, können Sie **RAID 5** wählen, da Sie durch Datenparität und Striping auch dann Daten wieder-herstellen können, wenn eine Festplatte nicht funktioniert. Wählen Sie RAID5\_SPARE, damit eine Disc im RAID5-Volumen beim Ausfall einer Disk dauerhaft im Standby ist.Klicken Sie zum Fortfahren auf **Next (Weiter)** (ohne etwas zu speichern).

• Im nächsten Fenster müssen Sie festlegen, wie viel Volumen-Speicherplatz für Snapshots reserviert werden soll. Ein Snapshot ist ein statisches Bild der Daten, die

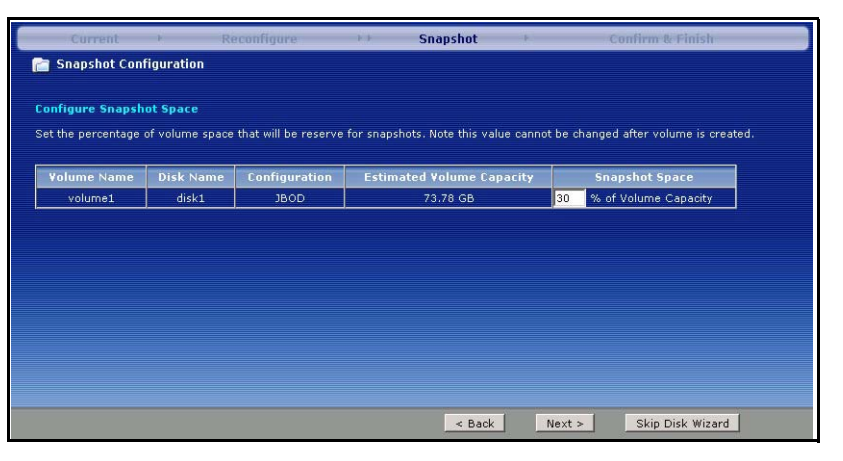

sich zu einem bestimmten Zeitpunkt auf einem NSA-Volumen befinden.

• Die Daten der **Festplatte** gehen verloren, wenn Sie ein Volume neu konfigurieren. Markieren Sie das Kontrollfeld bei **I Understand...**, und klicken Sie dann auf **Apply (Überneh-**

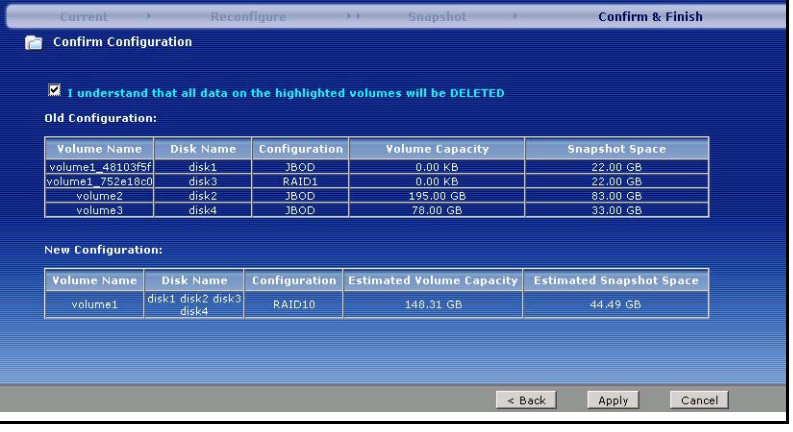

**men)**, um die Einstellungen des **Disk Setup Wizard (Disk-Installationsassistent)** zu speichern. Jetzt kehren Sie zum Hauptinstallationsassistenten zurück.

#### **4.1.2 Zurückkehren zum Hauptassistenten**

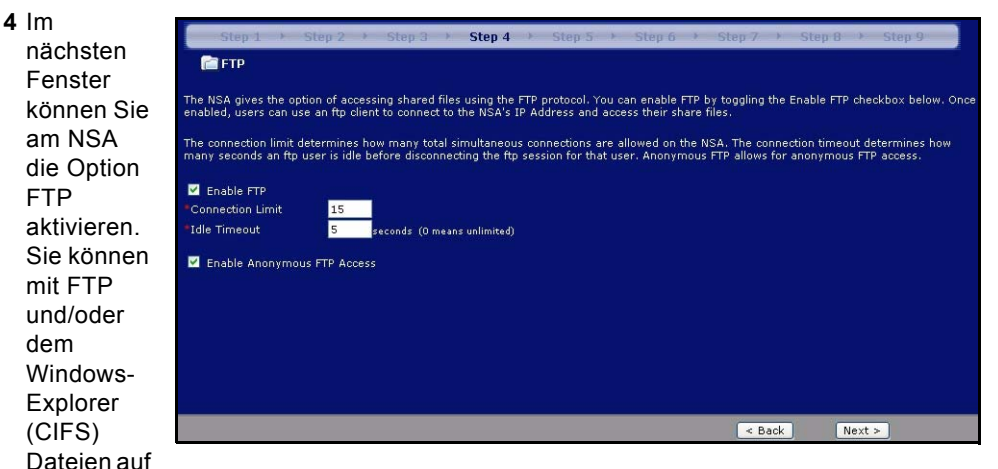

den und vom NSA übertragen. Wenn Sie **Enable Anonymous FTP Access (Anonymen FTP-Zugriff aktivieren)**, kann sich jeder Benutzer ohne die Eingabe eines Kennworts mit einem 'FTP'-Benutzernamen oder 'anonym' beim NSA anmelden. Wenn Sie die Markierung bei **Enable Anonymous FTP Access (Anonymen FTP-Zugriff aktivieren)** entfernen, müssen Sie ein Benutzerkonto mit dazugehörigem Kennwort einrichten. Mit diesem Benutzernamen und Kennwort können Sie sich dann mit der FTP-Funktion beim NSA anmelden.

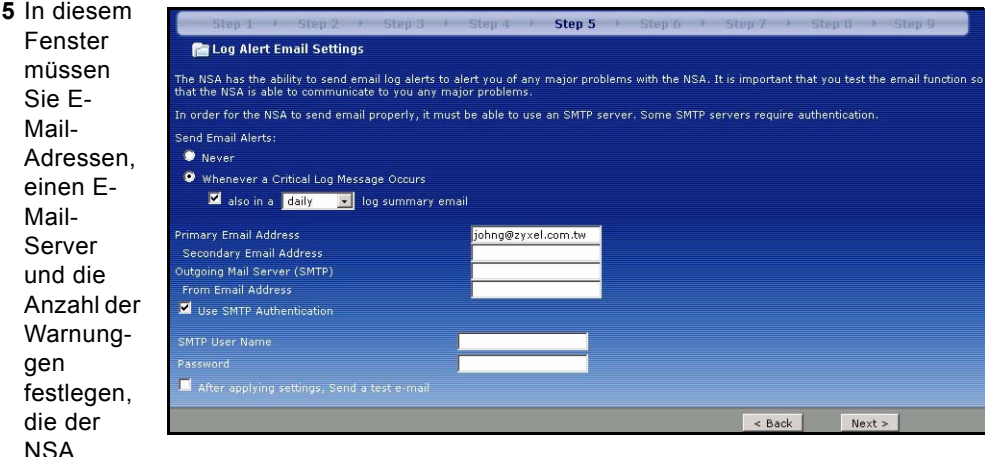

senden soll. Eine Warnung erfolgt bei Ereignissen wie Festplattenfehlern, die eine sofortige Beachtung erfordern.

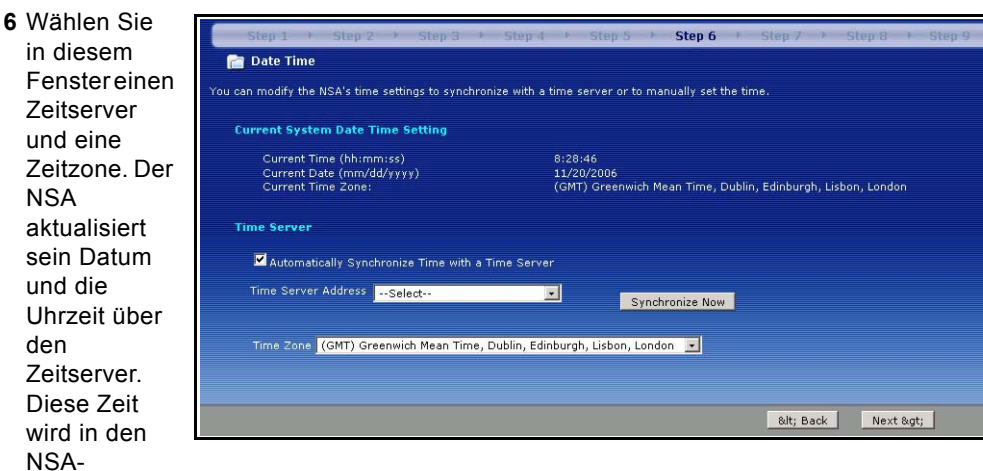

Protokollen und -Warnungen verwendet. Die Uhrzeit und das Datum des NSA müssen mit der Uhrzeit und dem Datum des externen Domain-Controllers übereinstimmen, wenn der NSA einen zum Importieren von Benutzern und Gruppen verwendet.

**7** In diesem Fenster können Sie die Benutzer festlegen, die Zugriff auf den NSA haben dürfen. Der NSA kann Benutzer von externen Domain-**Controllern** importieren, aber Sie

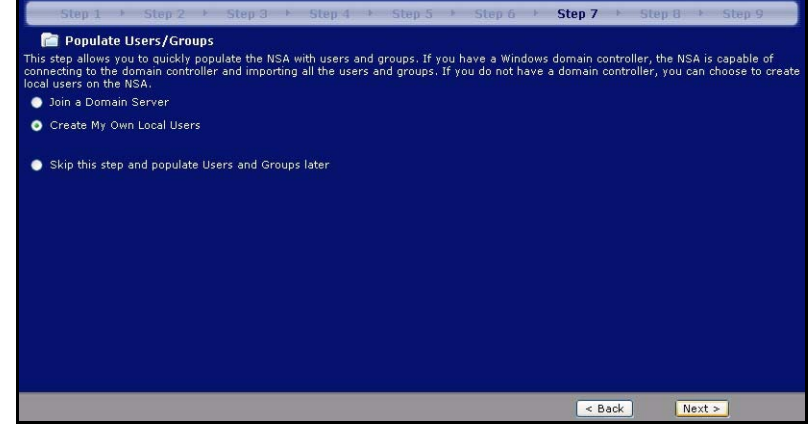

können auch selbst Benutzer hinzufügen. Wenn Sie einen externen Domain-Controller haben, wählen Sie **Join a Domain Server (Verbindung zu einem Domain-Server herstellen)**. Um einen Benutzer zum NSA hinzuzufügen, wählen Sie **Create My Own Local Users (Eigene lokale Benutzer erstellen)**.

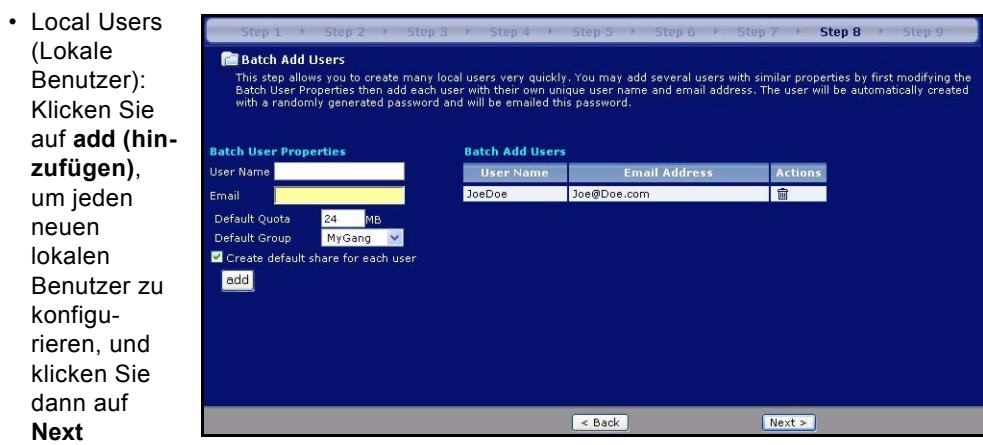

#### **(Weiter)**, um

diese alle gleichzeitig auf dem NSA zu erstellen. Geben Sie einen Benutzernamen ein. Er kann aus 1 bis 32 alphanumerischen Zeichen bestehen, wobei das erste Zeichen ein Buchstabe sein muss. Hinweise zum Benutzernamen finden Sie im Benutzerhandbuch. Wenn Sie später zu diesem Fenster zurückkehren, werden die Benutzer, die Sie hier hinzugefügt haben, nicht angezeigt. Sie wurden jedoch zum NSA hinzugefügt.

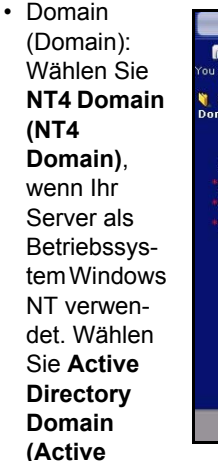

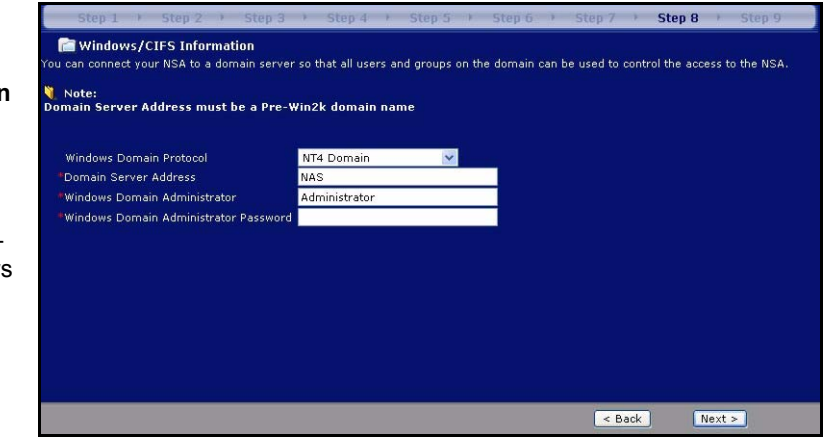

**Directory Domain)**, wenn er mit Windows 2000 oder einem neueren Betriebssystem arbeitet. Geben Sie die IP-Adresse des Server-Domaincontrollers von Windows, den Windows-Domainadministrator (Standard ist **Administrator**) und das dazugehörige Kennwort ein. Sie können einen Domainnamen verwenden, wenn der Server ein Betriebssystem verwendet, dass älter ist als Windows 2000.

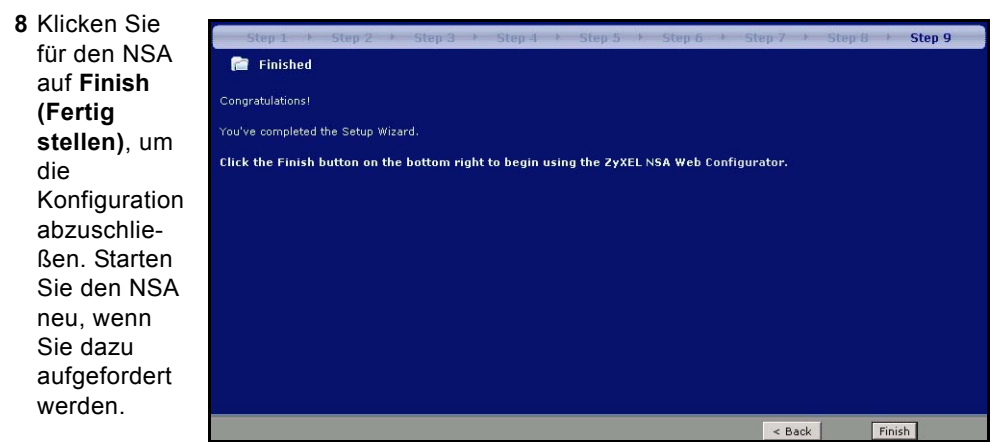

• Wenn Sie das Standard-Volume gelöscht und kein anderes erstellt haben, oder wenn keine interne Festplatte installiert ist, erscheint das Fens-ter **Maintenance Mode (Wartungsmodus)**. Im **Maintenance Mode (Wartungsmodus)**  MÜSSEN Sie ein internes Volume erzeugen.

**Hinweis:** Sie müssen

mindestens eine Festplatte installieren und ein

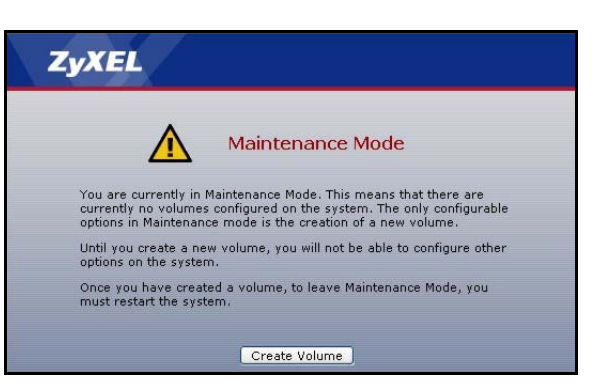

internes Volume erstellen, damit Sie mit dem NSA externe USB-Festplatten verwenden können.

**9** Wenn Sie sich das nächste Mal beim NSA anmelden, gelangen Sie direkt zum Fenster **Status Overview (Statusübersicht)**. Sie können den Assistenten wieder aufrufen, indem Sie auf das Symbol in der rechten oberen Ecke des Bildschirms klicken (siehe Abbildung). Für eine erweiterte Konfiguration können Sie im Navigationsfeld die Menüs auf der linken Seite aufrufen.

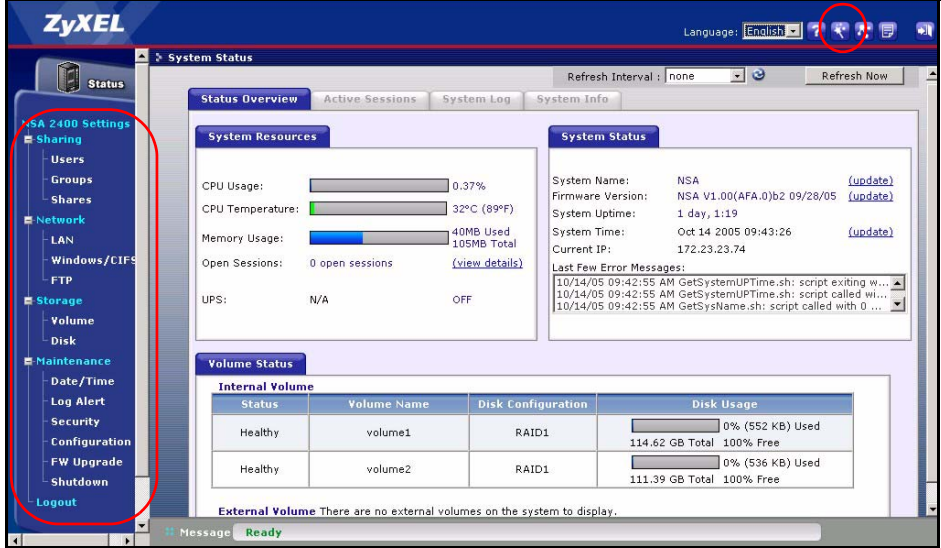

**Hinweis:** Weitere Informationen zur erweiterten Konfiguration finden Sie im Benutzerhandbuch.

# <span id="page-35-0"></span>**5 Abbilden des NSA auf das Computerlaufwerk**

Durch die Möglichkeit, einen Share-Ordner (einen Ordner, in dem Daten gespeichert werden) im NSA auf ein Windows-Netzwerklaufwerk abzubilden, wird das

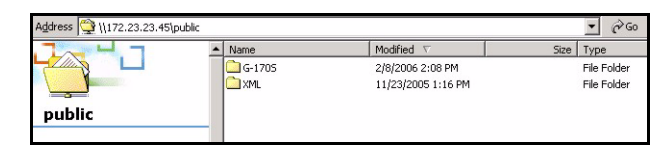

Übertragen von Dateien für Windows-Benutzer von und zum NSA (mit CIFS) sehr vereinfacht. Klicken Sie im NDU auf das Symbol MAP (Übertragen) (siehe [Abschnitt 3.1](#page-22-0)), um den offenen NSA-Ordner im Windows Explorer anzuzeigen.

Klicken Sie auf **Tools (Extras)**, **Map Network Drive (Netzwerklaufwerk abbilden)**. Wählen Sie aus dem Listenfeld **Drive (Laufwerk)** das Netzwerklaufwerk aus, auf das der NSA abgebildet werden soll, und suchen Sie den Share auf dem NSA (wenn Sie auf dem NSA noch keine Shares erzeugt haben, ist **Public (Offen)** die einzig verfügbare Option). Ziehen Sie dann die Dateien von/zu den lokalen Laufwerken des Computers zu oder von diesem Netzwerkordner.

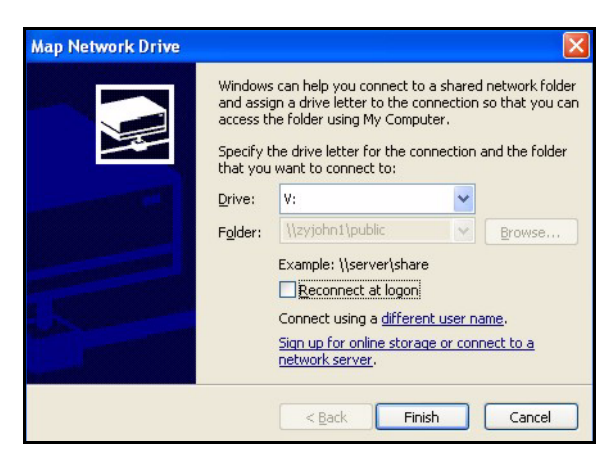

Sie können auch (z. B. auf einem anderen Computer, auf dem das NDU nicht installiert ist) den Windows Explorer öffnen und dort zwei linksseitige Schrägstriche und den NSA-Systemnamen oder die IP-Adresse eingeben.

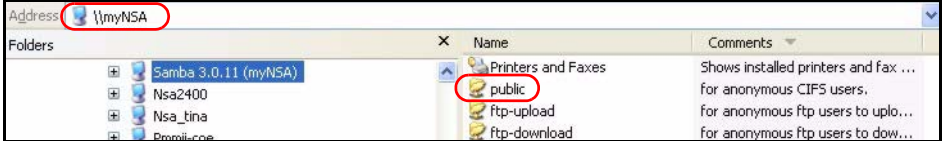
## **6 Problembeseitigung**

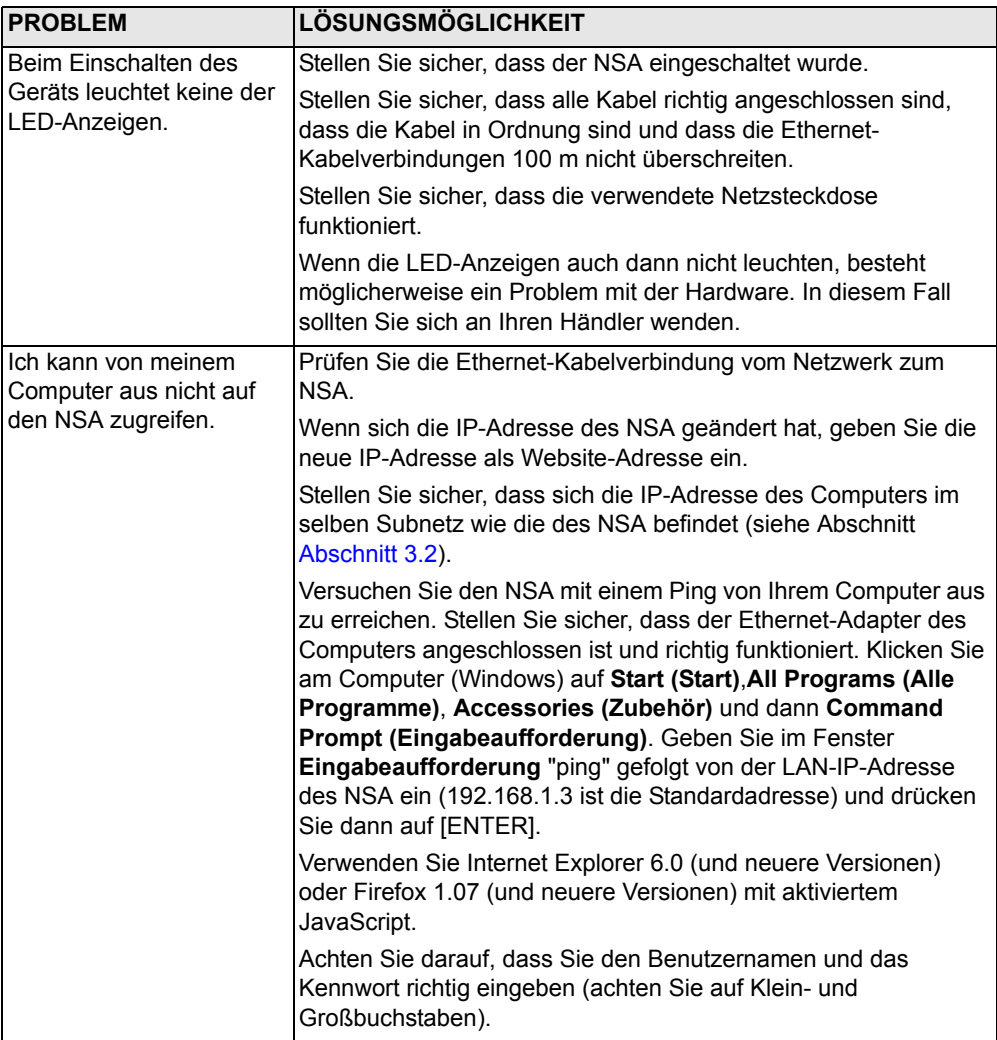

### **Ansehen der Produktzertifizierungen**

- **1** Besuchen Sie www.zyxel.com.
- **2** Wählen Sie Ihr Produkt aus der Drop-down-Liste in dem Feld auf der ZyXEL Homepage und gehen Sie auf diese Produktseite.
- **3** Wählen Sie auf dieser die Zertifizierung aus, die angezeigt werden soll.

## **Présentation**

Le NSA-2400 (le NSA) est un périphérique de stockage pour partage de fichiers, sauvegarde de données et protection de données pour les petites entreprises (à domicile) et/ou entreprises de taille moyenne.

Ce guide vous indique comment :

- **1** Installer les disques durs
- **2** Effectuer les connexions du NSA
- **3** Accéder au NSA à l'aide de NDU (NSA Discovery Utility) ou de votre navigateur web
- **4** Installer le NSA à l'aide de l'assistant
- **5** Mapper le NSA à un lecteur de réseau à partir d'un ordinateur
- **Remarque:** Voir le guide de l'utilisateur pour plus de détails et les spécifications concernant le NSA.

# **Configuration requise**

[Vous aurez besoin des éléments suivants pour démarrer :](mailto:12345@VoIP-provider.com)

- NSA
- Le CD inclus contenant le NDU (NSA Discovery Utility) et Genie Backup Manager
- Cordon d'alimentation et alimentation (externe)
- Câble Ethernet à 8 fils pour Gigabit Ethernet
- Jusqu'à quatre disques durs compatibles SATA-1 (Serial Advanced Technology Attachment) avec connecteurs d'alimentation SATA 15 broches
- Tournevis pour installer les disques durs dans les tiroirs de disque
- Câble USB (optionnel: ces éléments sont nécessaire seulement si vous voulez augmenter la capacité de stockage en connectant des lecteurs USB compatibles (version 2))

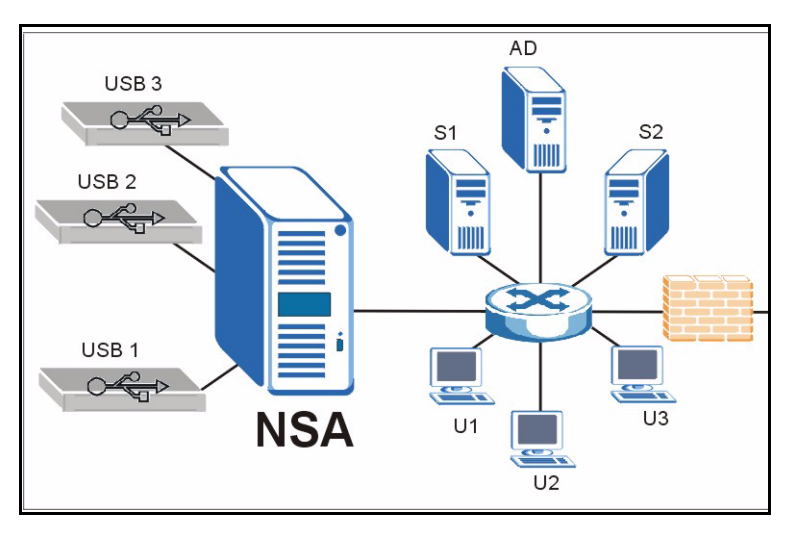

- Ordinateur avec carte d'interface réseau (NIC) et TCP/IP installé
- Périphérique d'accès réseau tel qu'un commutateur ou un hub.

# **1 Installer les disques durs**

- **Remarque:** Les disques durs NE SONT PAS échangeables à chaud. Le NSA doit être éteint avant de retirer ou d'installer le(s) disque(s) dur(s).
	- **1** Tirez sur l'onglet à gauche de la porte avant du NSA pour l'ouvrir.
	- **2** Tirez le taquet vers l'extérieur et saisissez les côtés du tiroir pour retirer le tiroir de disque 1. Faites attention à ne pas briser le taquet. La baie de disque 1 porte une étiquette sur votre NSA (la baie supérieure gauche).
	- **3** Placez le tiroir du disque sur une surface plane avec le panneau dirigé vers le haut. Placez un disque dur avec les trous de vis dirigés vers le haut sur la même surface et faites-le coulisser à l'intérieur du tiroir du
	- **4** Repoussez le sommet du tiroir à l'intérieur de la baie du disque 1 jusqu'à ce qu'il se mette en place avec un déclic et poussez le taquet vers le haut comme indiqué.
	- **5** Répétez les étapes 1 à 3 pour les autres disques durs que vous voudriez installer.

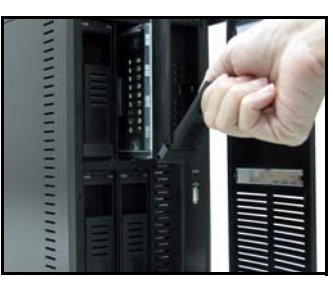

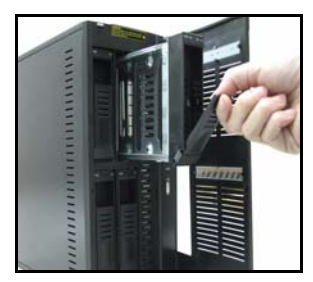

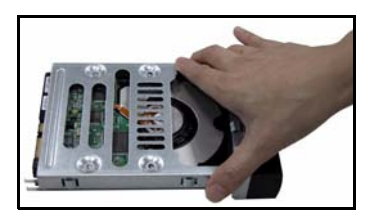

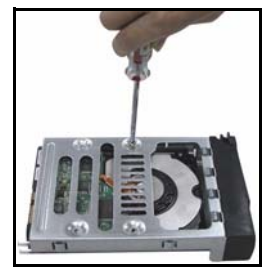

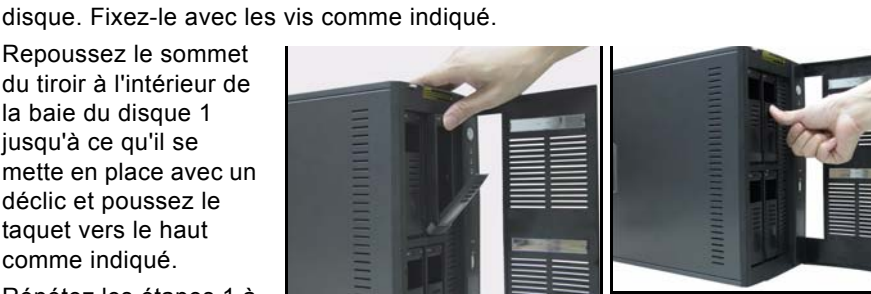

### **2 Effectuer les connexions du NSA**

- **1** Connectez le port Ethernet au dos du NSA à un hub, commutateur, ou routeur sur votre réseau à l'aide d'un câble Ethernet. Utilisez un câble Ethernet à 8 fils pour les connexions Gigabit.
- **2** Connectez une extrémité du cordon d'alimentation à la prise d'alimentation située au dos du NSA et l'autre extrémité à l'alimentation externe. Connectez l'alimentation externe à une prise de courant.

- **3** Mettez sous tension en appuyant sur le bouton d'alimentation situé sur la façade du NSA. Observez les voyants en façade. Le voyant **PWR** s'allume en vert. Le voyant **SYS** s'allume en vert une fois que le NSA a démarré (cela prend environ 50 secondes). Le voyant **LAN** s'allume si le port Ethernet du NSA est correctement connecté à votre réseau. Il clignote lors de la transmission ou de la réception de données.
- **Remarque:** Pour éteindre le NSA, appuyez une seule fois sur le bouton d'alimentation. Le voyant SYS clignote en rouge indiquant que le NSA est en cours de fermeture.

## **3 Accéder au NSA**

Vous pouvez accéder au NSA de l'une des deux manières suivantes : à l'aide de NDU (NSA Discovery Utility) ou directement en entrant l'adresse IP du NSA dans votre navigateur web.

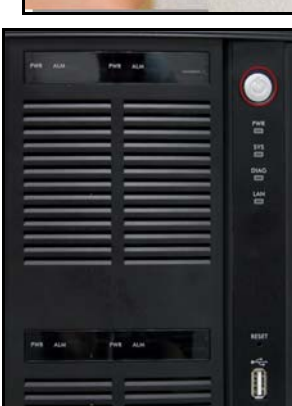

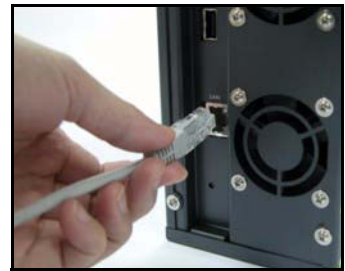

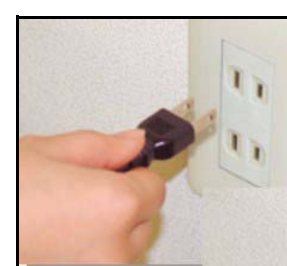

#### <span id="page-40-0"></span>**3.1 Utilisez le NDU pour découvrir l'adresse IP du NSA**

Utilisez le NDU (NSA Discovery Utility) sur un ordinateur utilisant Windows si votre réseau possède un serveur DHCP qui attribuera une adresse IP au NSA et/ou si vous avez plusieurs NSA sur votre réseau.

Le programme Genie Backup utilise pour reconnaître le NSA le même port réseau que le NDU pour découvrir le NSA. Pour éviter les conflits de port, ne lancez pas le Genie Backup en même temps que le NDU.

**1** Insérez le CD inclus dans votre lecteur de CD-ROM. L'écran suivant devrait s'afficher automatiquement (exécution automatique). Cliquez sur l'icône **Setup ( Installation).**

**2** L'assistant d'installation du NDU démarre. Suivez les instructions de l'installateur. Cliquez sur **Finish (Terminer)** pour terminer l'installation.

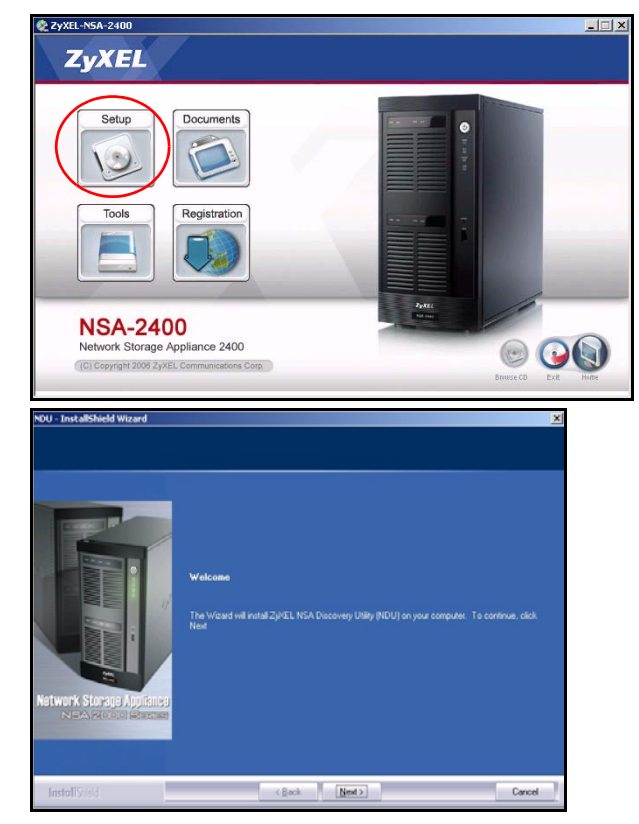

**3** Dans Windows XP, cliquez sur **start (Démarrer)**, **All Programs (Tous les programmes)**, **ZyXEL NSA-2400**, **ZyXEL NSA-2400 Discovery Utility** pour lancer le NDU. Pour les autres systèmes d'exploitations Windows, les procédures seront similaires. Si votre ordinateur est équipé de plusieurs cartes réseau, vous serez d'abord invité à sélectionner une carte d'interface réseau.

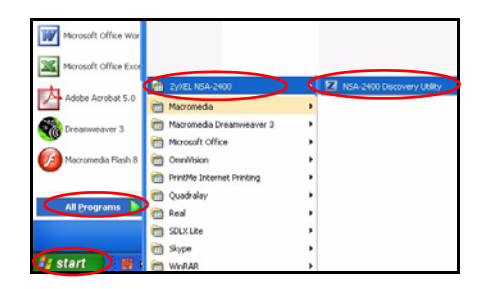

**4** L'écran principal de NDU apparaît affichant la liste de tous les noms de réseau, les adresses IP et l'état de tous les NSA dans votre réseau. Cliquez sur l'icône sous **Admin** pour voir l'écran du configurateur web principal comme indiqué dans la [Section 4](#page-42-0). (Si vous voulez changer l'adresse IP du NSA, cliquez sous l'icône sous **Config**. Si vous voulez mapper le NSA à un lecteur

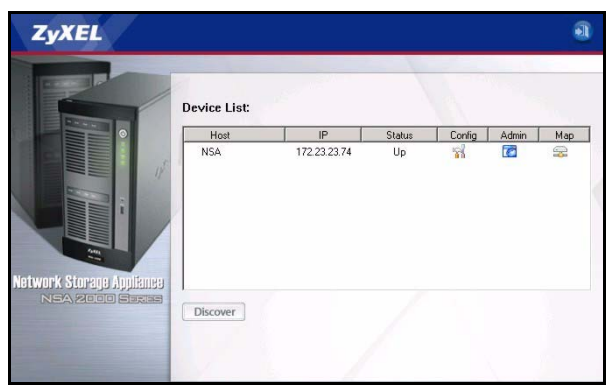

de réseau Windows, cliquez sur l'icône sous **Map (Mappe)** (voir [la Section 5](#page-53-0)). Pour actualiser l'écran, cliquez sur **Discover (Découvrir)**.)

#### <span id="page-41-0"></span>**3.2 Accès direct via le navigateur web**

Si le NSA n'obtient pas d'adresse IP d'un serveur DHCP, alors l'adresse IP par défaut du NSA sera restaurée à 192.168.1.3. Avant d'entrer directement l'adresse IP du NSA dans votre navigateur web, vous devez vous assurer que votre ordinateur et le NSA sont dans le même sous-réseau. Cette section vous montre comment paramétrer votre ordinateur Windows NT/2000/XP pour obtenir une adresse IP dans le même masque de sous réseau que le NSA. Reportez-vous à votre guide de l'utilisateur pour la configuration détaillée de l'adresse IP pour les autres systèmes d'exploitation.

- **1** Dans Windows XP, cliquez sur **Start (Démarrer)**, **Control Panel (Panneau de configuration)**. Dans Windows 2000/NT, cliquez sur **Start (Démarrer)**, **Settings (Paramètres)**, **Control Panel (Panneau de configuration)**.
- **2** Dans Windows XP, cliquez sur **Network Connections (Connexions réseau)**. Dans Windows 2000/NT, cliquez sur **Network and Dial-up Connections (Connexions réseau et accès à distance)**.
- **3** Cliquez avec le bouton droit de la souris sur **Local Area Connection (Connexion de réseau local)** et cliquez sur Properties **(Propriétés)**.
- **4** Sélectionnez **Internet Protocol (Protocole Internet) (TCP/IP)** (dans l'onglet **General (Général)** dans Windows XP) et cliquez sur **Properties (Propriétés)**.
- **5** L'écran **Internet Protocol TCP/IP Properties (Propriétés TCP/IP de Protocole Internet)** s'ouvre (**General tab (l'onglet Général)** dans Windows XP).
- **6** Sélectionnez **Use the following IP address (Utilisez l'adresse IP suivante)** et entrez une adresse IP comprise entre 192.168.1.1 et 192.168.1.254 sauf 192.168.1.3 (le NSA) et toutes les autres adresses IP dans cette plage déjà utilisées par un périphérique sur votre réseau.
- **7** Cliquez sur **OK** pour fermer la fenêtre **Internet Protocol (TCP/IP) Properties (Propriétés de protocole (TCP/IP) Internet)**.

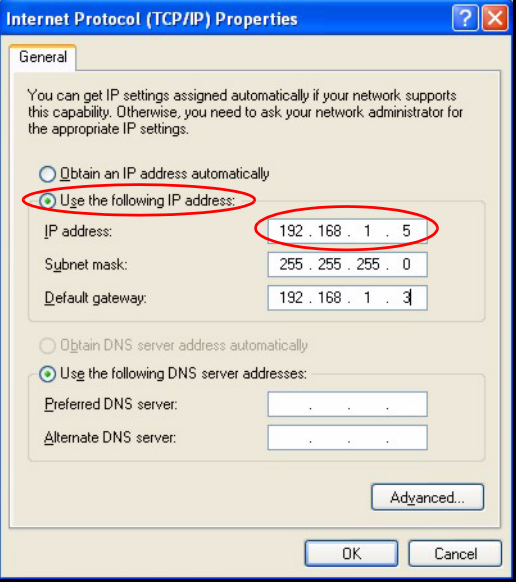

- **8** Fermez la fenêtre **Local Area Connection Properties (Propriétés de connexion de réseau local)** et ensuite l'écran **Network Connections (Connexions réseau)**.
- **9** Lancez votre navigateur web et entrez "192.168.1.3" comme adresse de site web.

#### <span id="page-42-0"></span>**4 Assistant d'installation du NSA**

- **1** Accédez au NSA à l'aide du NDU ou directement via le configurateur web.
- **2** Quand vous accédez pour la première fois au configurateur web du NSA, vous verrez probablement cet écran vous indiquant que c'est une connexion sécurisée utilisant HTTPS. Cliquez sur **OK** pour continuer.

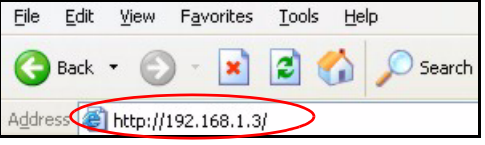

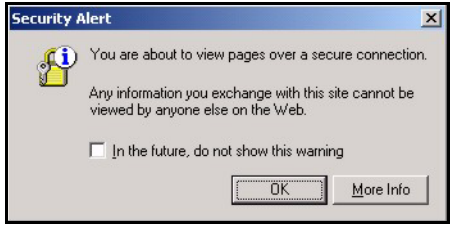

- **3** Le client du navigateur web utilise des certificats pour authentifier le NSA. Le certificat par défaut de NSA indiquera probablement un nom et une autorité de certification ne correspondant pas; cependant le cryptage est quand-même effectué. Cliquez sur **Yes (Oui)** pour continuer.
- **4** Quand vous accédez au configurateur web du NSA, l'écran d'ouverture de session apparaît. Le nom d'utilisateur et le mot de passe par défaut sont respectivement 'admin' et '1234'. Cliquez sur **Login (Ouvrir une session)**.

• Il est recommandé de changer le mot de passe par défaut. Le bouton de réinitialisation matérielle vous permet de rétablir le périphérique à son adresse IP par défaut et le mot de passe à 1234 (vous ne perdrez aucune des données stockées). Cliquez sur **Apply (Appliquer)** pour enregistrer vos modifications et aller à l'écran suivant ou ignorez cet écran et cliquez sur **Skip (Sauter)** pour aller à l'écran suivant.

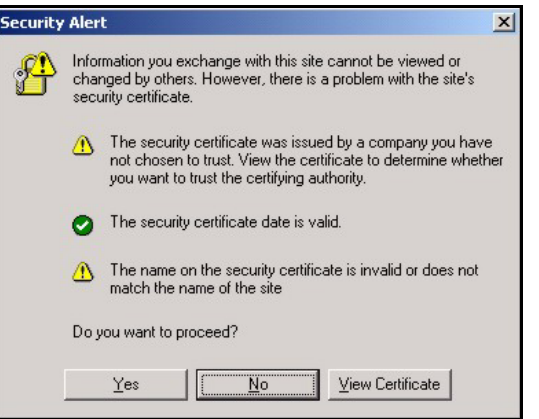

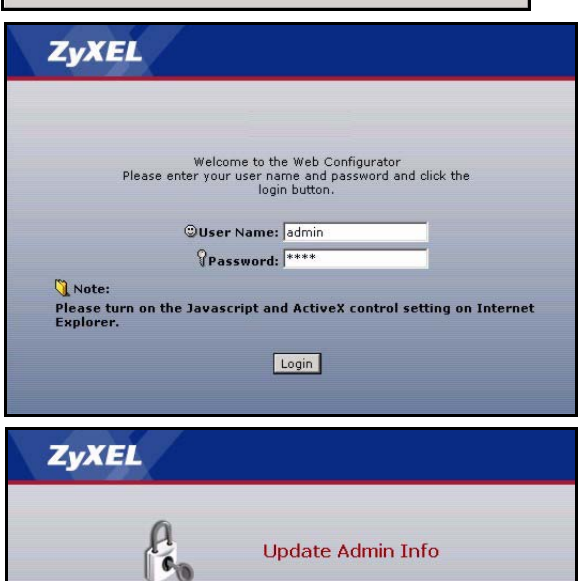

As a security precaution, it is highly recommended<br>that you change the admin password.

It is also highly recommended that you provide an<br>email address so that you can receive important log<br>alert messages and can be used if you forget your<br>password.

Skip

\*\*\*\*\*\*

Password

**Email Address** 

Confirm Password \*\*\*\*\*\*

Apply

**5** La première fois que vous accédez au configurateur web du NSA, vous êtes invité à lancer l'assistant d'installation. Cliquez sur **Run Setup Wizard (Lancer l'assistant d'installation)**.

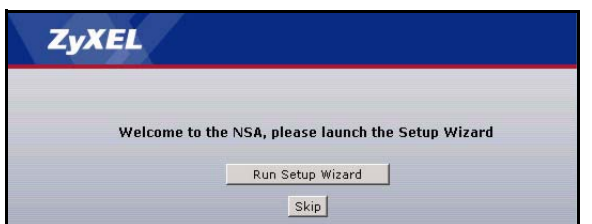

#### **4.1 Assistant d'installation**

Chaque fois que vous cliquez sur **Next (Suivant)** dans l'assistant, vos paramètres sont enregistrés sur le NSA. Cliquez sur **Back (Retour)** pour retourner à un écran précédent dans l'assistant.

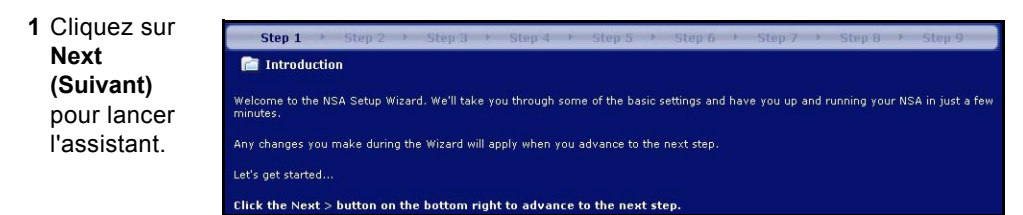

**2** Si vous voulez changer les paramètres du réseau du NSA, cliquez sur **Modify Network Settings (Modifier les paramètres du réseau)**. Vous pouvez aussi utiliser le NDU (recommandé). Si vous changez l'adresse IP, vous devrez alors utiliser la nouvelle adresse IP pour accéder à nouveau au configurateur web. Cliquez sur **Next (Suivant)** pour continuer.

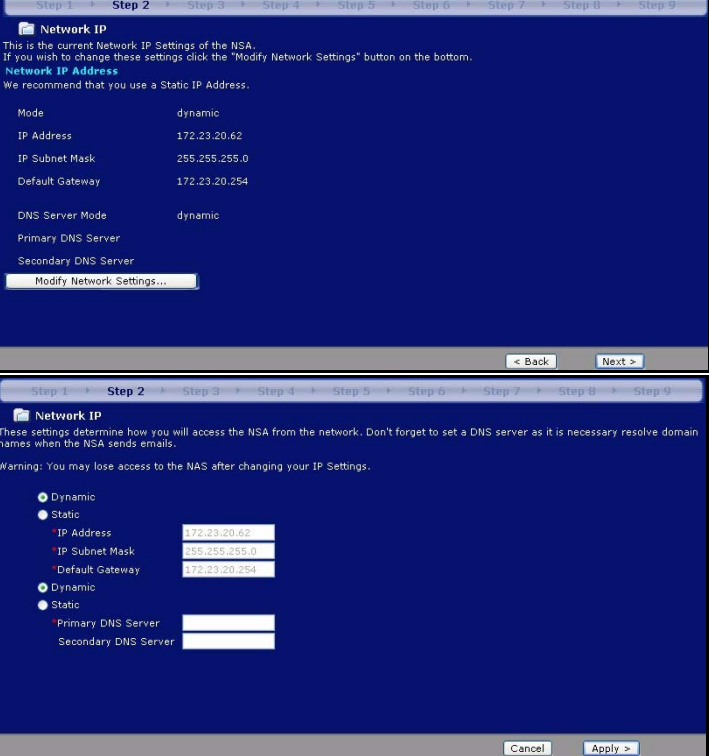

#### **4.1.1 Assistant d'installation de disque**

- **3** Cet écran est le **Disk Setup Wizard (l'assistant d'installation de disque)** (vous pouvez accéder à cet écran indépendamment de l'écran du NSA principal). Sautez cet assistant pour que le NSA utilise la configuration actuelle ou de volume par défaut.
- Si vous avez déjà créé des volumes, sélectionnez ceux (existants) à modifier et cliquez sur **Next** (Suivant).

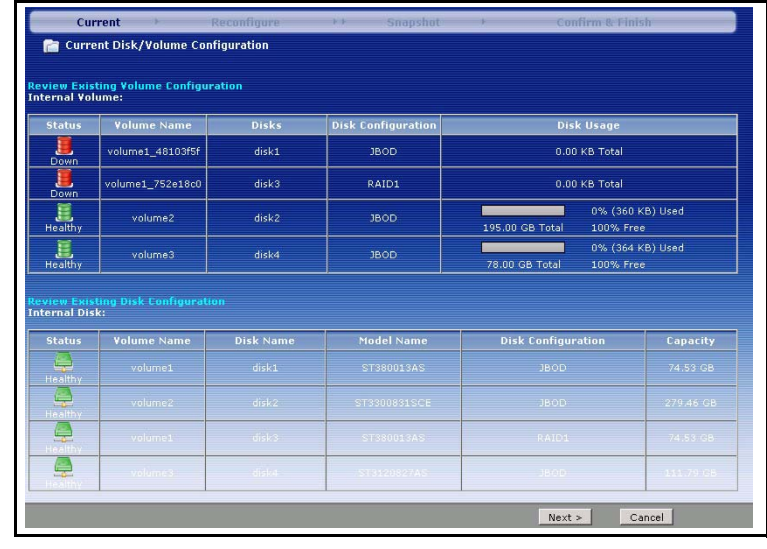

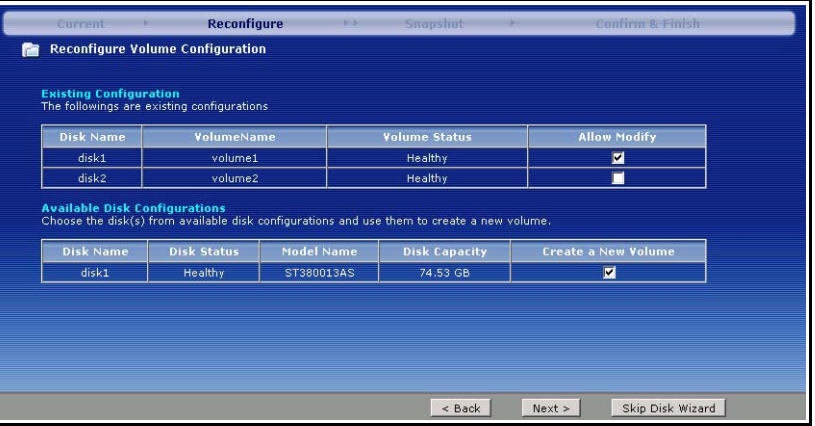

• Cet écran vous indique les configurations possibles du volume disponibles suivant le nombre de disques durs installés. Vous pouvez uniquement créer un volume dans l'assistant. Un volume par

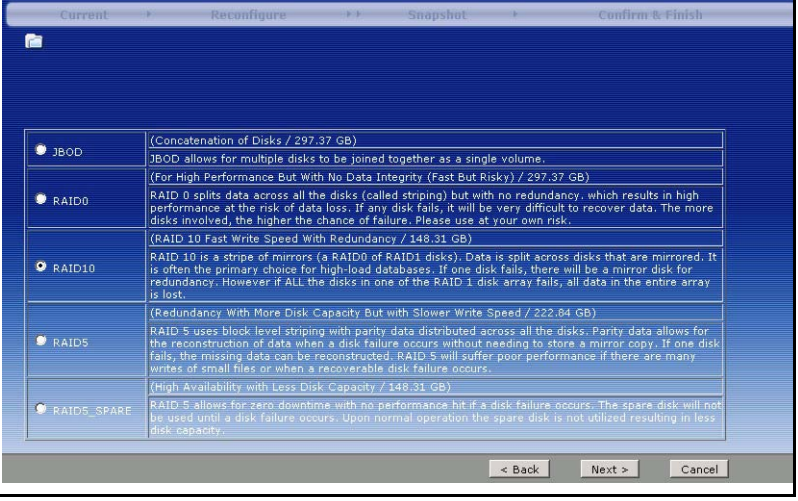

défaut recommandé a été choisi pour vous. Choisissez RAID0 pour obtenir de meilleures performances mais pas de protection de données dans le cas d'un échec de disque. Choisissez RAID10 si vous avez quatre disques, que vous voulez de bonnes performances en écriture avec redondance de données. Choisissez **RAID 1** si vous avez deux ou quatre disques dans le NSA; la moitié de l'espace disque est utilisé pour la sauvegarde des données. Si vous avez quatre disques, vous pouvez choisir **RAID 5** où la parité des données et l'entrelacement vous permettent de récupérer des données même si un disque tombe en panne. Choisissez RAID5\_SPARE pour avoir un disque dans le volume RAID5 en veille permanente en cas d'échec d'un disque. Cliquez sur **Next (Suivant)** pour continuer (sans rien enregistrer pour l'instant).

• L'écran suivant vous demande la taille du volume que vous voulez réserver pour les instantanés. Un instantané est une image statique de vos données stockées

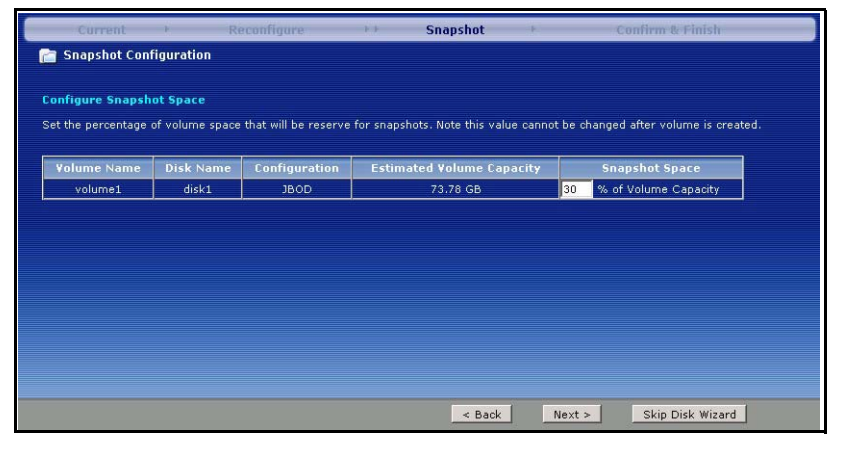

dans un volume NSA à un moment particulier.

• Les données du disque sont perdues si vous reconfigurez un volume. Sélectionnez la case à cocher **I Understand... (Je comprends…)** et cliquez sur **Apply (Appliquer)** pour enregistrer les

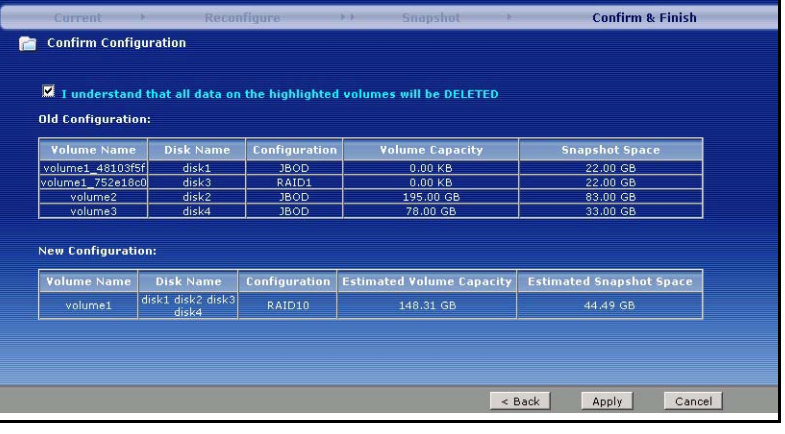

paramètres de **l'Disk Setup Wizard (assistant d'installation du disque**). Vous pouvez maintenant retourner à l'assistant d'installation principal.

#### **4.1.2 Retourner à l'assistant principal**

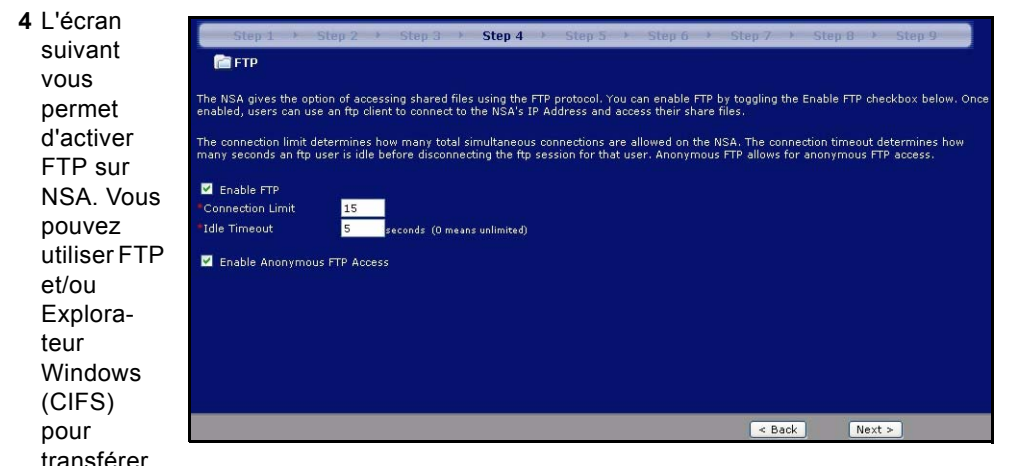

des fichiers vers ou depuis le NSA. Sélectionnez **Enable Anonymous FTP Access (Activer l'accès FTP anonyme)** pour permettre à tout utilisateur d'ouvrir une session sur le NSA à l'aide d'un nom d'utilisateur 'FTP' ou 'anonyme' sans donner de mot de passe. Si vous effacez **Enable Anonymous FTP Access (Activer l'accès FTP anonyme)** vous devez alors créer un compte d'utilisateur et un mot de passe associé. Utilisez ce nom d'utilisateur et mot de passe pour ouvrir une session dans le NSA via FTP.

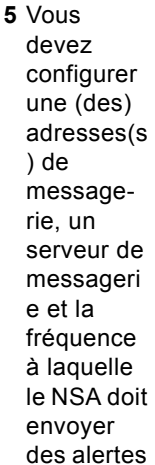

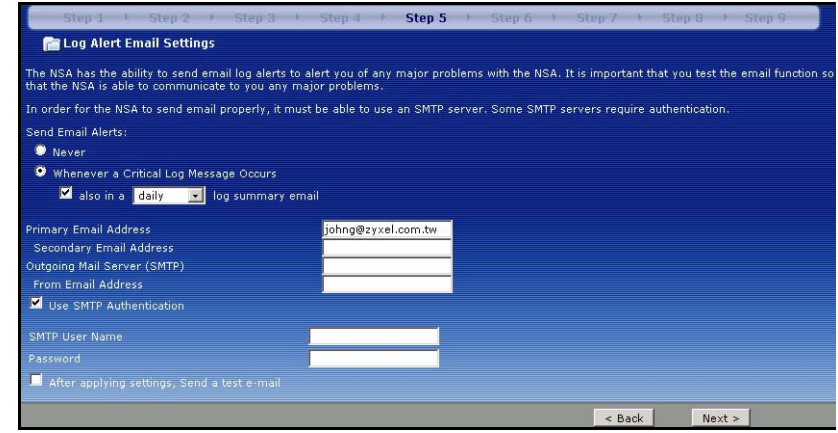

dans cet écran. Une alerte est un événement, tel qu'une panne de disque dur, qui peut demander votre attention immédiate.

**6** Sélectionnez un serveur de temps et un fuseau horaire dans cet écran. Le NSA met à jour sa date et son heure à partir du serveur de temps. Cette heure est utilisée dans les horodatages

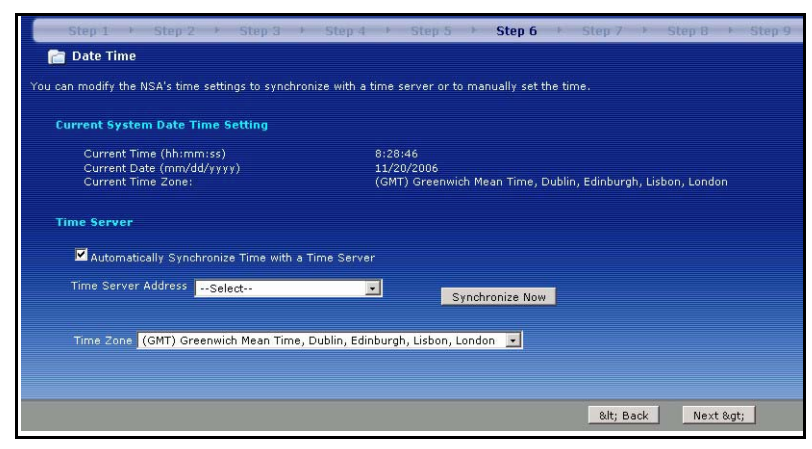

de journal et d'alerte de NSA. L'heure et la date de NSA doit être la même que l'heure et la date sur le contrôleur de domaine externe si le NSA en utilise une pour importer des utilisateurs et des groupes.

**7** Ajoutez des utilisateurs pouvant accéder au NSA dans cet écran. Le NSA peut importer des utilisateurs provenant d'un contrôleur de domaine externe ou vous pouvez ajouter des

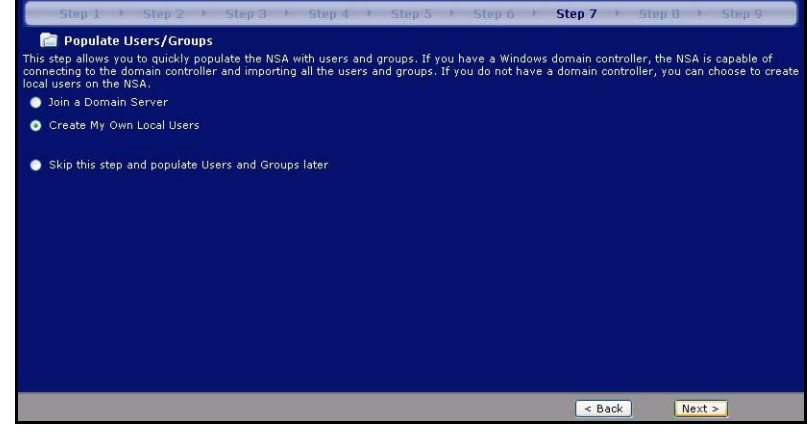

utilisateurs sur le NSA. Si vous avez un contrôleur de domaine externe, sélectionnez **Join a Domain Server (Joindre un serveur de domaine)**. Pour créer des utilisateurs sur le NSA, sélectionnez **Create My Own Local Users (Créer mes propres utilisateurs locaux)**.

• Utilisateurs locaux : Cliquez sur **ajouter** pour configurer chaque nouvel utilisateur local et cliquez ensuite sur **Next (Suivant)** pour les créer tous ensemble sur le NSA. Entrez un

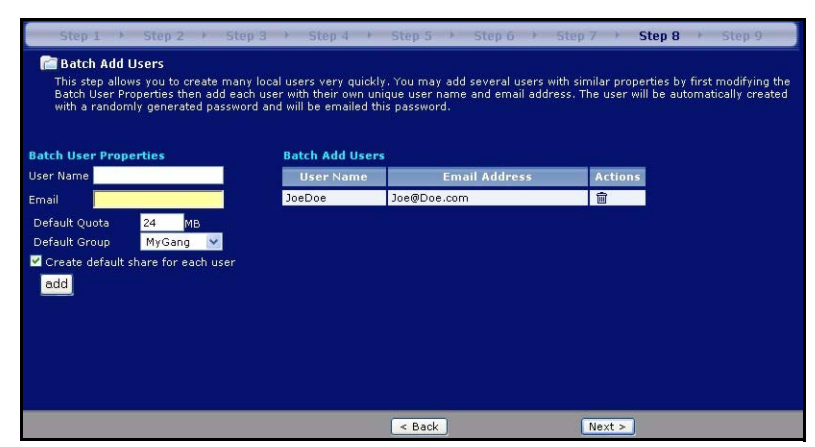

nom d'utilisateur de un à 32 caractères alphanumériques, le premier caractère doit être une lettre. Consultez votre guide pour les détails de noms d'utilisateur. Si vous retournez à cet écran plus tard, vous ne verrez pas les utilisateurs que vous avez ajoutés au NSA dans l'écran mais les utilisateurs ayant été ajoutés au NSA.

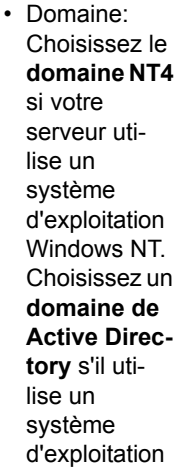

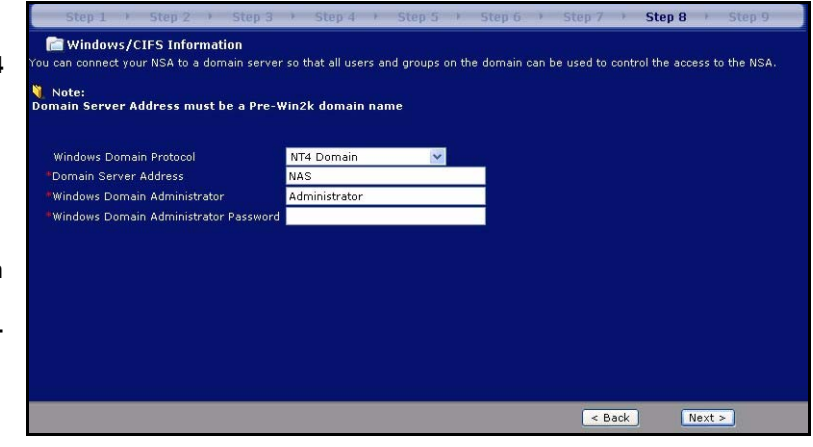

Windows 2000 ou un système supérieur. Tapez l'adresse IP du contrôleur de domaine du serveur de Windows, l'administrateur du domaine de Windows (**Administrateur** est la valeur par défaut) et un mot de passe associé. Vous pouvez utiliser un nom de domaine si le serveur utilise un système d'exploitation antérieur à Windows 2000.

#### **8** Cliquez sur **Finish (Terminer)** pour que le NSA termine la configuration. Redémarrez le NSA si vous y êtes invité.

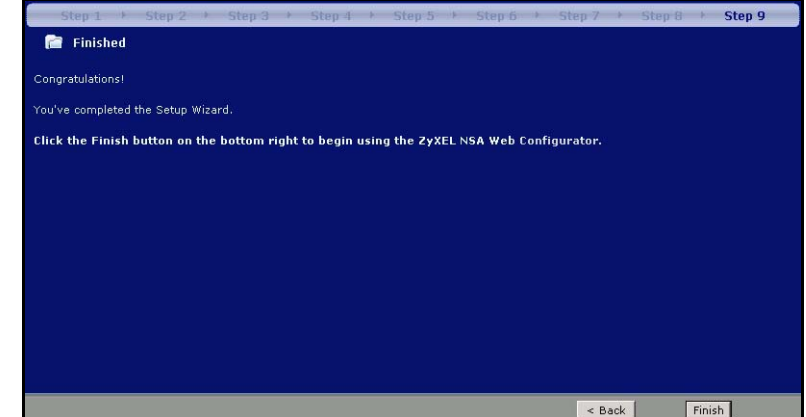

• Si vous avez supprimé le volume par défaut et que vous n'avez pas créé d'autre volume, ou síil níy a pas de disque dur interne installé, vous verrez l'écran de **(Maintenance Mode) mode Maintenance** suivant. En **mode Maintenance**, vous DEVEZ créer un volume interne.

**Remarque:** Vous devez installer au moins un disque dur et créer un volume interne avant de pouvoir

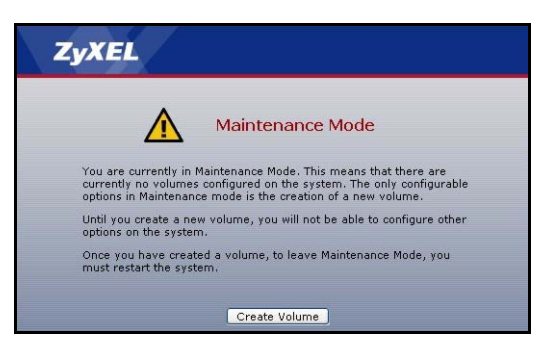

utiliser un (des) disque(s) dur(s) USB externe(s) avec le NSA.

**9** La prochaine fois que vous ouvrirez une session dans le NSA, vous pourrez aller directement dans l'écran **Status Overview (aperçu de l'état)**.Vous pouvez à nouveau accéder à l'assistant en cliquant sur l'icône dans la partie supérieure droite de l'écran comme indiqué. Accédez à l'un des menus dans le panneau de navigation sur la gauche pour une configuration plus avancée.

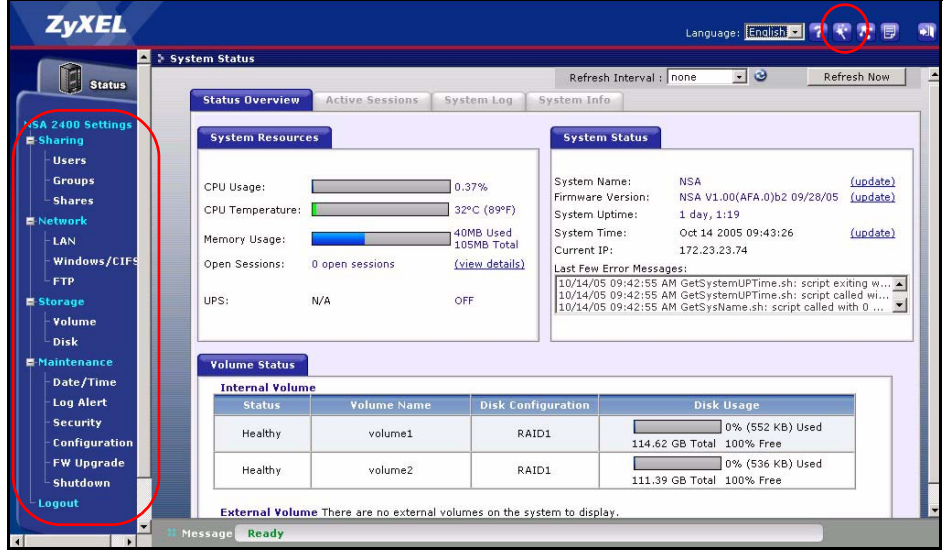

**Remarque:** Consultez votre guide de l'utilisateur pour plus d'informations sur ces écrans avancés.

### <span id="page-53-0"></span>**5 Mapper le NSA au lecteur réseau de votre ordinateur**

Le fait de mapper un partage (un dossier où vous stockez des données) sur le NSA à un lecteur réseau de Windows permet aux utilisateurs de Windows de transférer plus

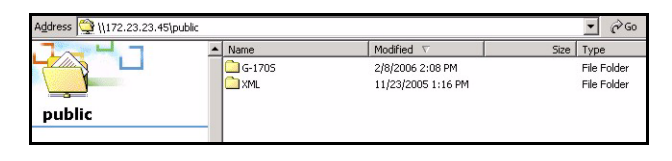

facilement des fichiers vers et à partir du NSA (à l'aide de CIFS). Cliquez sur l'icône MAP dans le NDU (voir [la Section 3.1\)](#page-40-0) pour afficher le dossier public de NSA dans l'Explorateur de Windows.

**Map Network Drive** 

#### Cliquez sur **Tools (Outils)**, **Map Network Drive (Connecter le**

**lecteur réseau)**. Sélectionnez le lecteur réseau auquel vous voulez mapper le NSA depuis la boîte de liste Drive **(Lecteur)** et parcourez pour partager sur le NSA (**Public** est le seul disponible si vous n'avez pas encore créé de partages sur le NSA). Vous pouvez ensuite simplement faire glisser des fichiers depuis/vers les lecteurs de votre ordinateur local vers ou depuis ce dossier réseau.

Windows can help you connect to a shared network folder and assign a drive letter to the connection so that you can access the folder using My Computer. Specify the drive letter for the connection and the folder that you want to connect to: ŵ. Drive: \\zyjohn1\public Folder: Browse... Example: \\server\share Reconnect at logon Connect using a different user name. Sign up for online storage or connect to a network server.  $<$  Back Finish Cancel

Vous pouvez aussi (à partir d'un

autre ordinateur n'ayant pas NDU installé par exemple) ouvrir l'explorateur de Windows et taper deux barres obliques inversées suivies du nom système ou de l'adresse IP du NSA.

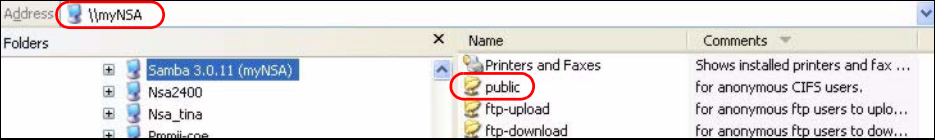

## **6 Dépannage**

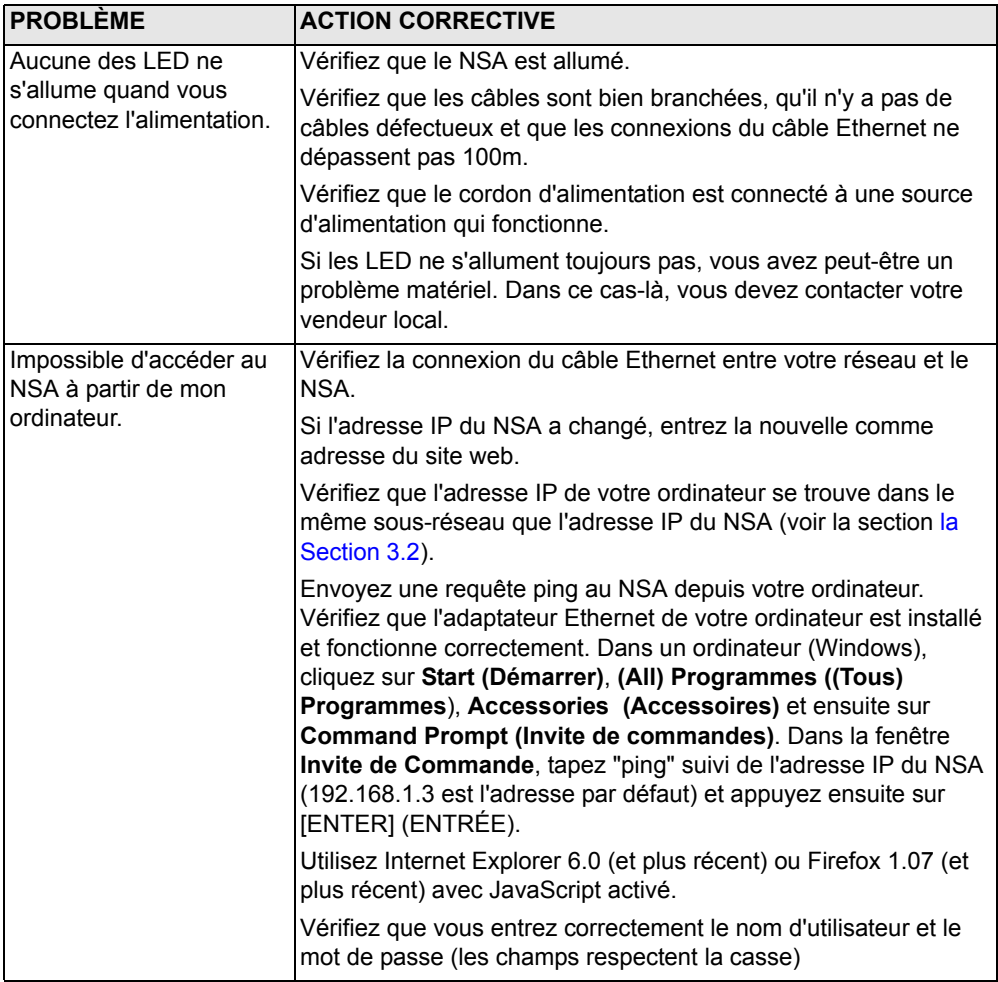

## **Visualiser les certifications de votre produit**

- **1** Allez sur www.zyxel.com.
- **2** Sélectionnez votre produit dans la liste déroulante dans la page d'accueil de ZyXEL pour aller à la page de ce produit.
- **3** Sélectionnez la certification que vous désirez consulter dans cette page.

## **Panoramica**

L' NSA-2400 (l' NSA) è un dispositivo di archiviazione in rete per la condivisione dei file, backup e protezione dei dati per uffici piccoli (casa) o di medie dimesioni.

Questa guida presenta come:

- **1** Installare i dischi duri
- **2** effettuare delle connessioni NSA
- **3** Accedere a NSA utilizzando NDU (NSA Discovery Utility) o il proprio web browser
- **4** Installare l'NSA con l'assistente
- **5** Mappare l'NSA in un disco di rete a partire da qalsiasi computer
- **Nota:** Vedere la Guida utilizzatore per ulteriori dettagli e specifiche tecniche a proposito dell'NSA.

# **Requisiti**

[Necessario cio' che segue prima di cominciare:](mailto:12345@VoIP-provider.com)

- NSA
- Compreso il CD contenent l' NDU (NSA Discovery Utility) e il Genie Backup Manager
- Il cavo di alimentazione e l'alimentazione (esterna)
- 8-wire cavo Ethernet per Gigabit Ethernet
- Fino a quattro SATA-1 (Serial Advanced Technology Attachment) dischi rigidi compatibili con connettori 15-pin SATA power
- Cacciavite per installare i dischi rigidi nello scomparto disco
- Cavo USB (facoltativo: necessario solo se si vuole espandere la propria capacità di archiviazione con delle unità USB (versione 2))
- Computer con scheda di interfaccia rete(NIC) e TCP/IP installato

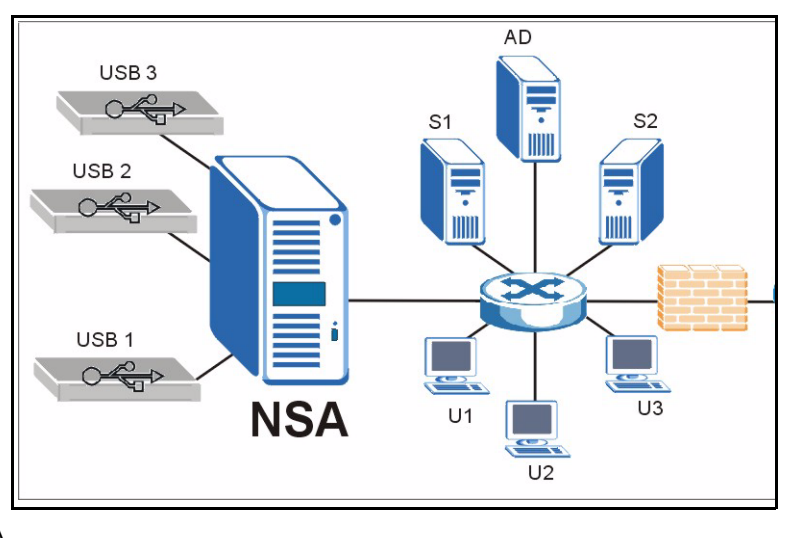

• Dispositivo di accesso alla rete come un switch o hub.

# **1 Installare i dischi duri**

- **Nota:** I dischi rigidi NON sono hot swappable. L' NSA deve essere spento prima di rimuovere o installare i dischi rigidi.
	- **1** Tirare la linguetta sulla sinistra della porta frontale dell'NSA per aprirlo.
	- **2** Togliere la sicura e afferrare i lati dello scomparto per rmuovere lo scomparto disco 1. Attezione a non rompere la sicura. Il compartimento per il disco 1è etichettato sul proprio NSA (il compartimento in alto a sinistra).
	- **3** Porre lo scomparto disco su una superficie piana con il pannello rivolto verso l'alto. Porre un disco rigido con i fori per le viti rivolte verso l'alto sulla stessa superficie e farlo scivolare nello scomparto del disco.

Assicurarlo con le viti come mostrato.

- **4** Spingere l'alto dello scomparto di nuovo all'interno del NSA del compartimento disco1fino a quando non scatti e rimettere la sicura come mostrato.
- **5** Ripetere le fasi da 1 a 3 per gli altri dischi rigidi che si possono avere.

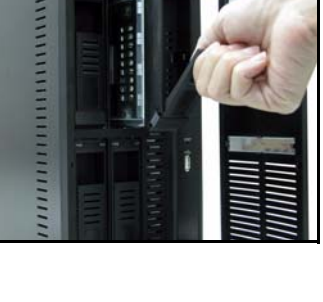

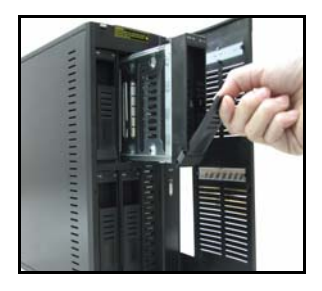

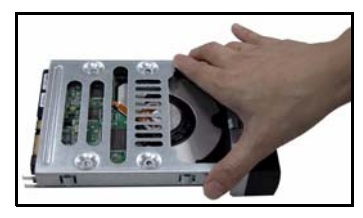

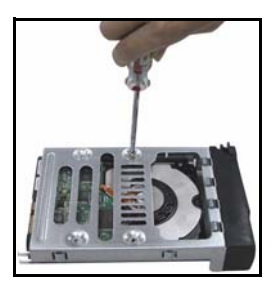

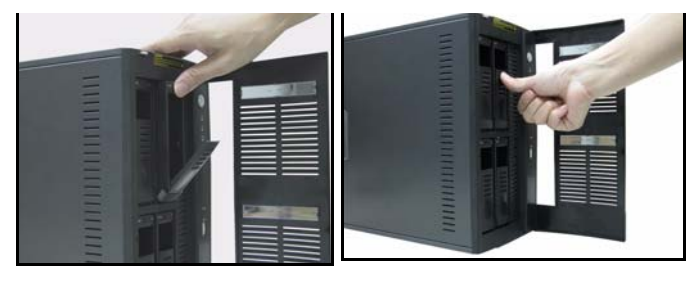

### **2 Effettuare le connessioni NSA**

- **1** Connettere il porto Ethernet sul retro dell' NSA ad un hub, switch, o router della propria rete con un cavo Ethernet. Utilizzare un cavo 8-wire Ethernet per le connessioni Gigabit.
- **2** Connettere una estremità del cavo di alimentazione alla presa sul retro dell'NSA e l'altra estremità ad una fonte di alimentazione elettrica esterna . Connettere l'alimentazione elettrica esterna alla presa elettrica.
- **3** Accendere premendo il pulsante di accensione su davanti dell'NSA. Verificare le luci sul pannello frontale. La luce **PWR** diventa verde fissa. la luce **SYS** diventa verde fissa dopo che l' NSA sia avviato correttamente (prenderà circa 50 secondi). La luce **LAN** si accende se il porto NSA Ethernet è connesso correttamente alla propria rete. Lampeggia se trasmette o riceve traffico.
- **Nota:** Per spegnere l'NSA, premereil pulsante di accensione una sola volta. La luce SYS lampeggia rossa indicando che l'NSA è arrestato.

# **3 Accedere l' NSA**

E' possibile accedere l' NSA in due modi: utilizzado l'NDU (NSA Discovery Utility) o inserendo direttamente l'idirizzo IP dell'NSA nel proprio web browser.

#### <span id="page-57-0"></span>**3.1 Utilizzare l'NDU per rivelare l'indirizzo IP dell'NSA**

Utilizzare NDU (NSA Discovery Utility) su un computer Windows se la propria rete è dotata di server DHCP che assegni un indirizzo IP e/o se si hanno più NSA nella propria rete.

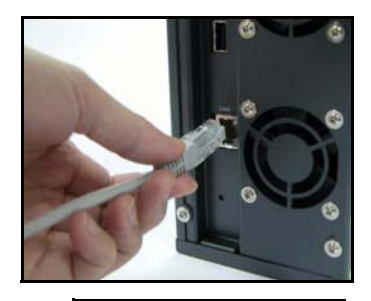

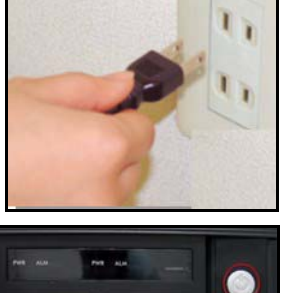

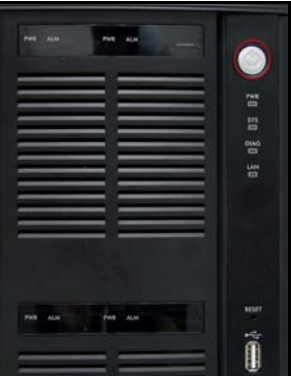

**Nota:** Il programma Genie Backup utilizza lo stesso porto di rete di NDU per trovare l'NSA. per evitare un conflitto di porto, non eseguire il Genie Backup allo stesso tempo dell'NDU.

ZyXEL-NSA-2400

**ZvXEL** 

**1** Inserire il CD incluso nell'unità CD-ROM. Lo schermo successivo viene visualizzato automaticamente (autorun). Cliccare l'icona **Setup (configurazione)** .

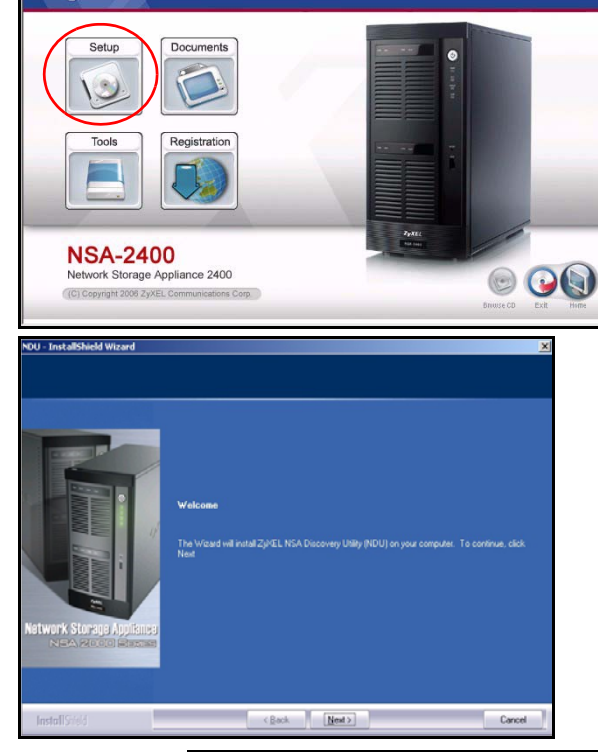

**2** Si avvia l'assistente di installazione NDU. Seguire le istruzioni dell'installazione. Cliccare su **Finish (Fine)** per completare l'installazione.

**3** In Windows XP, cliccare **Start** (**avvio)**, A**ll Progranes (Tutti i programmi)**, **ZyXEL NSA-2400**, **ZyXEL NSA-2400 Discovery Utility** per eseguire NDU. Per gli altri sistemi operati di Windows, le procedure sono simili. Se il proprio computer ha più di una scheda di rete,allora si sarà invitati con un prompt a selezionare una scheda di interfaccia rete.

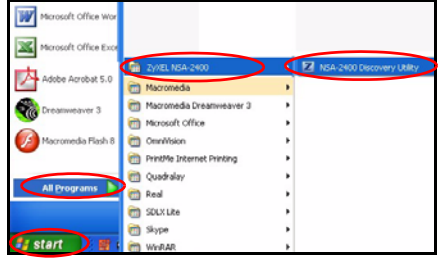

 $\Box$ x

**4** Sullo schermo principale di NDU appare l'elenco di tutti gli hostnames, indirizzi IP e stato di tutti gli NSA della propria rete. Cliccare l'icona sotto **Admin (Admin)** per vedere lo schermo principale del configuratore come mostrato in [Sezione 4](#page-60-0). (Se si vuole cambiare l'indirizzo IP dell'NSA, cliccare l'icona sotto **Config (Config)**. Se si vuole mappare l'NSA su una unità di rete Windows, cliccare l'icona

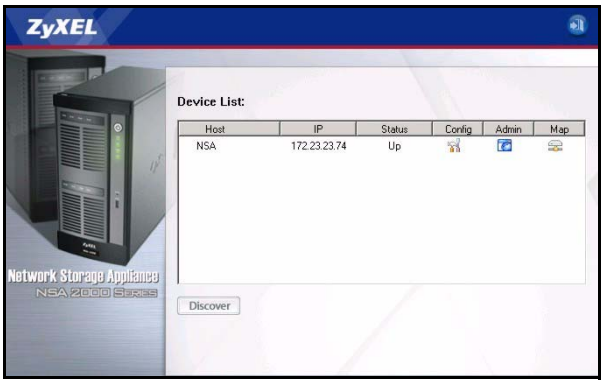

sotto er **Map (Mappa)** (vedere [Sezione 5\)](#page-70-0). Per riattualizzare lo schermo, cliccare **Discover (Ricerca)**.

#### **3.2 Accesso diretto Via Web Browser**

Se l'NSA non puo ottenere un indirizzo IP da un server DHCP, allora l'indirizzo IP predefinito dell' NSA diventa 192.168.1.3. Prima di inserire l'indirizzo IP dell'NSA nel proprio web browser, ci si deve assicurare che il proprio computer e l'NSA siano sullo stesso subnet. Questa sezione mostre come impostare sul proprio computer Windows NT/ 2000/XP un indirizzo IP dello stesso subnet dell'NSA. Riferirsi alla Guida Utilizatore per la configurazione dettagliate dell'indirizzo IP di altri sistemi operativi.

- **1** In Windows XP, click **Start (Avvia)**, **Control Panel (Panello di controllo)**. In Windows 2000/NT, fare clic su **Start (Avvia)**, **Setting (Impostazioni) , Control Panel (Pannello di controllo)**.
- **2** In Windows XP, fare clic su **Network Connections (Connessioni di rete)**. In Windows 2000/NT, fare clic su **Network (Reti)** e **Dial-up Connection (connessioni remota)**.
- **3** Fare clic con il pulsante destro del mouse su **Local Area Connection (Connessione alla rete locale)** e scegliere **Properties (Proprietà)**.
- **4** Selezionare **Internet Protocol (Protocollo Internet) (TCP/IP)** (nella scheda **General (Generale)** in Win XP) e fare clic su **Properties (Proprietà)**.
- **5** Viene aperta la schermata **Internet Protocol TCP/IPProperties (Proprietà Protocollo Internet TCP/ IP)** (la **General tab (scheda generale)** in Windows XP).
- **6** Selezionare **Use the following IP address (Usare il seguente indirizzo IP)** e inserire un indirizzo IP tra 192.168.1.1 a 192.168.1.254 escludendo 192.168.1.3 (l' NSA) e qualsiasi altro indirizzo IP già utilizzato da un altro dispositivo della propria rete.
- **7** Fare clic su **OK (OK)** per chiudere la finestra **Internet Protocol (Protocollo Internet)(TCP/IP) - Properties (Proprietà)**.

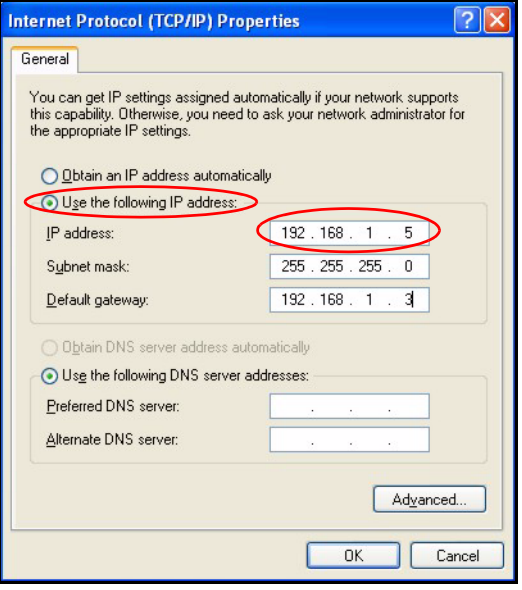

- **8** Chiudere la finestra **Local Area Connection Properties (Proprietà di connessione area locale)** e poi lo schermo **Network Connections (Connessioni di rete)**.
- **9** Lanciare il proprio web browser e inserire "192.168.1.3" come indirizzo web.

#### <span id="page-60-0"></span>**4 Configurazione guidata NSA**

- **1** Accedere a NSA via NDU o direttamente attraverso il web configurator.
- **2** Quendo si accede a NSA web configurator per la prima volta, è possibile vedere questo schermo che indica che si tratta di una connessione sicura che utilizza HTTPS. Fare clic su **OK** per continuare.

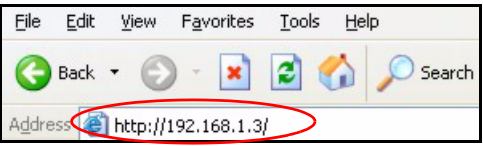

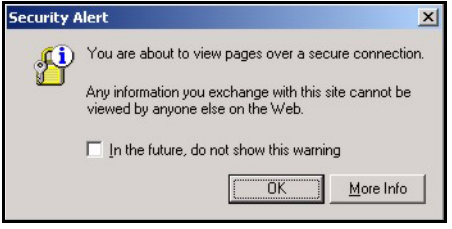

- **3** Il client web browser utilizza certificazioni per autentificare l'NSA. La certificazione NSA predefinita preseterà quasi certamente un nome e un oraganismo di certicficazione con corrispondenti; la crittografia viene comunque effettuata. Fare clic su **Yes (Si)** per procedere.
- **4** Quando si accede al configuratore web NSA: appare lo schermo per la connessione. Il nome utilizzatore e la password predefiniti sono rispettivamente 'admin' e '1234' Fare clic su **Login**.

**5** Si raccomanda di cambiare la password predefinita. Il pulsante di reset hardware consente di riportare il dispositivo all'indirizzo IP predefinito e la password di admin a 1234 (i dati memorizzati non verranno persi). Fare clic su **Apply** (Applica) per salvare i cambiamenti e andare alla schermata successiva o ignorare questa schermata facendo clic su **Skip** (Ignora) e andare allo schermo che segue.

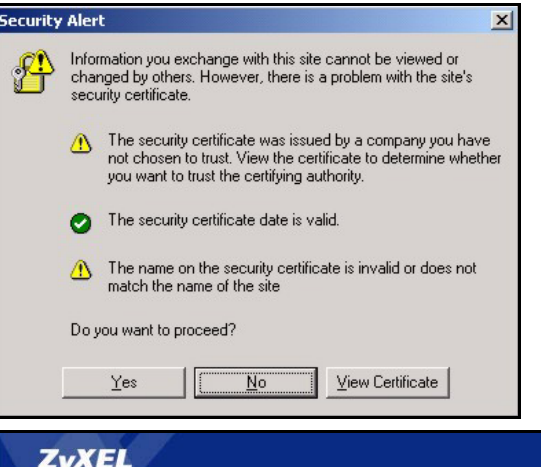

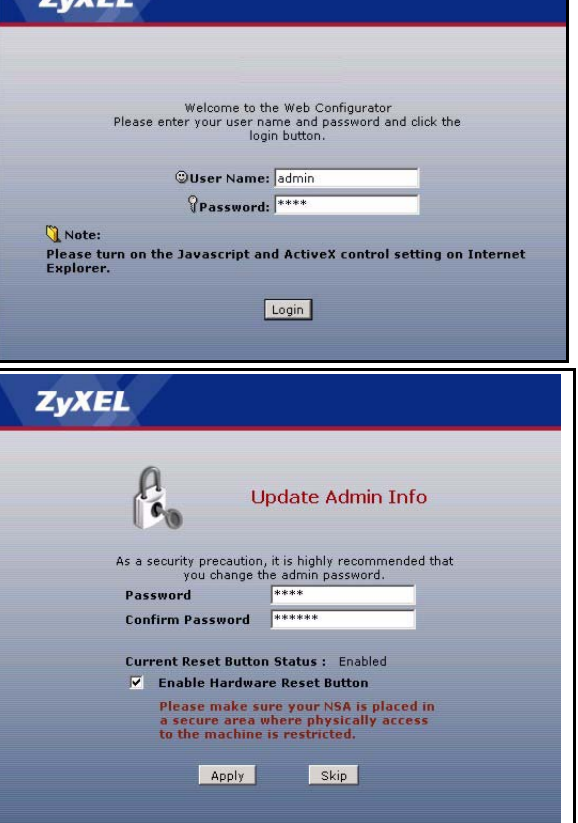

**6** La prima volta che si accede all' NSA web configurator,si viene invitati a eseguire la configurazione guidata. Fare clic su **Run Setup Wizard (esegui configurazione guidata)**.

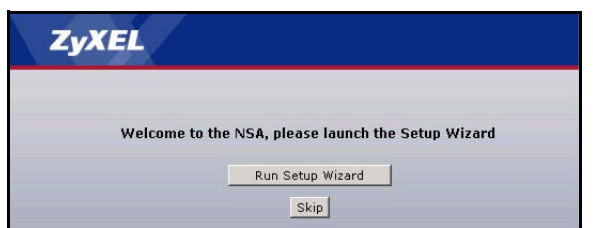

#### **4.1 Configurazione guidata**

Ogni volta che si fa clic su **Next (successivo)** nella configurazione guidata, le proprie impostazioni sono salvate sull'NSA. Fare clic su **Back (indietro)** per tornare alla schermata precedente della configurazione guidata.

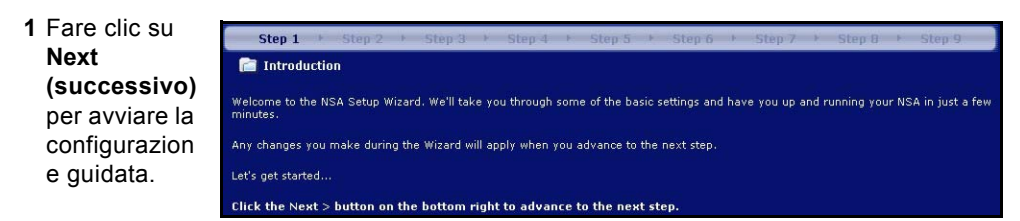

Step 2

**2** ISe si vogliono cambiare le impostazioni dell'NSA, fare clic su **Modify Network Settings (Modifica impostazioni di rete)**. E' anche possibile effattuarlo utilizzando NDU (raccomandato). Se si cambia di indirizzo IP, allora si dovrà utilizare il nuovo indirizzo IP per accedere di nuovo al configuratore web. Fare clic su **Next (successivo)** per continuare..

#### **4.1.1 Configurazion e guidata disco**

**3** Questa schermata è **Disk Setup Wizard ( la Configurazione guidata del disco)** (è possibile accedere a questo schermo separatamente dallo schermo NSA principale).

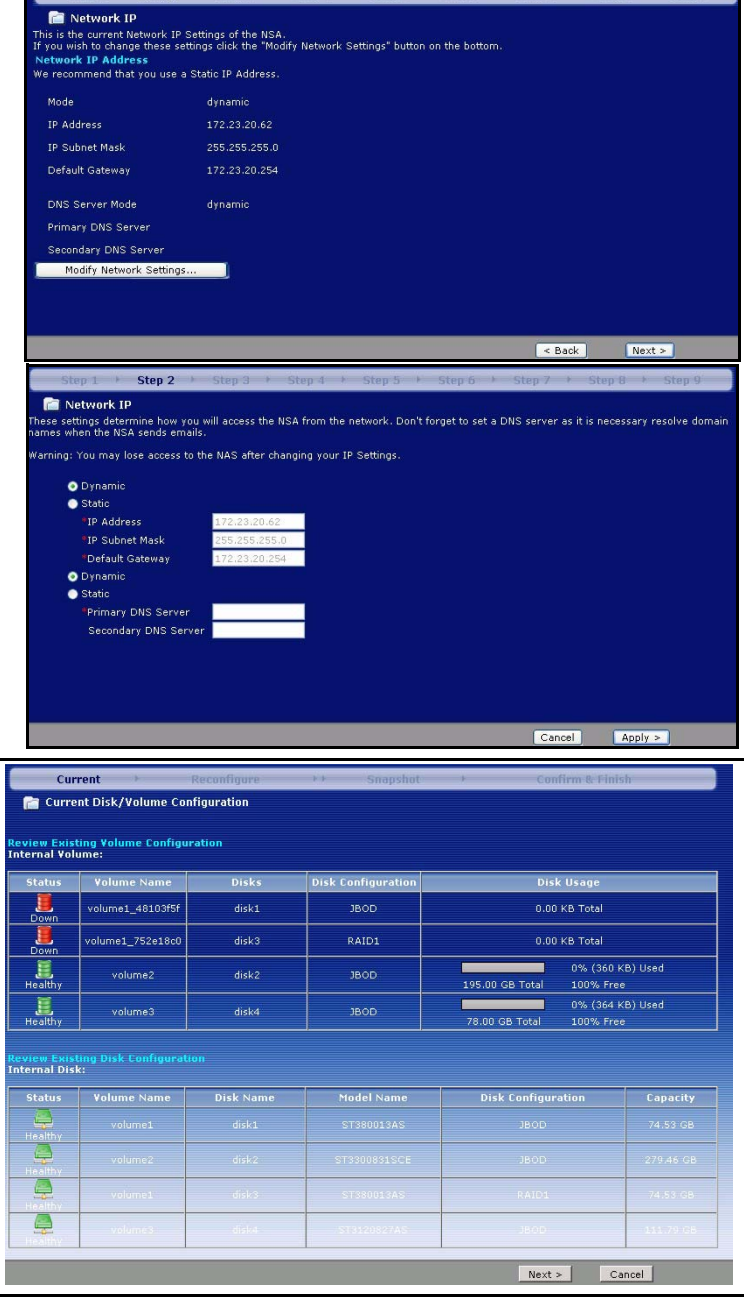

- Se sono già stati creati volumi, selezionare quale di quelli esistenti modificare e poi scegliere **Next** (avanti).
- Questa schermata mostra le configurazioni di volumi disponibili che dipendono da come sono stati installati i diversi dischi rigidi. Nella procedura guidata è possibile creare un volume. È stato scelto un vol-

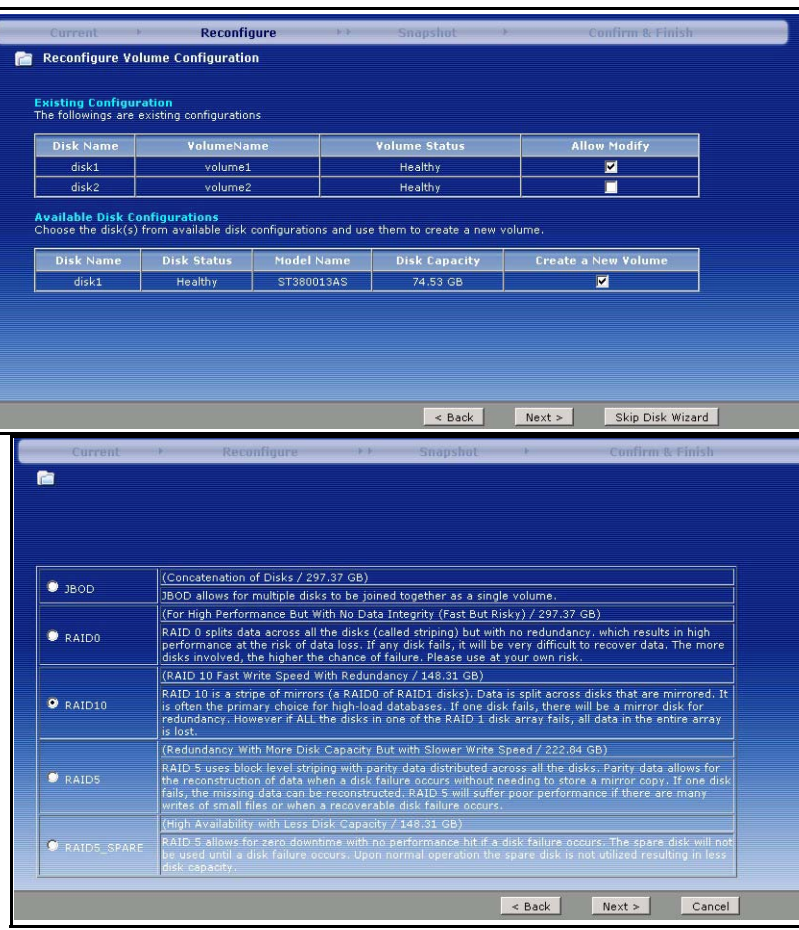

ume predefinito consigliato. Scegliere RAID0 per le migliori prestazioni ma nessuna protezione dei dati in caso di guasto di un disco. Scegliere RAID10 se si hanno quattro dischi e si desidera ottenere buone prestazioni di scrittura con ridondanza dei dati. Scegliere **RAID 1** se si hanno due o quattro dischi nell' NSA; la metà dello spazio disco viene utilizzata per il backup dei dati. Se si hanno quattro dischi, si potrebbe scegliere **RAID 5** wdove parità e data striping permettono di recuperare i dati anche quando un discosubisca un guasto. Scegliere RAID5\_SPARE per avere un disco nel volume RAID5 in standby permanente nel caso di guasto di un disco. Fare clic su **Next (Successivo)** per continuare (senza ancora salvare nulla).

• La prossima schermata schede quando spazio di volume si desidera riservare per le istantanee. Un'istantanea è un'immagine statica dei dati memoriz-

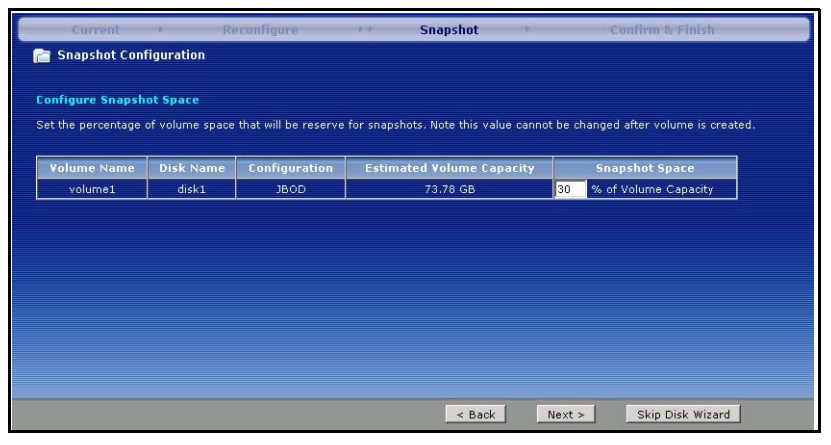

zati in un volume NSA in un particolare istante nel tempo.

• I dati del disco saranno persi se si riconfigura un volume. Selezionare la casella **I Understand... (Capisco...)** poi fare clic su **Apply (Applica)** per salvare le impostazioni di **Disk Setup** 

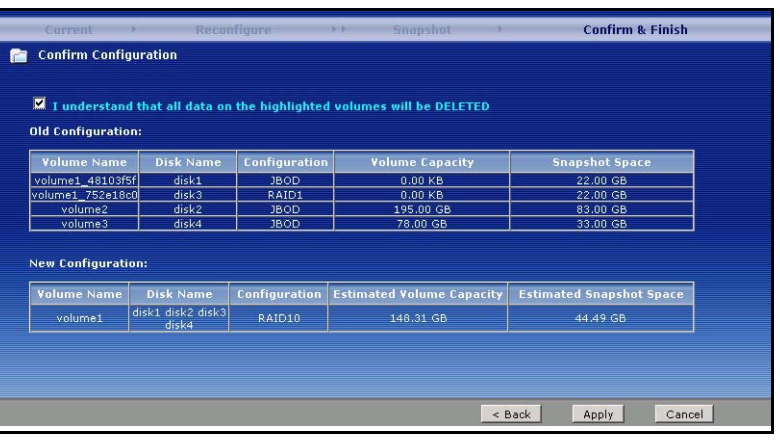

**Wizard (Configurazione guidata del disco)**. Si ritorna all'assistente di configurazione principale

#### **4.1.2 Ritorna all'assistente di configurazione principale**

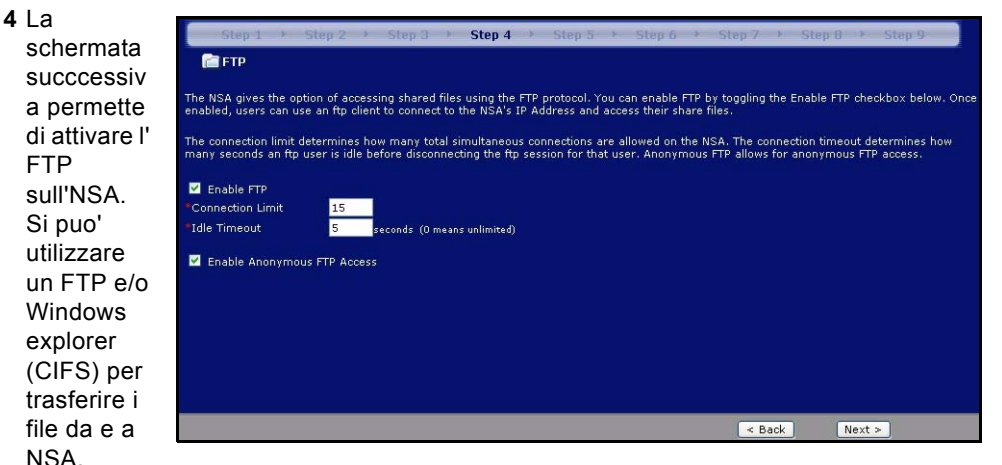

Selezionare **Enable Anonymous FTP Access (Attiva accesso FTP Anonymous)** per permettere a qualsiasi utilizzatore di conettersi all' NSA utilizzando un nome utilizatore 'FTP' o 'anonmyous' senza dare una password. Se si elimina **Enable Anonymous FTP Access (Attiva accesso FTP Anonymous)** tallora si deve creare un conto utilizzatore e la password corrispondente. Utilizzare un nome utilizzatore e una password per connettersi all'NSA via FTP.

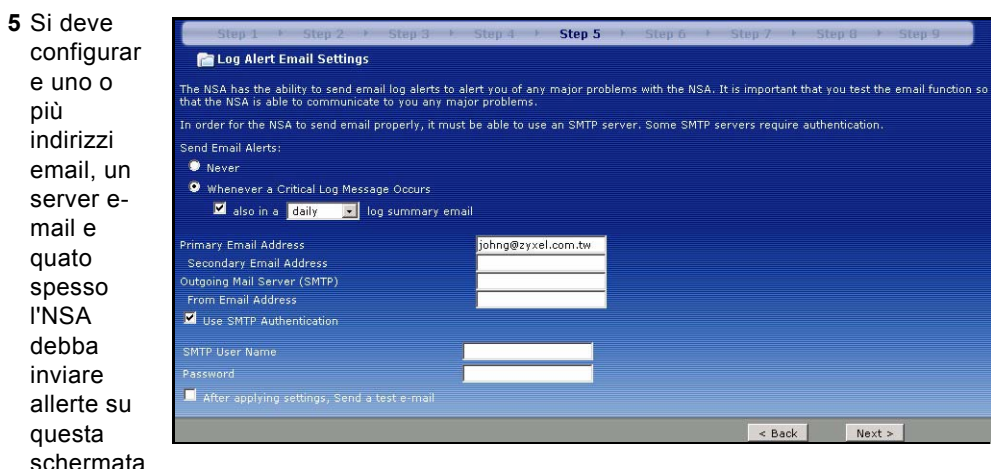

. Un' allerta è un evento come la rottura di un disco, che richieda un'attenzione immediata.

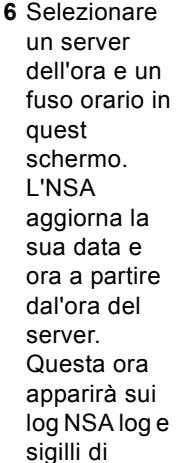

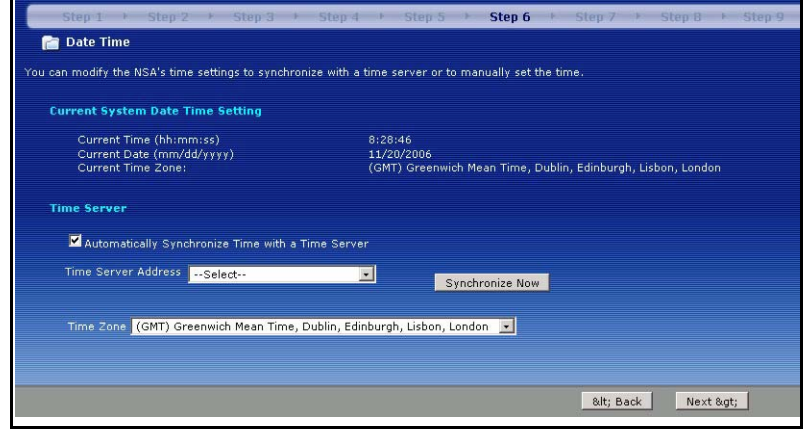

allerta ora. l'ora e la data dell' NSA devono essere le stesse del controller di domionio esterno quando l' NSA utilizzi uno degli utilizzatori o gruppi.

**7** Aggiungere utilizzatori che possano accedere all'NSA da questo schermo. L'NSA puo' importare gli utilizzatori da un controller di dominio esterno o è possibile aggiungre

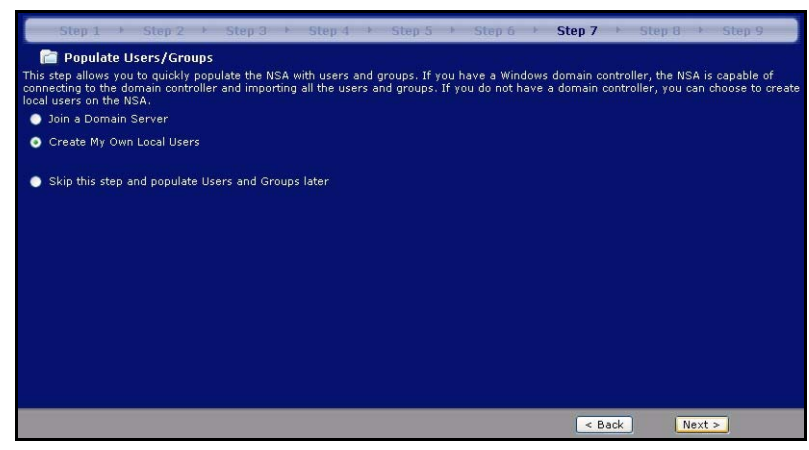

utilizzatori sull' NSA. Nel caso sia esterno il controller di dominio, selezionare **Join a Domain Server (Connettersi ad un server di dominio)**. Per creare utilizzatori sull'NSA, selezionare **Create My Own Local Users (Creare i miei utilizzatori locali)**.

• Utilizzatore locale: fare clic su **add (aggiungere)** per configurare ogni nuovo utilizzatore locale poi fare clic su **Next (Successivo)** per crearli tutti insieme sull' NSA. Inserire un nome

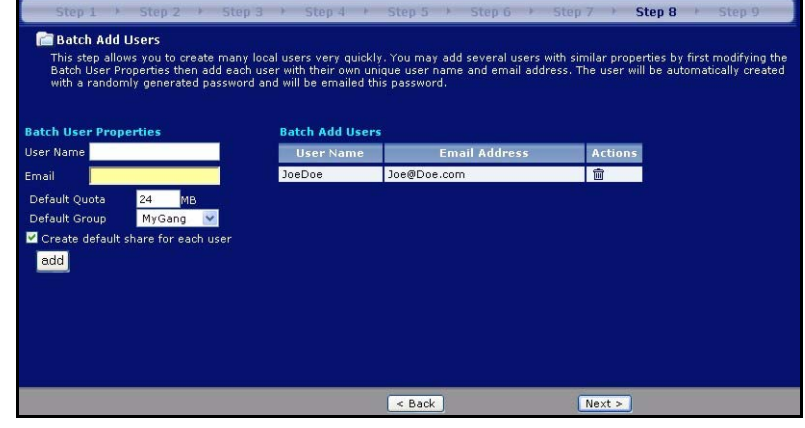

da uno a 32 caratteri alfanumerici; il primo carattere deve essere alfabetico. Vedere la propria guida Utilizzatore per i dettagli dele nome utilizzatore. Se si ritornerà su questa schermata in seguito, non si vedranno più gli utilizzatori che si è aggiunti all' NSAma tutti gli utilizzatori aggiunti a NSA.

• Dominio: Step 8 Scegliere **NT4 Windows/CIFS Information Domain**  ou can connect your NSA to a domain server so that all users and groups on the domain can be used to control the access to the NSA. **(Dominio**  Note: Domain Server Address must be a Pre-Win2k domain name **NT4)** se i propri server uti-Windows Domain Protocol NT4 Domain Domain Server Address **NAS** lizzano un Windows Domain Administrator Administrator sistema oper-Windows Domain Administrator Password ativo Windows NT. **Scegliere Active Directory Domain (Active Directory**  < Back  $Next >$ **Domain)** se si

utilizza un sistema operativo Windows 2000 o successivi. Digitare l'indirizzo IP del controler di dominio del server di Windows, l'anninistratore di dominio (**Amministratore** è predefinito) e la password corrispondente. Si puo' utilizzare un nome di dominio nel caso il server utilizzi un sistema operativo precedente a Windows 2000,

**8** Fare clic su **Finish (Fine)**  per completare la configurazion e dell'NSA. Riavvivare l' NSA se appare la finestra di invito.

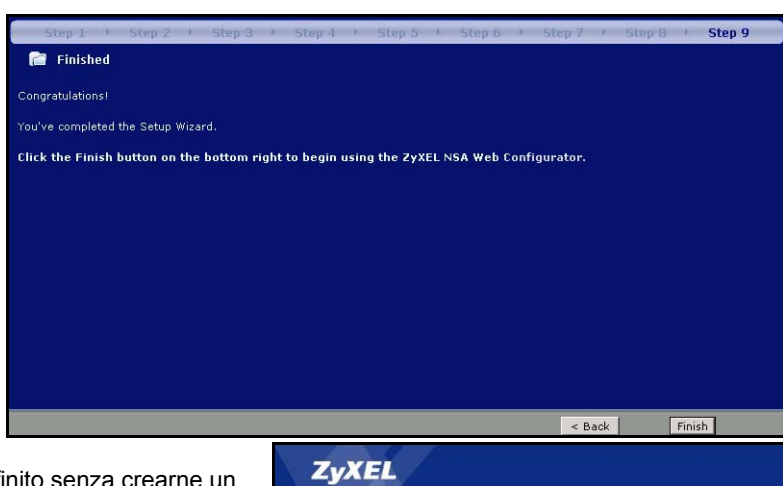

• Se si cancella

il volume predefinito senza crearne un altro e non si è installato nessun disco rigido, vedere la schermata seguente **Maintenance Mode (Modalità Manutenzione)**. In **Maintenance Mode (Modalità Manutenzione)**, si DEVE creare un volume interno.

**Nota:** deve essere installato almento un disco rigido e creare un volume interno prima che si

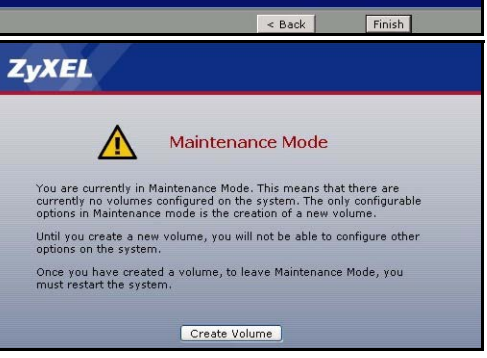

possa utilizare dischi rigidi esterni USB con l'NSA.

**9** La prossima volta che ci si connette all'NSA, si va direttamente alla schermata **Status Overview (Stato generale)** . E' possibile accedere nuovamente all'assitente di isntallazione facendo clic sull'icona in alto a destra della schermata come mostrato.

Accedere a qualsiasi menu del pannello di navigazione sulla sinisre perulteriori configurazioni avanzate.

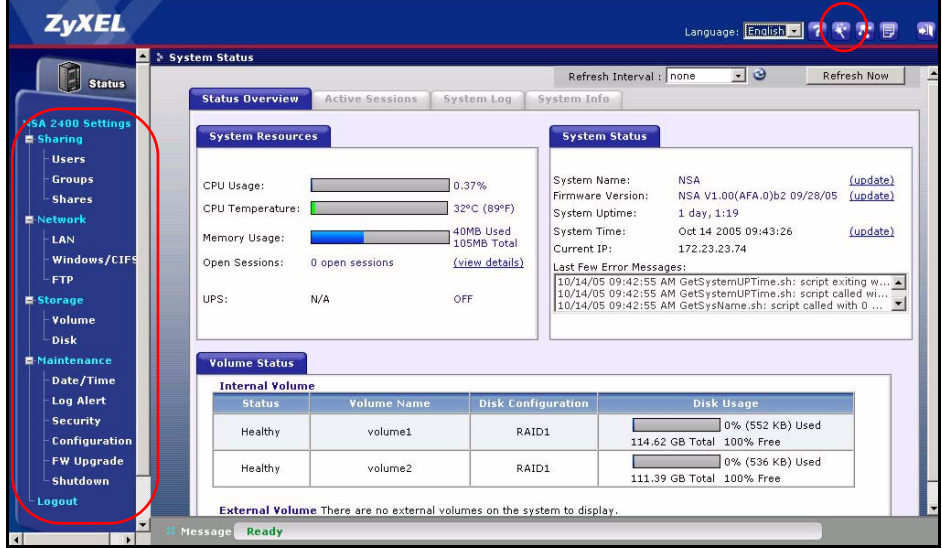

**Nota:** Vedere la propria Guida Utilizzatore per ulteriori informazioni su queste schermate di configurazione avanzata.

## <span id="page-70-0"></span>**5 Mappare l'NSA sull'unità di rete del proprio computer**

Mappare una condivisione (una cartella dove si immagazzinino i dati) sull'NSA ad una unità di rete Windows network rende più facile per gli utilizzatori di Windows

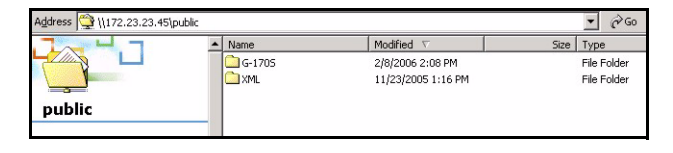

trasferire i file da e per l'NSA (utilizzando CIFS). Fare clic sull'icona MAPPA di NDU (vedere [Sezione 3.1](#page-57-0)) per visualizzare la cartella pubblica NSA in Windows Explorer.

#### ITALIANO

Fare clic su **Tools (strumenti)**, **Map Network Drive (Mappare Unità di rete)**. Selezionare l'unità di rete che si desidera per mappare l' NSA a e da la casella elenco **Drive (Unità)** e browse fino alla cartella condivisa sull' NSA (**Pubblico** l'unico disponibile se non se ne sono già create altre su NSA). In seguito si potrà semplicemente trascinare i file da e a le proprie unità sul computer o da e a questa cartella di rete.

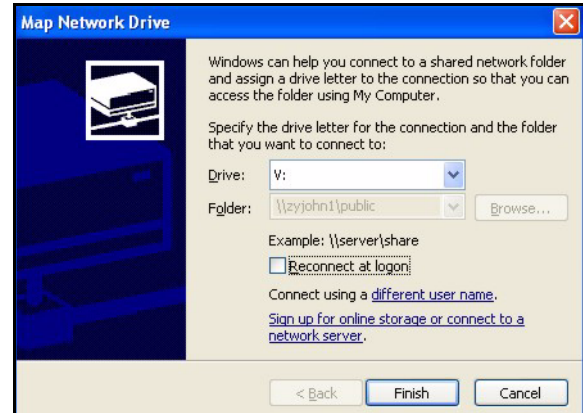

Alternativamente (ad esempio da un altro computer che non abbia

NDU installato) aprire Windows Explorer e digitare due back slash seguiti dal nome sistema o indirizzo IP del'NSA.

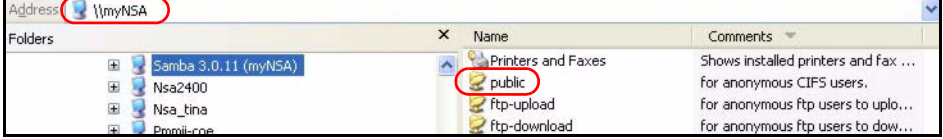
## **6 Risoluzione dei problemi**

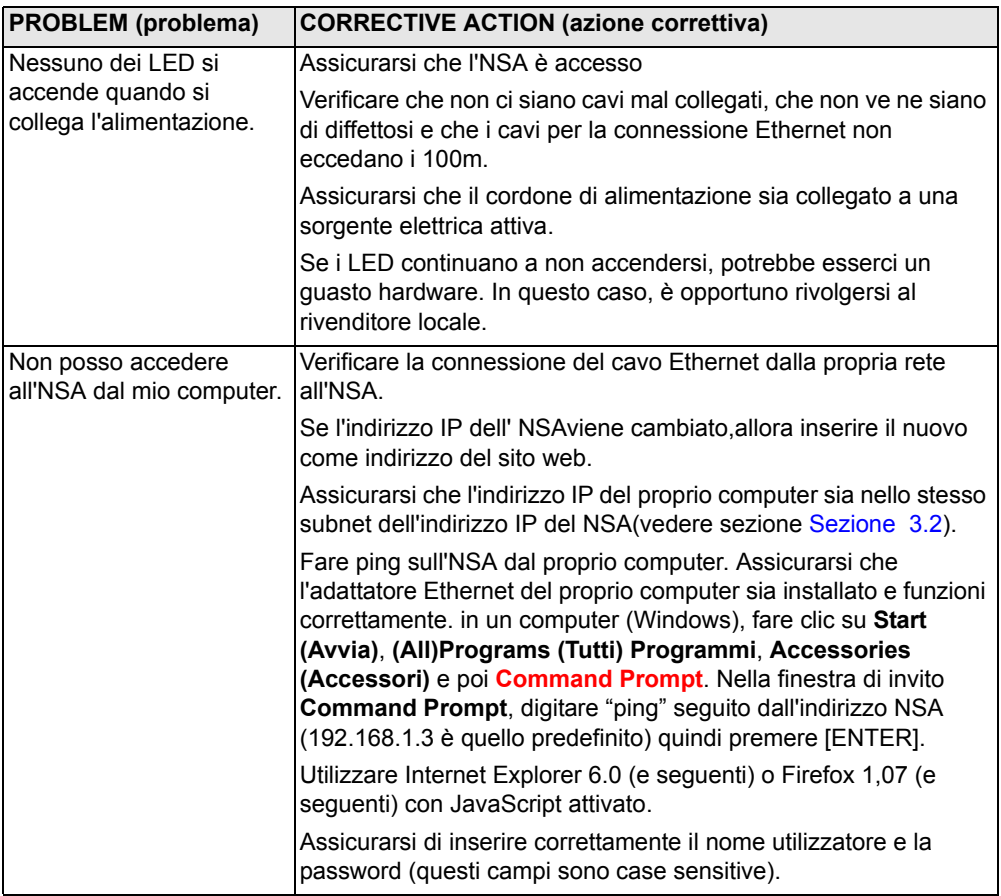

## **Visualizzare Certificazioni del Loro Prodotto**

- **1** Andare a www.zyxel.com.
- **2** Selezionare il prodotto dall'elenco di riepilogo a discesa nella Home Page di ZyXEL per passare alla pagina del prodotto in questione.
- **3** Selezionare da questa pagina la certificazione che si desidera visualizzare.

# **Översikt**

NSA-2400 (NSA) är en

nätverkslagringsenhe t för fildelning, databackup och datasäkerhet för små (hem-) kontor och/ eller medelstora kontor.

Denna bruksanvisning beskriver hur du:

- **1** Installerar hårddiskenheter
- **2** Gör NSAanslutningar
- **3** Får åtkomst till NSA med hjälp av NDU (NSA Discovery Utility) eller din webbläsare
- **4** Ställer in NSA med hjälp av guiden
- **5** Mappar NSA till en nätverksenhet från valfri dator

**Kommentar:** Se bruksanvisningen för mer detaljer och specifikationer för NSA.

## **Krav**

[Du behöver följande innan du kan komma igång:](mailto:12345@VoIP-provider.com)

- NSA
- Medföljande CD-skiva med NDU (NSA Discovery Utility) och Genie Backup Manager
- Strömsladd och strömkälla (extern)
- 8-trådars Ethernet-sladd för Gigabit Ethernet
- Upp till fyra SATA-1 (Serial Advanced Technology Attachment) -kompatibla hårddiskar med 15-stifts SATA-strömkontakter
- Skruvmejsel för att montera hårddiskarna i diskfacken
- USB-sladd (tillval: Du behöver bara denna ifall du vill utöka lagringskapaciteten genom att ansluta kompatibla USB-enheter (version 2))
- Dator med NIC-kort (Computer with Network Interface) och TCP/IP installerat
- Nätverksåtkomstenhet som exempelvis en switch eller hubb.

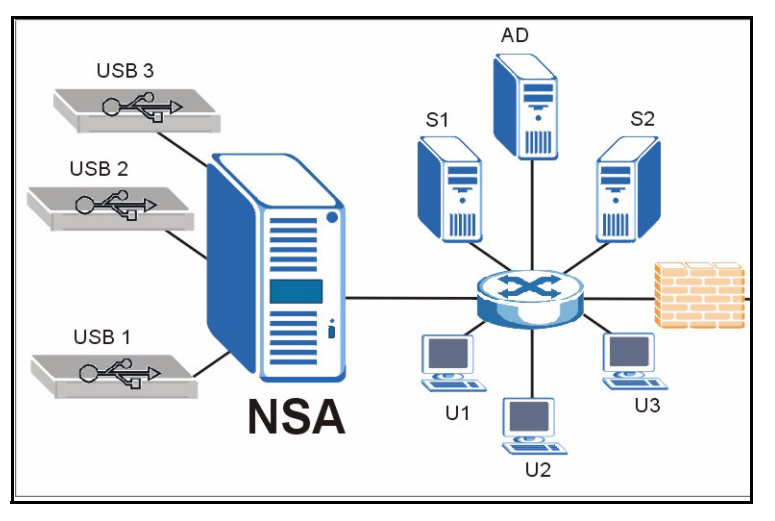

## **1 Installera hårddiskenheter**

**Kommentar:** Hårddiskenheter medger INTE utbyte under drift (hot swap). NSA måste stängas av innan du tar bort eller installerar en eller flera hårddiskenheter.

- **1** Dra i fliken på vänster sida av NSA:s frontlucka för att öppna enheter.
- **2** Dra ut spärren och grip tag i fackets sidor för att ta ut diskfack 1. Var försiktig så att du inte bryter av spärren. Diskfack 1 är märkt på din NSA (facket uppe till vänster).
- **3** Placera diskfacket på ett plant underlag med panelen vänd uppåt. Placera en hårddisk med skruvhålen vända uppåt på samma underlag och skjut in den i diskfacket. Fäst den med skruvarna enligt bild.
- **4** Tryck in ovandelen av facket i NSA-diskfack 1 tills det snäpper fast och tryck upp spärren enligt bild.
- **5** Upprepa steg 1 till 3 för eventuella andra hårddiskenheter.

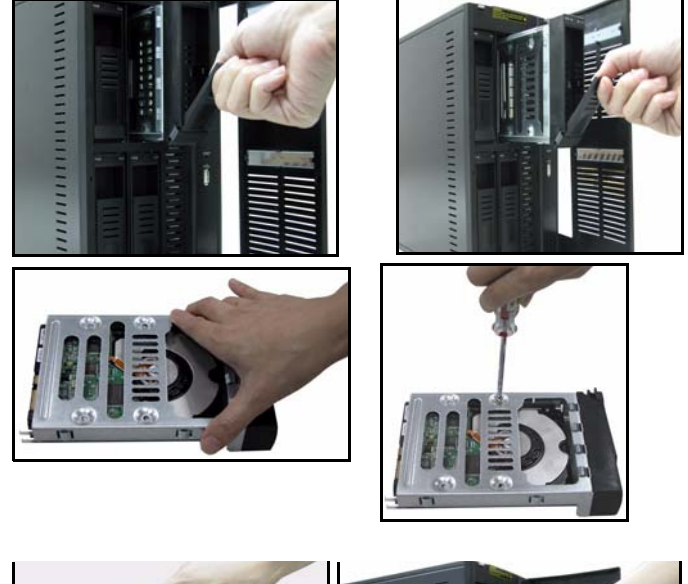

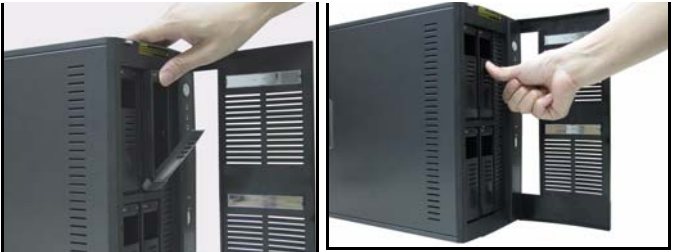

#### **SVENSKA**

### **2 Göra NSA-anslutningar**

- **1** Anslut Ethernet-porten baktill på NSA till en hubb, switch eller router i ditt nätverk med en Ethernetsladd. Använd en 8-trådig Ethernet-sladd för Gigabitanslutningar.
- **2** Anslut ena änden av strömsladden till strömuttaget baktill på NSA, och den andra änden till den externa strömkällan. Anslut den externa strömkällan till ett eluttag.
- **3** Sätt på strömmen genom att trycka in strömknappen framtill på NSA. Titta på frontpanelens lampor. Lampan **PWR** lyser grön. Lampan **SYS** lyser grön sedan NSA startat upp (det tar ungefär 50 sekunder). Lampan **LAN** tänds om NSA Ethernet-porten är rätt ansluten till nätverket. Den blinkar medan den överför eller tar emot trafik.
- **Kommentar:** Du stänger av NSA genom att trycka in strömknappen en gång. SYS-lampan blinkar röd och indikerar att NSA stängs av.

# **3 Åtkomst till NSA**

Du kan få åtkomst till NSA på ett av följande två sätt: genom att använda NDU (NSA Discovery Utility) eller direkt ange NSA:s IP-adress i din webbläsare.

#### <span id="page-75-0"></span>**3.1 Använda NDU för att hitta NSA:s IP-adress**

Använd NDU (NSA Discovery Utility) på en Windows-dator om ditt nätverk har en DHCPserver som tilldelar NSA en IP-adress och/eller om du har många NSA:s i ditt nätverk.

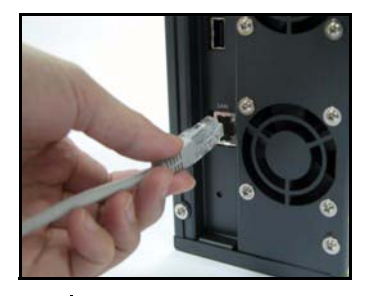

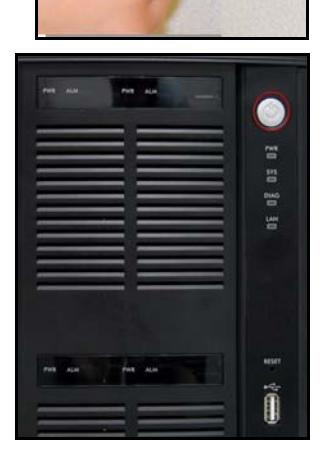

- **Kommentar:** Genie Backup-programmet använder samma nätverksport som NDU för att hitta NSA. Undvik portkonflikt genom att inte köra Genie Backup samtidigt som NDU.
	- **1** Sätt in den medföljande CDskivan i din CD-ROM-enhet. Nästa skärm ska visas automatiskt (autokörning). Klicka på ikonen **Setup**.

**2** NDU-installationsguiden öppnas. Följ installationsprogrammets instruktioner. Klicka på **Finish** för att slutföra installationen.

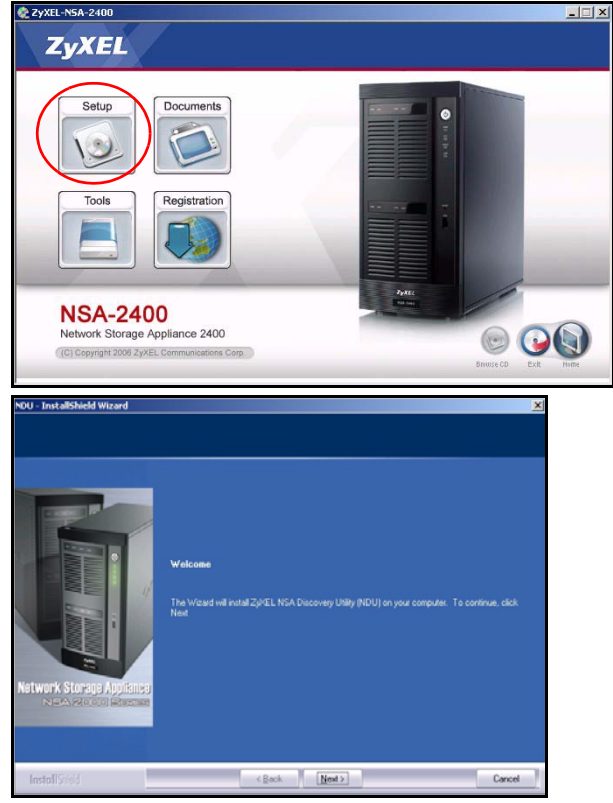

**3** I Windows XP, klicka på **start**, **All Program (alla program)**, **ZyXEL NSA-2400**, **ZyXEL NSA-2400 Discovery Utility** för att köra NDU. Procedurerna är snarlika för övriga Windows operativsystem. Om din dator har mer än ett nätverkskort, uppmanas

du först att välja ett nätverksgränssnittskort.

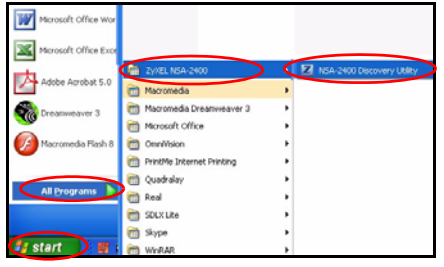

**4** NDU:s huvudskärm visas med en lista över alla värdnamn, IP-adresser och status för alla NSA i ditt nätverk. Klicka på ikonen under **Admin** för att se den huvudsakliga webbkonfiguratorskärmen enligt [Section 4.](#page-78-0) (Om du vill ändra NSA-enhetens IPadress, klicka på ikonen under **Config**. Om du vill mappa NSA till en Windowsnätverksenhet, klicka på ikonen under **Map** (se [Section](#page-88-0) 

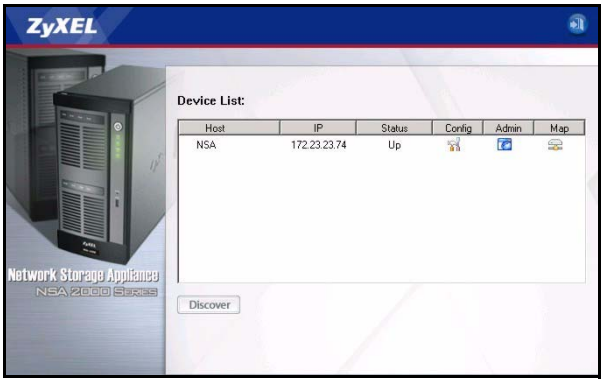

[5\)](#page-88-0). TDu uppdaterar skärmen genom att klicka på **Discover (hitta)**.)

#### <span id="page-77-0"></span>**3.2 Direkt åtkomst via webbläsare**

Om NSA inte kan få en IP-adress från en DHCP-server, återgår standard-IP-adressen för NSA till 192.168.1.3. Innan du anger NSA:s IP-adress direkt i din webbläsare, måste du kontrollera att din dator och NSA finns i samma subnet. Detta avsnitt beskriver hur du ställer in din Windows NT/2000/XP-dator till att ha en IP-adress i samma subnet som NSA. Se bruksanvisningen för detaljerad IP-adresskonfiguration för andra operativsystem.

- **1** I Windows XP, klicka på **start**, **Control Panel (kontrollpanelen)**. I Windows 2000/NT, klicka på **Start**, **Settings (inställningar)**, **Control Panel (kontrollpanelen)**.
- **2** I Windows XP, klicka på **Network Connections (nätverksanslutningar)**. I Windows 2000/NT, klicka på **Network and Dial-up Connections (nätverk och uppringda anslutningar)**.
- **3** Högerklicka på **LAN-anslutning** och klicka sedan på **Egenskaper**.
- **4** Välj **Internetprotokoll (TCP/IP)** (under fliken **General (allmänt)** i Windows XP) och klicka på **Properties (egenskaper)**.
- **5** Skärmen **Internet Protocol TCP/IP Properties (Internetprotokoll TCP/ IP Egenskaper)** öppnar fliken (**General (allmänt)** i Windows XP).
- **6** Välj **Use the following IP address (använd följande IP-adress)** och ange en IP-adress från 192.168.1.1 till 192.168.1.254 exklusive 192.168.1.3 (NSA) och eventuella andra IP-adresser i detta intervall som redan används av enheter i ditt nätverk.
- **7** Klicka på **OK** för att stänga fönstret **Internet Protocol (TCP/IP) Properties (Internetprotokoll (TCP/ IP) Egenskaper)**.

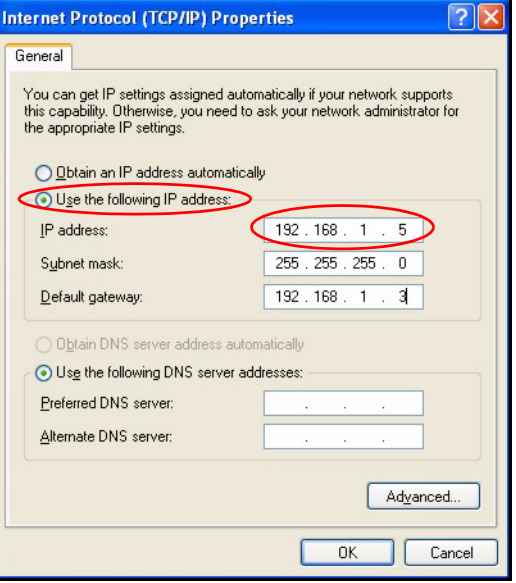

- **8** Stäng fönstret **Local Area Connection Properties (LAN-anslutning Egenskaper)** och stäng sedan skärmen **Network Connections (nätverksanslutningar)**.
- **9** Öppna din webbläsare och ange "192.168.1.3" som webbplatsadress.

# <span id="page-78-0"></span>**4 NSA-guideinställning**

- **1** Öppna NSA med hjälp av NDU eller direkt genom webbkonfiguratorn.
- **2** När du först får åtkomst till NSAwebbkonfiguratorn, kan du få se denna skärm som upplyser dig om att detta är en säker anslutning som använder sig av HTTPS. Klicka på **OK** för att fortsätta.

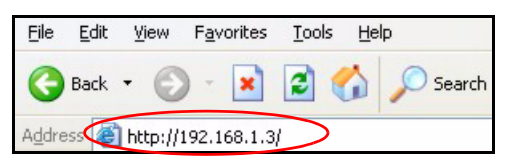

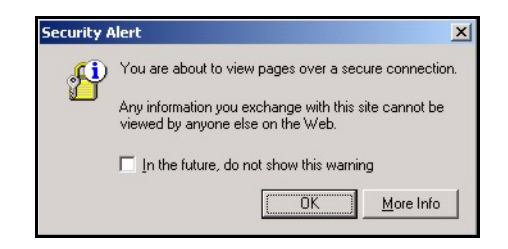

**ZvXEL** 

**3** Webbläsarklienten använder certifikat för att autentisera NSA. Standard NSA-certifikatet visar högst sannolikt ett behörighetsfel mellan namn och certifiering; men kryptering utförs ändå. Klicka på **Yes** för att fortsätta.

**4** När du får åtkomst till NSAwebbkonfiguratorn, visas inloggningsskärmen. Standard användarnamn och lösenord är "admin" respektive "1234". Klicka på **Login (inloggning)**.

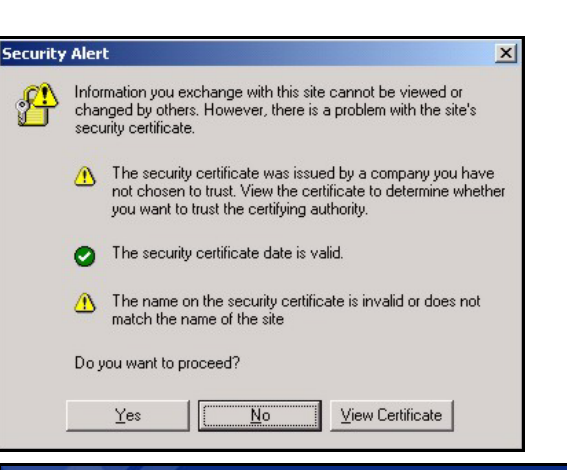

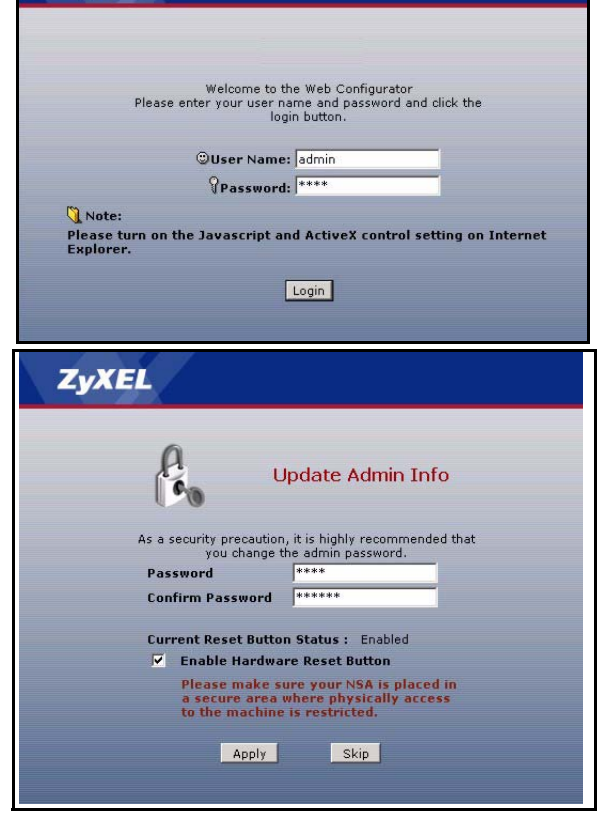

**5** Det rekommenderas att du ändrar standardlösenordet. Knappen för m-askinvaruåterställning låter dig återställa enheten till standard-IP-adress och administratörslösenordet till 1234 (du kommer inte att förlora eventuella lagrade data). Klicka på **Apply (tillämpa)** för att spara dina ändringar och gå till nästa skärm eller ignorera denna skärm och klicka på **Skip (hoppa över)** för att gå till nästa skärm.

**6** Första gången du får åtkomst till NSA-webbkonfiguratorn uppmanas du att köra installationsguiden. Klicka på **Run Setup Wizard (kör installationsguide)**.

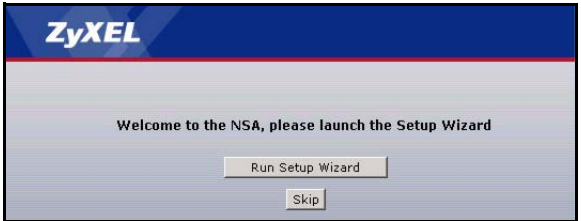

#### **4.1 Installationsguide**

Varje gång du klickar på **Next** 

**(nästa)** i guiden, sparas dina inställningar i NSA. Klicka på **Back (bakåt)** för att återgå till föregående skärm i guiden.

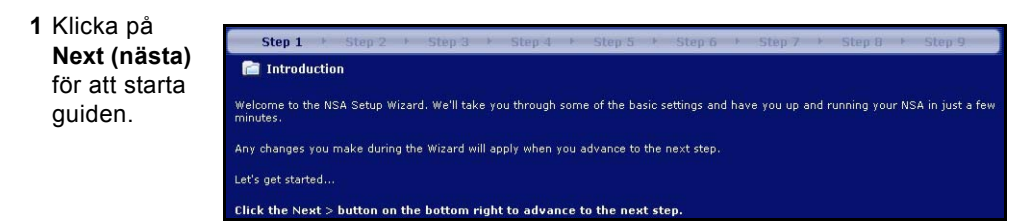

**2** Om du vill ändra nätverksinställning ar för NSA, klicka på **Modify Network Settings (modifiera nätverksinställni ngar)**. Du kan även göra detta med NDU (rekommenderas). Om du ändrar IPadressen måste du använda den nya IP-adressen för att få åtkomst till webbkonfiguratorn igen. Klicka på **Next (nästa)** för att fortsätta.

**4.1.1 Diskinställnin gsguide**

**3** Denna skärm är **Disk Setup Wizard (diskinställnings guide)** (och kan öppnas separat från NSA:s huvudskärm). Hoppa över denna guide om du vill att NSA ska använda aktuell eller standard volymkonfigurati on.

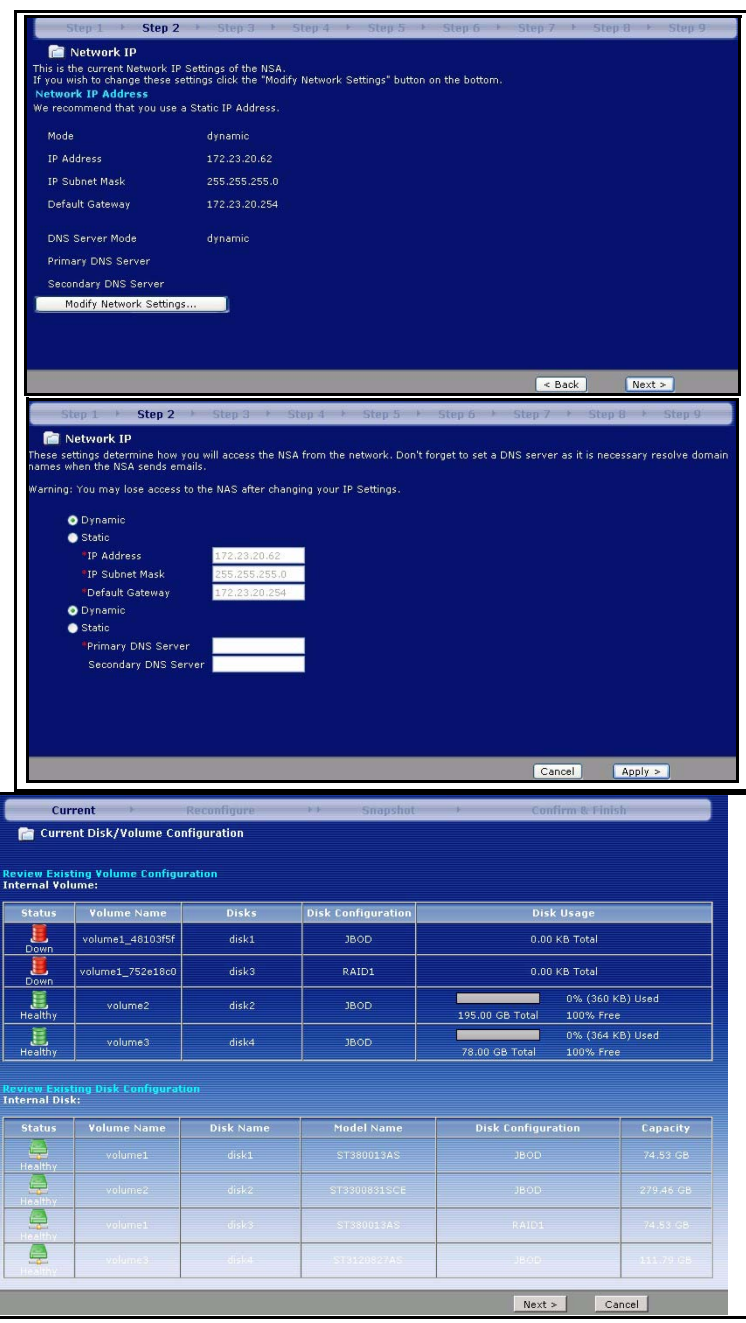

• Om du redan har skapat volymer, kan du välja vilka (befintliga) du vill modifiera och klicka på **Next** (nästa)..

• Denna skärm visar dig de möjliga volymkon-figurationer som är tillgängliga beroende på hur många hårddiskar du har installerat. Du kan bara skapa en volym i guide-n. En rek-ommen-

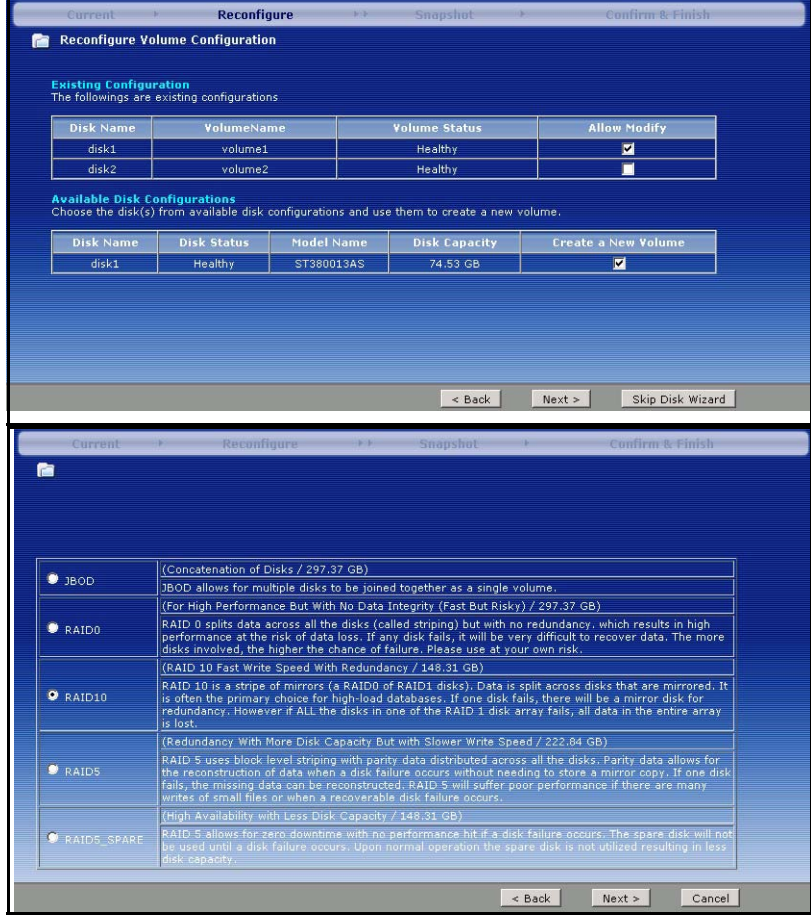

derad standardvolym har valts åt dig. Välj RAID0 för bästa prestanda men inget dataskydd ifall en disk kraschar. Välj RAID10 om du har fyra diskar, vill ha bra skrivprestanda med dataredundans. Välj **RAID 1** om du har två eller fyra diskar i NSA; halva diskutrymmet används för data-backup. Om du har fyra diskar kan du välja **RAID 5** där dataparitet och strimling låter dig återställa data även om en disk havererar. Välj RAID5\_SPARE för att ha en disk RAID5-volymen i permanent standby-läge ifall en disk kraschar. Klicka på **Next** för att fortsätta (utan att ha sparat något ännu).

• Nästa skärm frågar hur mycket vol-ymutrym me du vill avsätta för snapshots. En snapshot är en statisk bild av dina data lagrade i en NSA-vol-ym vid ett

specifikt ögonblick i tiden.

• Diskdata går förlorade om du omkonfigurerar en volym. Välj kryssrutan **I Understand... (jag förstår...)** och klicka sedan på **Apply (tilllämpa)** för att spara inställningarna för **Disk Setup Wiz-**

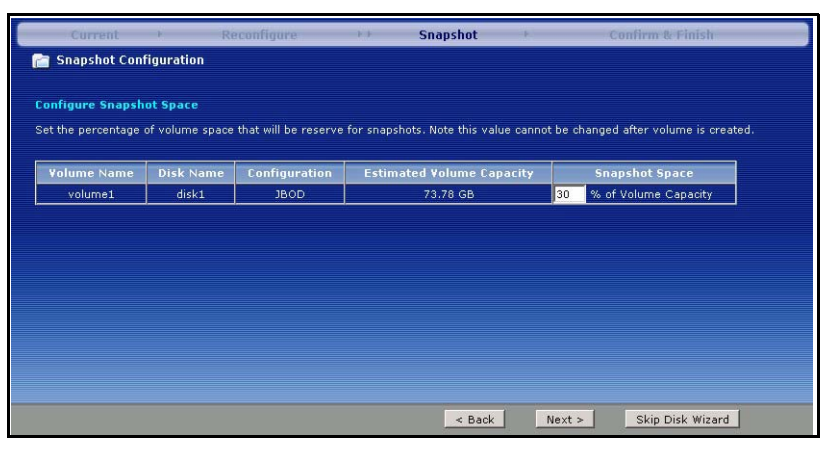

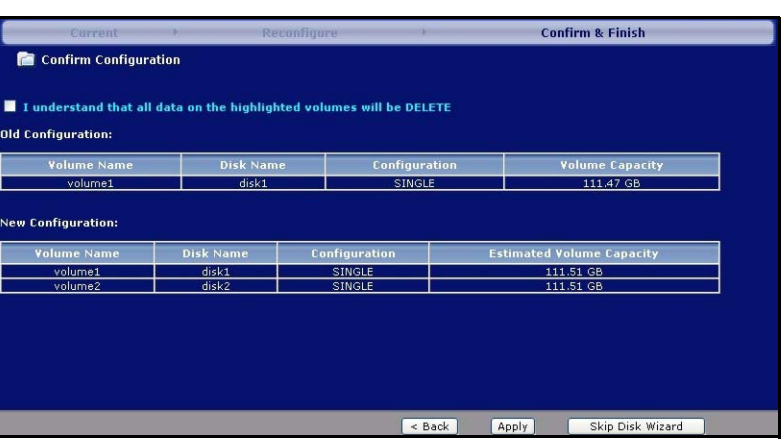

**ard**. Nu återgår du till huvudinstallationaguiden.

#### **4.1.2 Återgå till huvudguide**

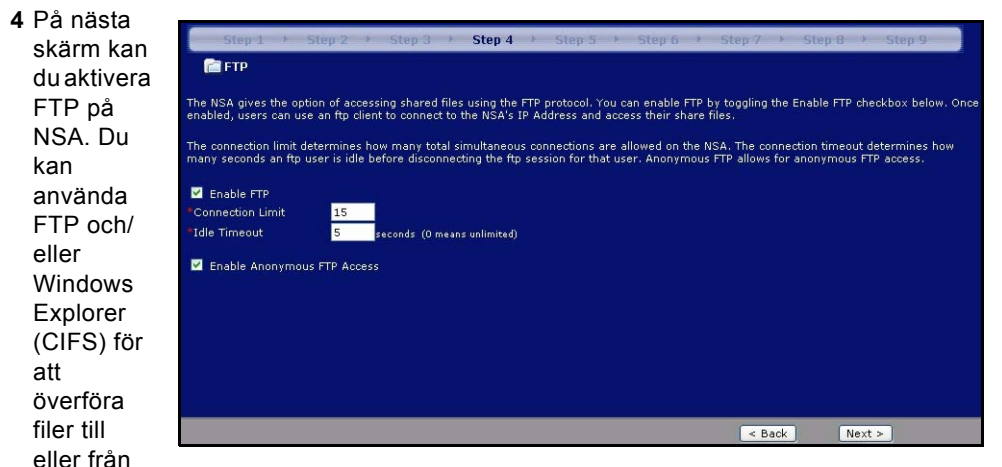

NSA. Välj **Enable Anonymous FTP Access (aktivera anonym FT-inloggning)** för att göra det möjligt för alla användare att logga in i NSA med ett "FTP"-användarnamn eller "anonymt" utan att ange ett lösenord. Om du inaktiverar **Enable Anonymous FTP Access** måste du skapa ett användarkonto och ett tillhörande lösenord. Använd detta användarnamn och lösenord för att logga in i NSA via FTP.

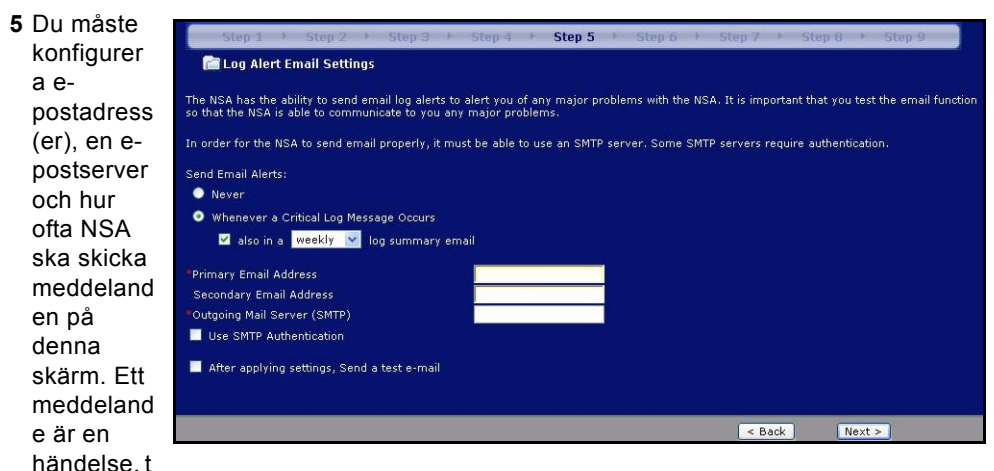

ex en hårddiskrasch, som kan kräva din omedelbara uppmärksamhet.

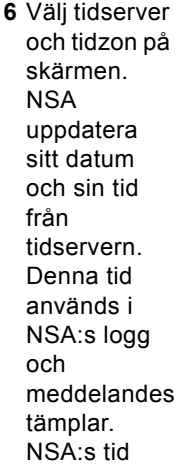

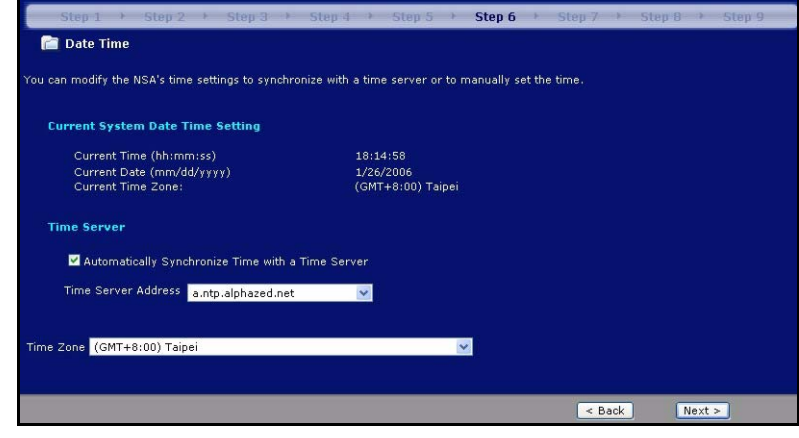

och datum måste vara desamma som tid och datum på den externa domänkontrollern om NSA använder en sådan för att importera användare och grupper.

**7** Lägg till användare som kan få åtkomst till NSA på denna skärm. NSA kan importera användare från en extern domainkontr oller eller så kan du lägga till användare

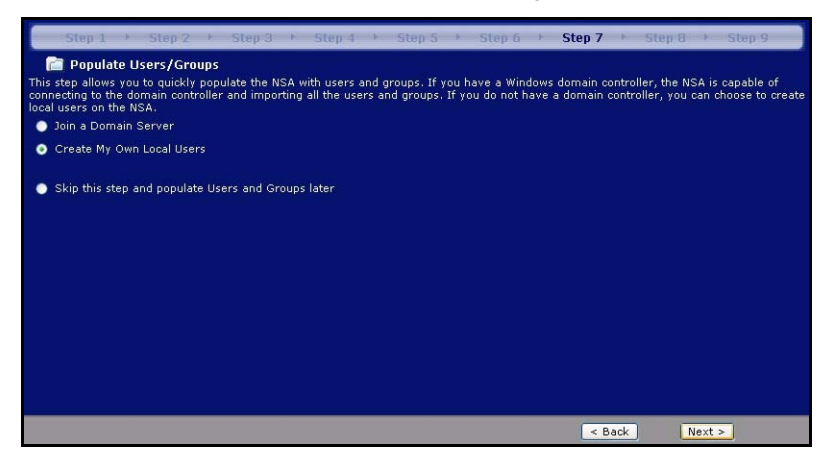

i NSA. Om du har en extern domänkontroller, välj **Join a Domain Server (gå med i en domänserver)**. För att skapa användare i NSA, välj **Create My Own Local Users (skapa mina egna lokala användare)**.

• Lokala användarer: Klicka på **add (lägg till)** för att konfigurera varje ny lokal användare och klicka sedan på **Next (nästa)**  för att masskapa dem alla i NSA. Ange

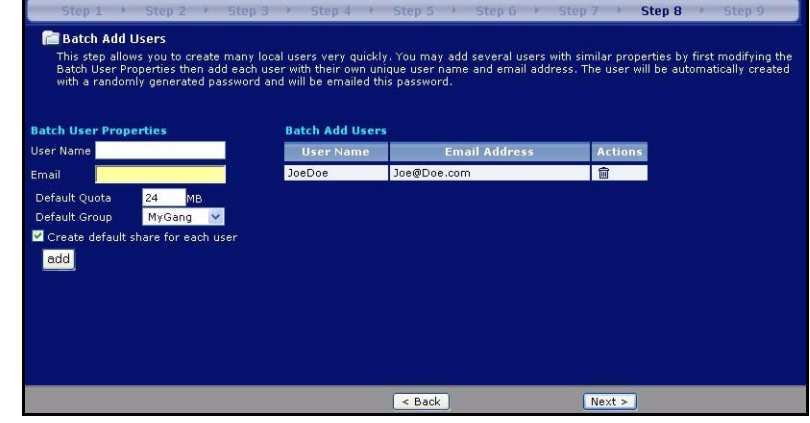

ett användarnamn från ett till 32 alfanumeriska tecken; det första tecknet måste vara alfabetiskt. Se din bruksanvisning för mer information om användarnamn. Om du återvänder till denna skärm senare, ser du inte de användare du lade till i NSA på skärmen, men användarna har lagts till i NSA.

• Domän: Välj **NT4 Domain (NT4-domän)** om din server använder operativsystemet Windows NT. Välj **Active Directory Domain (aktiv katalogdomän)** om den använder operativsystemet Windows

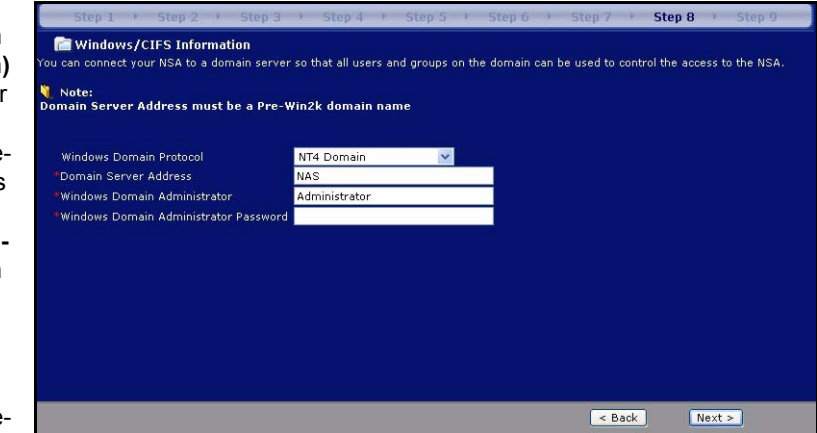

2000 eller senare. Ange IP-adressen för Windows serverdomänkontroller, Windows domänadministratör (**Administrator** är standard) och ett tillhörande lösenord. Du kan använda ett domännamn om servern använder ett operativsystem äldre än Windows 2000.

**8** Klicka på **Finish (slutför)** så att NSA slutför konfiguratione n. Starta om NSA om du uppmanas till det.

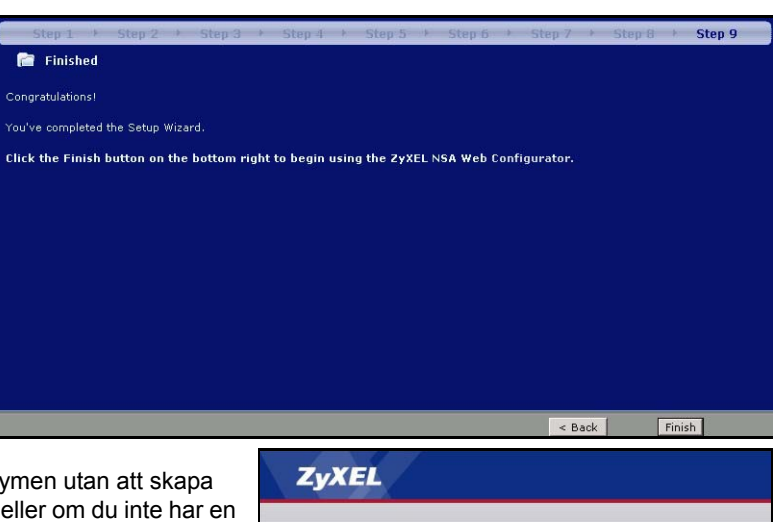

• Om du rade-

rade standardvolymen utan att skapa en annan volym, eller om du inte har en intern hårddisk installerad, ser du följande skärm **Maintenance Mode (underhållsläge)**. I **underhållsläget**, MÅSTE du skapa en intern volym.

**Kommentar:** Du måste installera minst en hårddisk och skapa en intern volym innan du kan använda

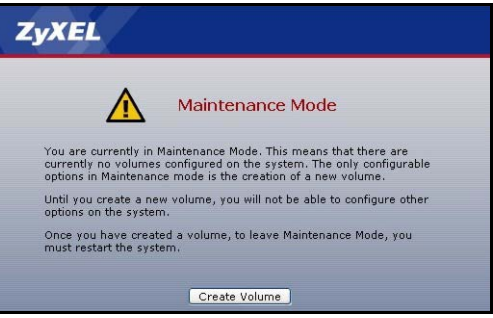

en eller flera externa USB-hårddiskenheter tillsammans med NSA.

**9** Nästa gång du loggar in i NSA, går du direkt till skärmen **Status Overview (statusöversikt)**. Du kan öppna guiden igenom genom att klicka på ikonen i övre högra hörnet av skärmen, enligt bild. Öppna någon av menyerna på navigationspanelelen till vänster för mer avancerad konfiguration.

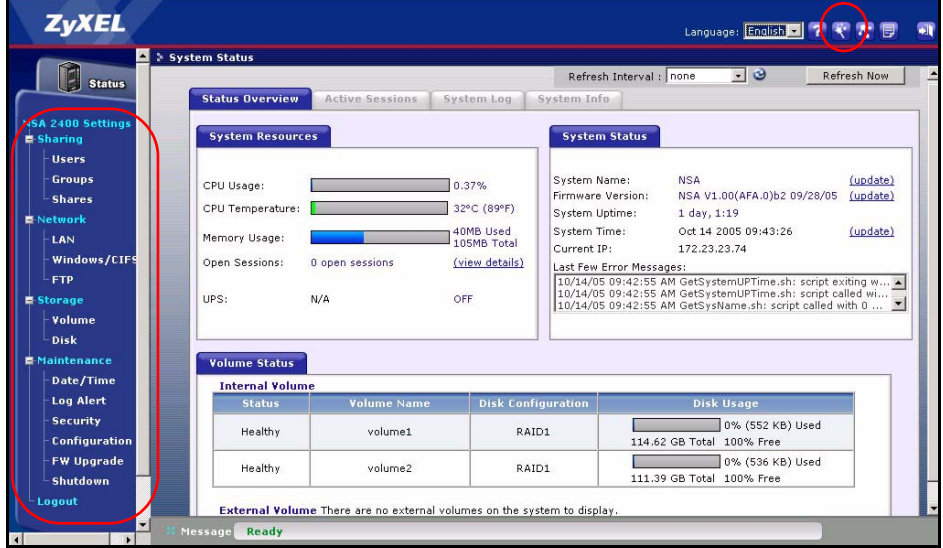

**Kommentar:** Se din bruksanvisning för mer information om dessa avancerade skärmar.

## <span id="page-88-0"></span>**5 Mappa NSA till datorns nätverksenhet**

Att mappa en delning (en mapp där du lagrar data) i NSA till en Windows-nätverksenhet gör det enkelt för Windowsanvändare att överföra filer till och från NSA (med hjälp av

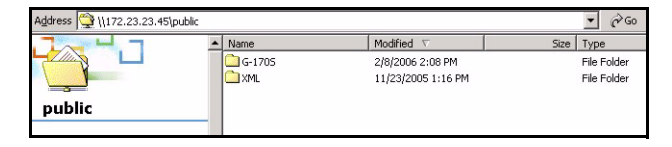

CIFS). Klicka på MAP-ikonen i NDU (se [Section 3.1\)](#page-75-0) för att visa den gemensamma NSAmappen i Windows Explorer.

#### **SVENSKA**

Klicka på **Tools (verktyg)**, **Map Network Drive (mappa** 

**nätverksenhet)**. Välj den nätverksenhet som du vill mappa NSA till från listrutan **Drive (enhet)** och bläddra till delningen i NSA (**Public (gemensam)** är det enda som finns tillgängligt om du inte har skapat delningar i NSA ännu). Sedan kan du enkelt dra filer från/ till dina lokala datorenheter till eller från denna nätverksmapp.

Alternativt (från en annan dator som t ex inte har NDU installerat), öppna Windows Explorer och skriv

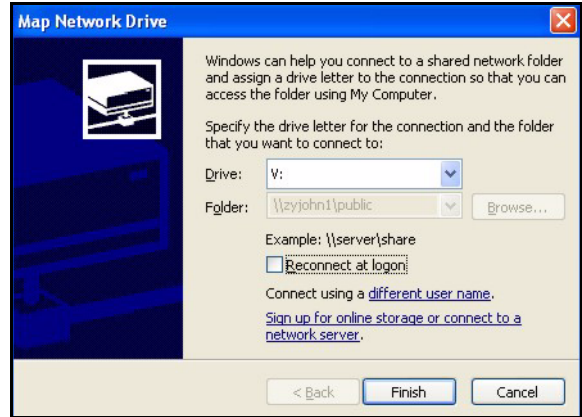

in två snedstreck följda av NSA:s systemnamn eller IP-adress.

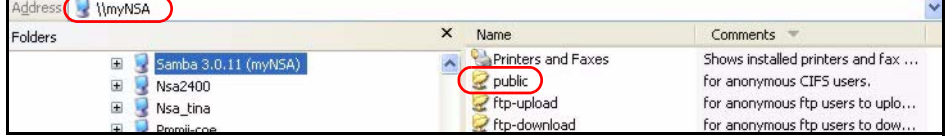

# **6 Felsökning**

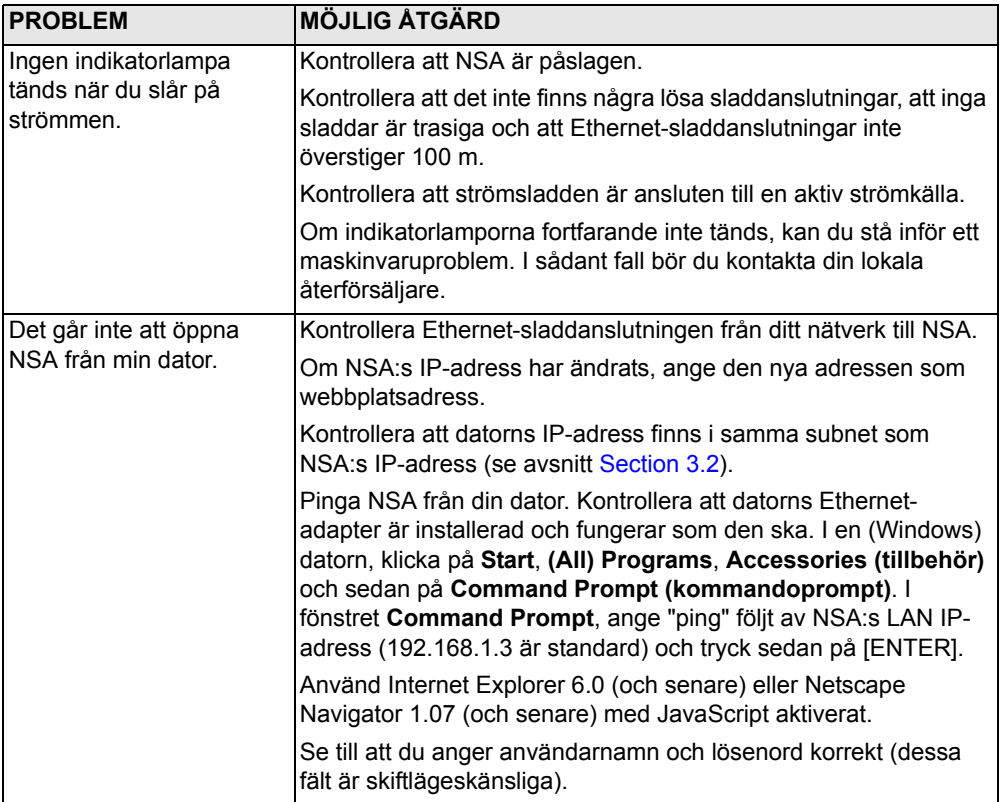

## **Visa din produkts certifikat**

- **1** Gå till www.zyxel.com.
- **2** Välj din produkt från rullgardinslistrutan på ZyXEL:s hemsida för att gå till denna produkts sida.
- **3** Välj det certifikat du vill titta på från denna sida.

## 概覽

NSA-2400 ( 簡稱 NSA) 是兼具檔案分 享、資料備份及資料 保護功能的網路儲存 裝置,適合中小企業 及在家工作者使用。

本指引手冊說明如 何:

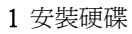

- 2 建立 NSA 連線
- 3 使用 NDU (NSA 探索公用程式 ) 或網路瀏覽器存 取 NSA
- 4 使用精靈設定 NSA

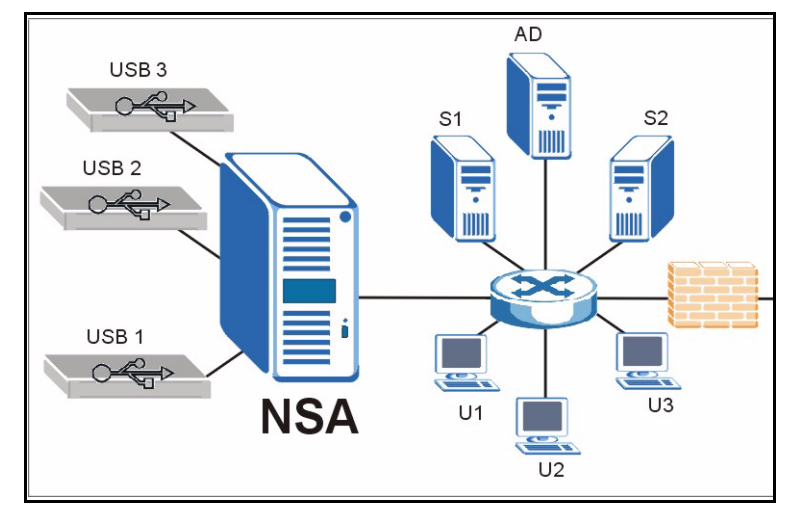

- 5 從任何電腦將 NSA 對應至網路磁碟機
- 注意: 請參閱《使用手冊》,了解更多資訊以及 NSA 的規格。

## 安裝需求

[開始作業之前您需要準備下列項目:](mailto:12345@VoIP-provider.com)

- NSA
- NSA 隨附的光碟,內含 NDU (NSA Discovery Utility ) 及 Genie Backup Manager 備份管 理軟體
- 電源線和電源供應系統 ( 外部 )
- 8 股金屬線的 Gigabit 乙太網路專用乙太網路線
- 最多 4 個 SATA-1 或 II 相容硬碟
- 螺絲起子,用來將硬碟安裝在磁碟托盤上
- USB 纜線 ( 選擇性:除非您要以連接相容 USB 2.0 磁碟機 的方式擴充儲存容量,否則不需 準備 )
- 安裝網路介面卡 (NIC) 和 TCP/IP 的電腦
- 網路接取裝置,例如交換器或集線器

### 1 安裝硬碟

注意 : 硬碟並不支援熱插拔, 因此在移除或安裝硬碟之前,必須關閉 NSA 電源。

1 拉住 NSA 前門左側的耳片打開該裝置。

- 2 將閂鎖拉出,再抓緊托 盤兩側將磁碟托盤 1 移 出。小心不要弄壞閂 鎖。NSA 上貼有磁碟機 架 1 的標籤 (左上方 機架 )。
- 3 將磁碟托盤放置在平坦 表面上,面板朝上。將 附有螺絲孔的硬碟正面 朝上,放置在相同表面 上,然後將它滑入磁碟 托盤中。用螺絲固定硬 碟,如圖所示。
- 4 將托盤頂端推回 NSA 磁 碟機架 1,直到它卡在 適當位置為止,然後再 推上閂鎖,如圖所示。
- 5 重複步驟 1 至 3,將您 準備的其他硬碟裝上。
- 2 建立 NSA 連線
	- 1 使用乙太網路線將 NSA 背面的乙太網路埠連接至您網路上的集線器、交換器或 路由器。請使用 8 股金屬線的乙太網路線進行 Gigabit 連線。

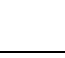

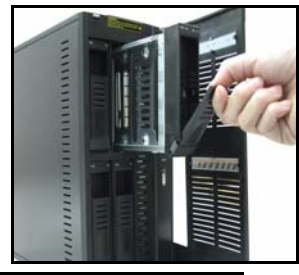

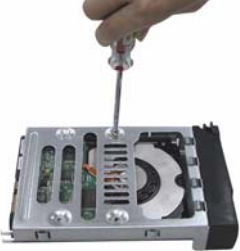

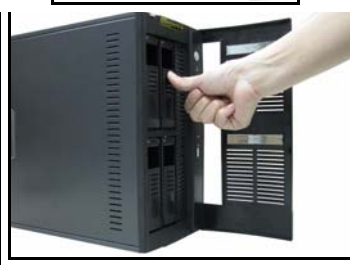

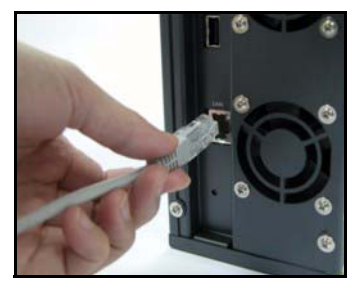

2 將電源線一端連接至 NSA 背面的電源插槽,另一端則連接 至外部電源供應系統。將外部電源供應系統連接至電源插 座。

- 3 按下 NSA 前面的電源按鈕,開啟電源。請檢視前面板的指 示燈。PWR 指示燈亮起穩定的綠燈。在 NSA 成功開機之 後,SYS 指示燈會亮起穩定的綠燈 (需時約 50 秒)。如 果 NSA 乙太網路埠正確連接至您的網路,LAN 指示燈會亮 起; 當 NSA 傳送或接收傳輸流量時,該指示燈便會閃爍。
- 注意 : 若要關閉 NSA 雷源,按一下雷源按鈕即可。SYS 指示燈閃爍代表 NSA 正在關機。

### 3 存取 NSA

您可以使用下列兩種方式的其中一種存取 NSA:使用 NDU (NSA Discovery Utility) 或直接將 NSA 的 IP 位址輸入您 的網路瀏覽器中。

#### <span id="page-93-0"></span>3.1 使用 NDU 探索 NSA 的 IP 位址

如果您的網路有 DHCP 伺服器可以為 NSA 指派 IP 位址及 / 或您的網路中有多台 NSA,請使 用 Windows 電腦上的 NDU (NSA 探索公用程式 )。

- 注意 : Genie Backup 備份程式探索 NSA 所使用的網路埠與 NDU 相同, 為避免發生 埠衝突,使用 NDU 時請勿執行 Genie Backup。
	- 1 將隨附的光碟片置入 CD-ROM 機。下一個畫面應該會自動顯 示 ( 自動執行 )。按一下 Setup ( 設定 ) 圖示。

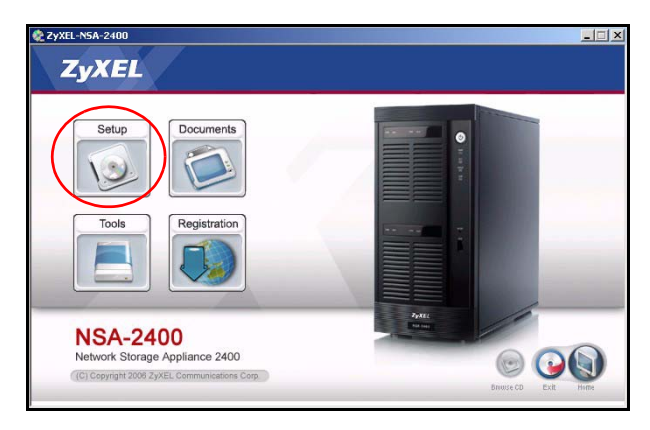

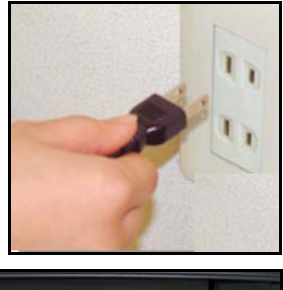

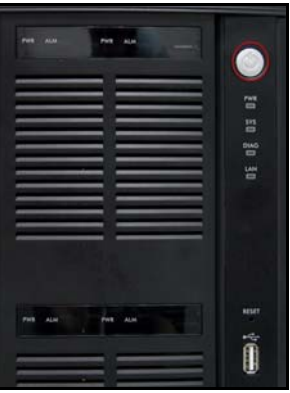

2 NDU 安裝精靈開始執行。請遵 循安裝程式的指示。按一下 Finish (完成)完成安裝程 序。

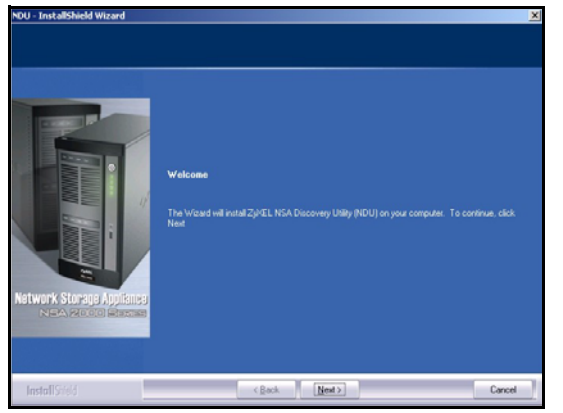

3 在 Windows XP 中,按一下開 始、所有程式、ZyXEL NSA-2400、ZyXEL NSA-2400 Discovery Utility (NDU) 執行 NDU。若 是其他 Windows 作業系統,操作程序應該相類 似。如果電腦安裝的網路卡超過一張,則書面 會先顯示提示,提醒您選取一張網路介面卡。

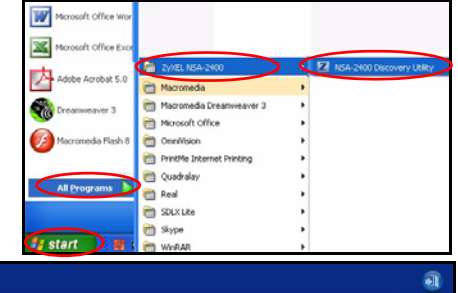

4 NDU 主畫面出現時會列出您網 路上所有的主機名稱、IP 位址 和所有 NSA 的狀態。按一下 Admin (管理員 ) 之下的圖示, 檢視網頁設定介面的主畫面, 如 [章節 4](#page-95-0) 所示。( 如果您要變 更 NSA 的 IP 位址,按一下 Config (設定) 之下的圖示。 如果您要將 NSA 對應至 Windows 網路磁碟機, 按一下 Map ( 對應 ) 之下的圖示 ( 請 參閱 [章節 5\)](#page-104-0)。若要重新整理畫 面,接一下 Discover (尋找 )。

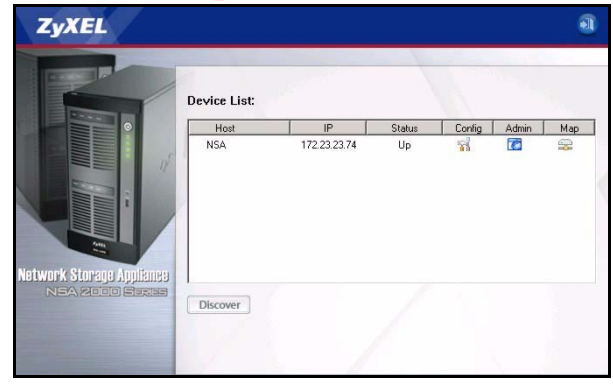

#### <span id="page-94-0"></span>3.2 透過網路瀏覽器直接存取

如果 NSA 無法從 DHCP 取得 IP 位址,則 NSA 的預設 IP 位址會還原為 192.168.1.3。將 NSA 的 IP 位址直接輸入網路瀏覽器之前,您必須確認您的電腦和 NSA 位在相同子網路下。 本節說明如何設定 Windows NT/2000/XP 電腦,使您取得的 IP 位址與 NSA 位在相同子網路 下。請參閱 《使用手冊》,取得其他作業系統的詳細 IP 位址設定。

- 1 在 Windows XP 中,按一下**開始**,然後按一下**控制台**。在 Windows 2000/NT 中,按一下 開始、設定、控制台。
- 2 在 Windows XP 中,按一下網路連線。在 Windows 2000/NT 中,按一下網路和撥號連線

Int

- 3 用滑鼠右鍵按一下**區域連線**,然後在按一下**內容**。
- 4 選取網際網路通訊協定 (TCP/IP) ( 在 Win XP 一般索引標籤之下 ),然後按 一下內容。
- 5 網際網路通訊協定 TCP/IP 內容畫面開 啓 (Windows XP 中的一**般索引標籤**)。
- 6 選取使用下列 IP 位址,再輸入一個介 於 192.168.1.1 至 192.168.1.254 之 間的 IP 位址, 但 192.168.1.3 除 外,這是 NSA 的 IP 位址,在此範圍 之內的其他 IP 都可供您網路上的裝置 使用。
- 7 按一下確定關閉網際網路通訊協定 TCP/IP 內容視窗。
- 8 關閉區域連線內容視窗,然後再關閉網 路連線視窗。
- 9 啓動網路瀏覽器,輸入 「192.168.1.3」做為網站位址。

#### <span id="page-95-0"></span>4 NSA 精靈設定

- 1 使用 NDU 或直接使用網路設定介面存取 NSA。
- 2 第一次存取 NSA 網路設定介面時,此畫面會 出現提示,告訴您這是使用 HTTPS 的安全連 線。按一下 OK (確定) 繼續進行下一個步 驟。

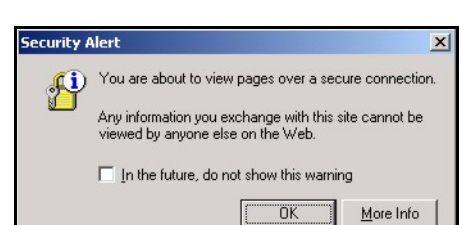

Address<sup>(26</sup>) http://192.168.1.3/

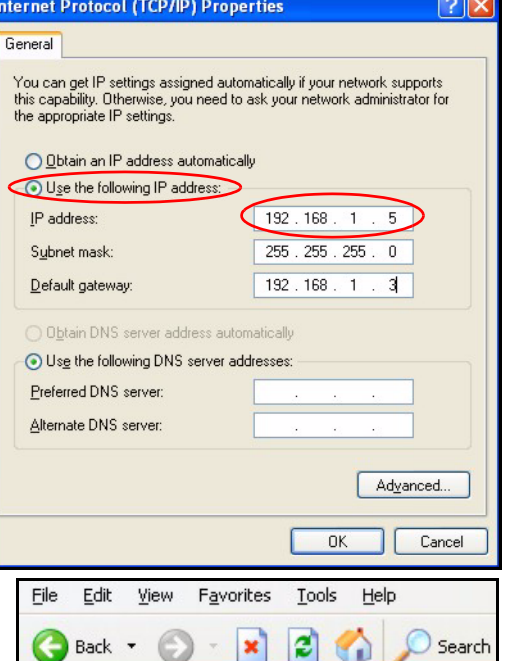

3 網路瀏覽器用戶端使用憑證對 NSA 進行認證。預設 NSA 憑證最 可能出現名稱和憑證授權單位不 符;不過加密作業仍然會執行。 按一下 Yes (是) 繼續進行下一 個步驟。

- 4 當您存取 NSA 網路設定介面時, 會出現登入畫面。預設使用者名 稱和密碼分別為 「admin」和 「1234」。按一下 Login (登入 )。
- **Security Alert**  $\vert x \vert$ Information you exchange with this site cannot be viewed or £ changed by others. However, there is a problem with the site's security certificate. The security certificate was issued by a company you have not chosen to trust. View the certificate to determine whether you want to trust the certifying authority. The security certificate date is valid. The name on the security certificate is invalid or does not match the name of the site Do you want to proceed? View Certificate Yes  $\overline{\text{No}}$

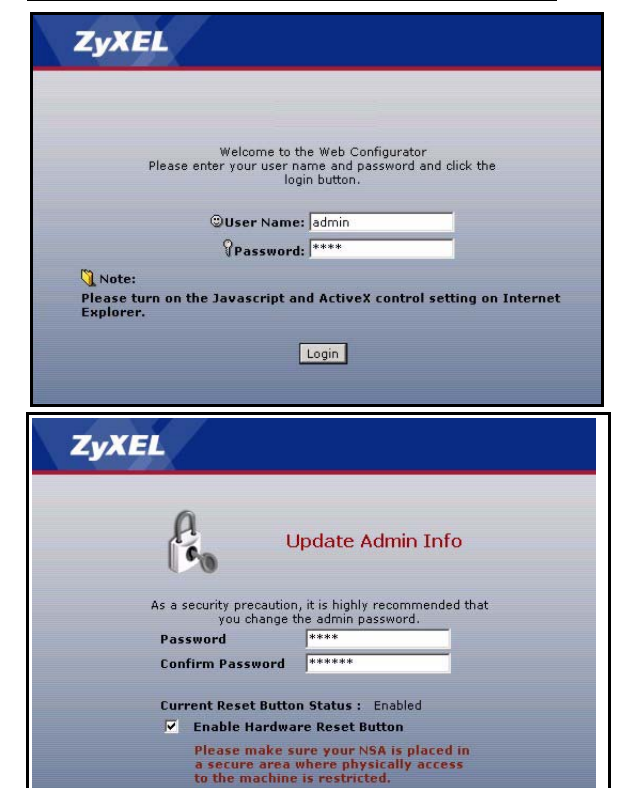

Apply

Skip

5 建議您更換預設密碼。您可以使 用硬體重設按鈕,將裝置的 IP 位址恢復為預設設定,將管理員 密碼恢復為 1234 ( 您不會遺失 已儲存的任何資料 )。按一下 Apply (套用) 儲存您的變更然 後再前往下一個書面,或忽略此 畫面, 按一下 Skip (跳過) 前 往下一個畫面。

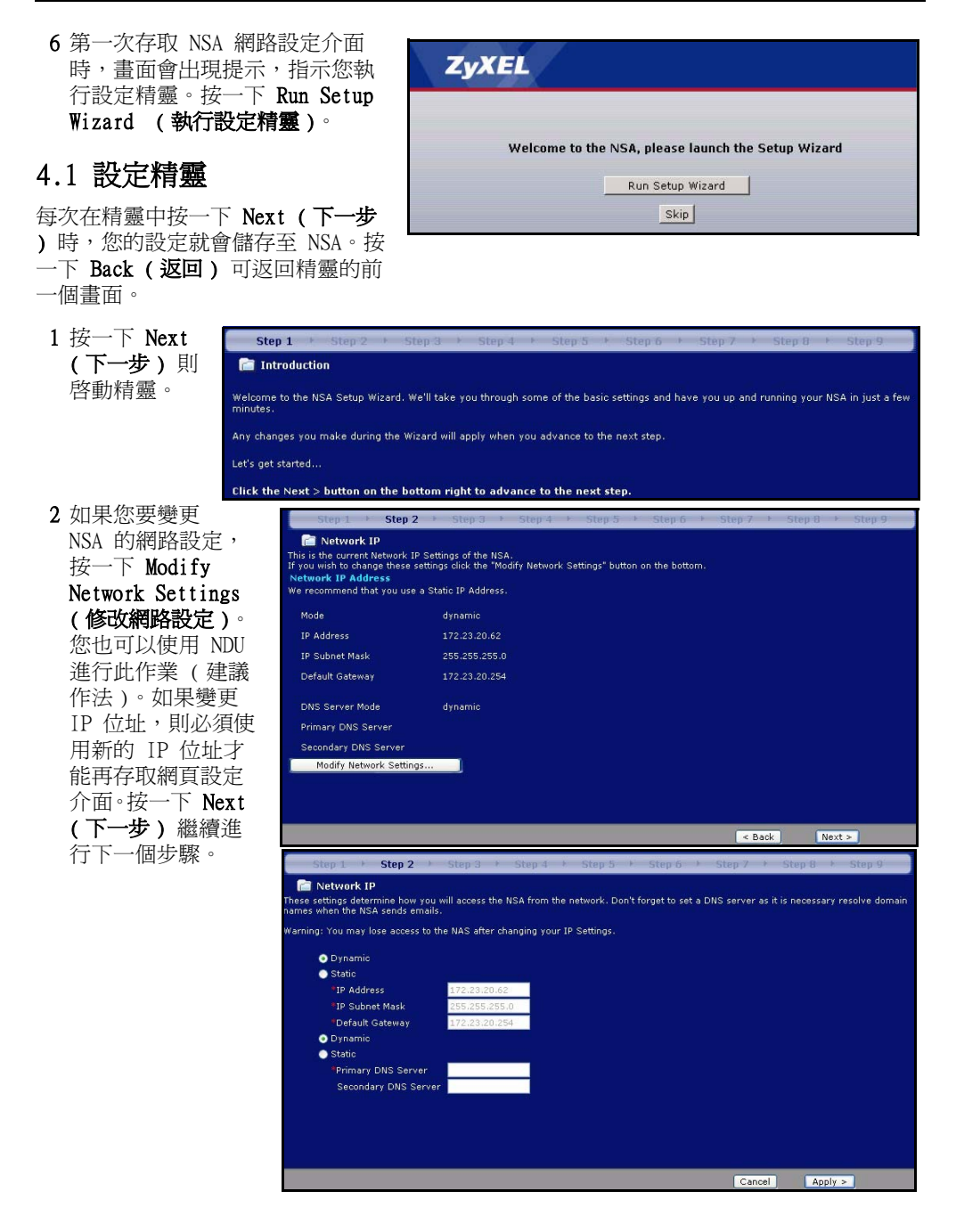

#### 4.1.1 磁碟設定精靈

#### 3 此畫面為 Disk Setup Wizard ( 磁碟設定精靈) 此畫面可以從 NSA 主畫面個別 存取 )。跳過此精 靈可讓 NSA 使用 目前或預設的磁 碟區設定。

功 t 如果您已 經建立磁碟 區,請選取 要修改的 ( 現有 ) 磁 碟區,再按 一下 Next ( 下一步 )。

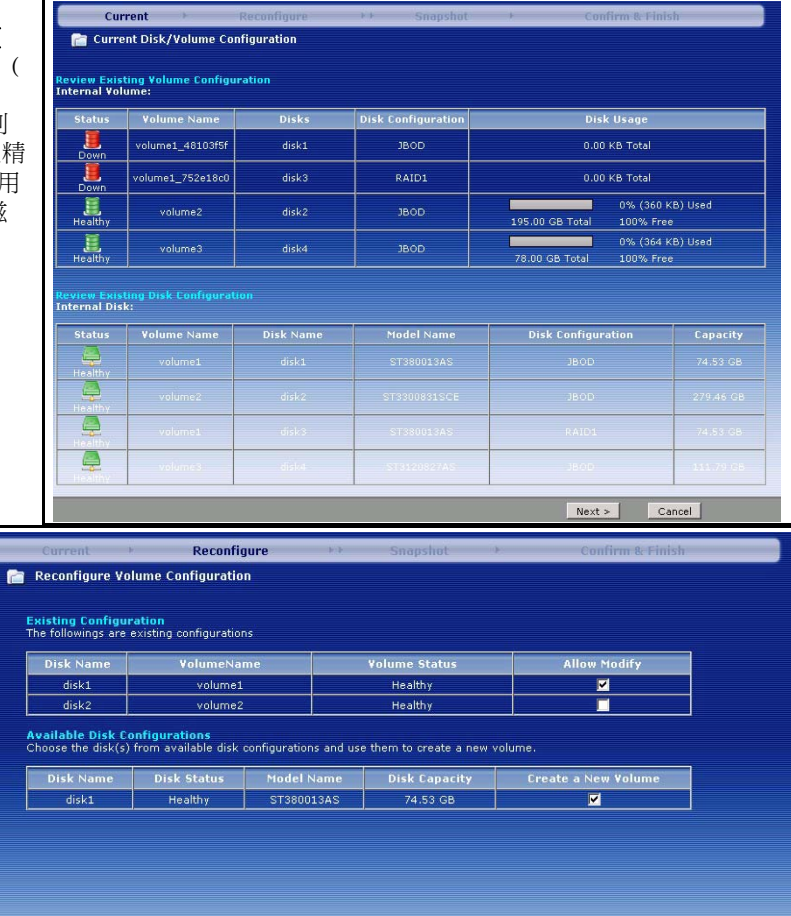

<br />
<br />
<br />
Next > Skip Disk Wizard

• 此畫面會根據 F 您安裝的硬碟 數量顯示可能 的磁碟區設 定。在精靈中 您可以只建立 一個磁碟區。 已為您選擇建 議使用的預設 磁碟區。如果 您想要得到最 佳效能,請選 擇 RAIDO,但 萬一發生磁碟 故障,資料將 沒有任何保 護。如果您有 四個磁碟,而

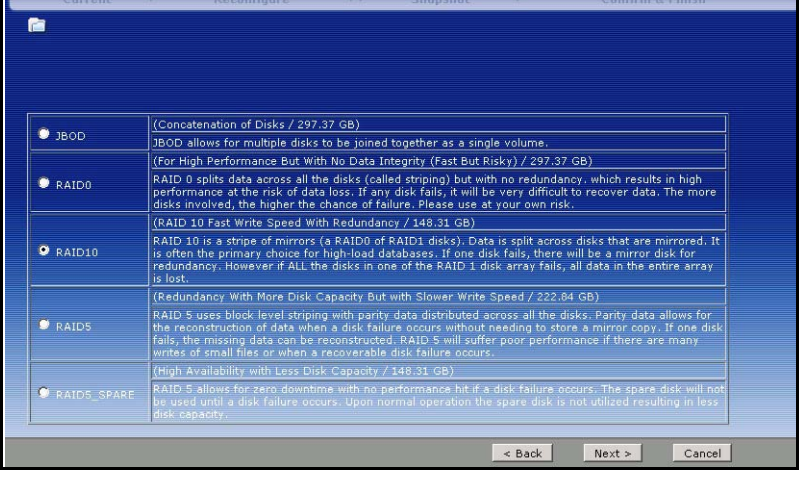

且想要有良好的寫入效能及資料重複功能,請選擇 RAID10。如果您在 NSA 中有兩個或四個 磁碟,請選擇 RAID 1;半數磁碟空間會用來備份資料。如果您有四個磁碟,則可選擇 RAID 5, 其所提供的資料同位檢查和分割功能可在某個磁碟故障時幫您復原資料。選擇 RAID5\_SPARE,則在 RAID5 磁碟區會有一個磁碟永遠處於待命狀態,以防磁碟故障。按一下 Next ( 下一步 ) 繼續進行下一個步驟 ( 不做任何儲存 )。

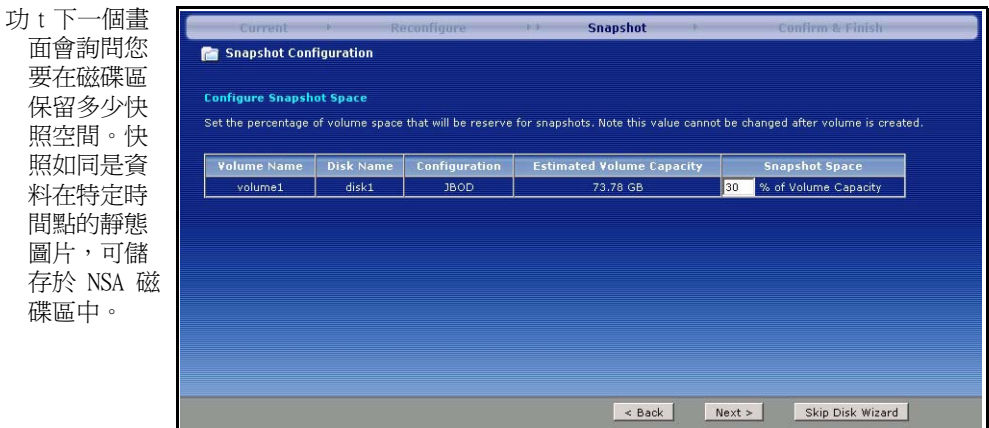

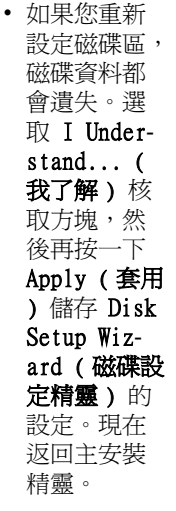

r

#### 4.1.2 返回主精靈

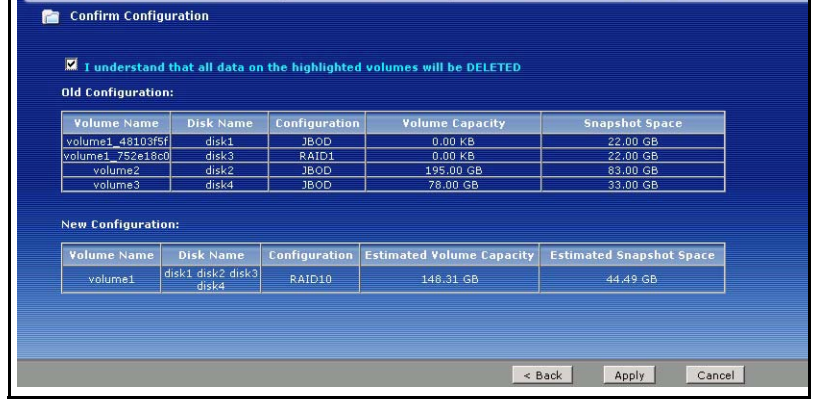

**Confirm & Finish** 

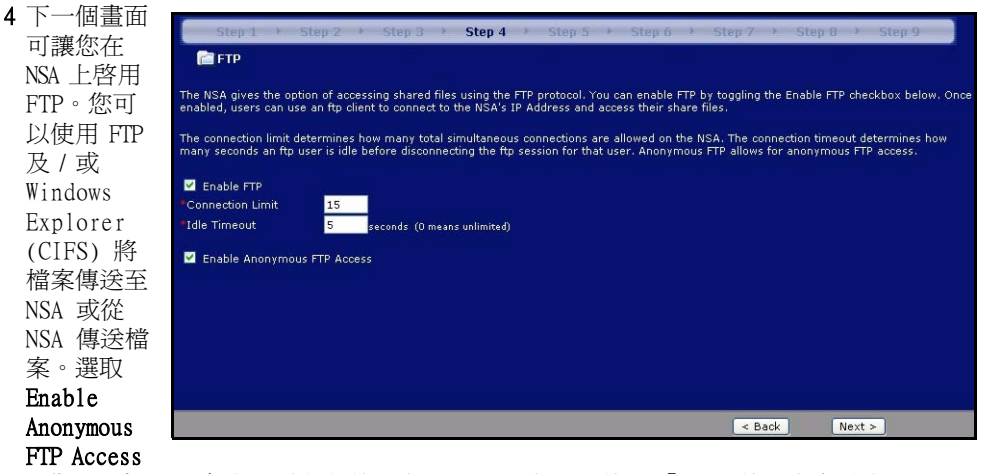

( 啓用匿名 FTP 存取 ) 讓任何使用者登入 NSA 都可以使用 「FTP 」使用者名稱或

「anonmyous」(匿名)且不需提供密碼。如果您清除 Enable Anonymous FTP Access (啓 用匿名 FTP 存取), 则必須建立使用者帳號和對應密碼, 使用該使用者名稱和密碼透過 FTP 登入 USA。

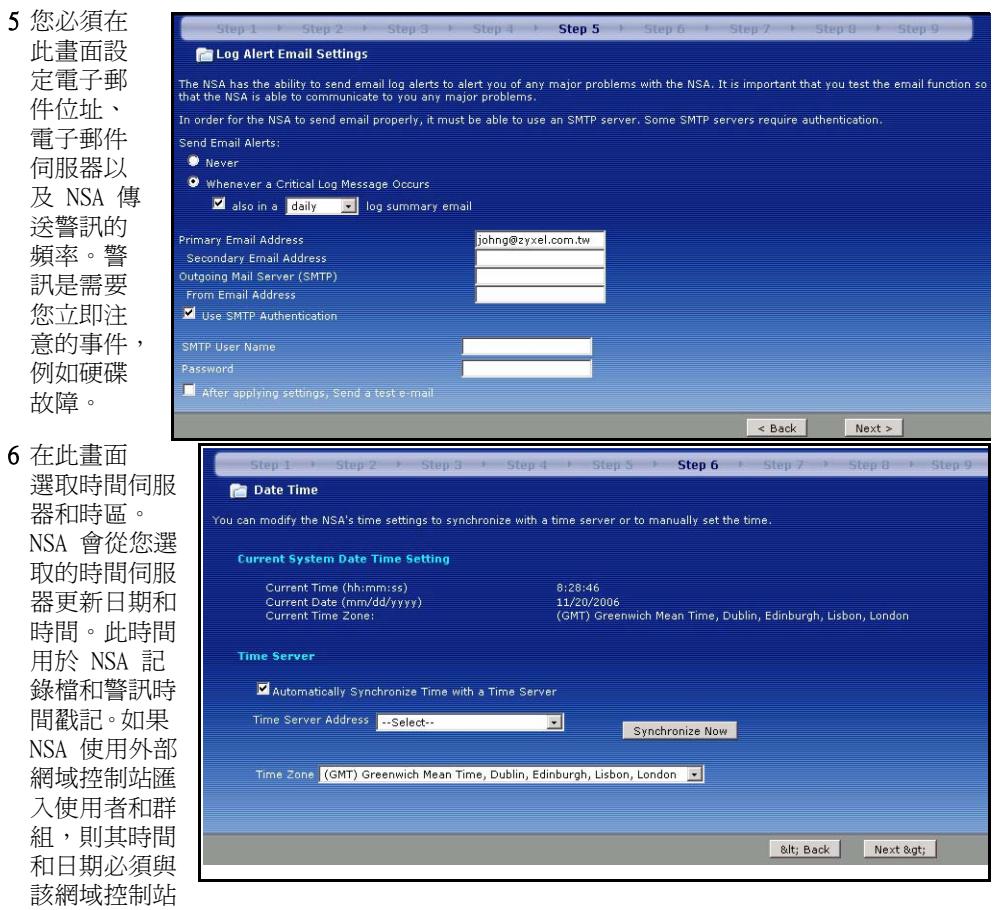

的時間和日期相同。

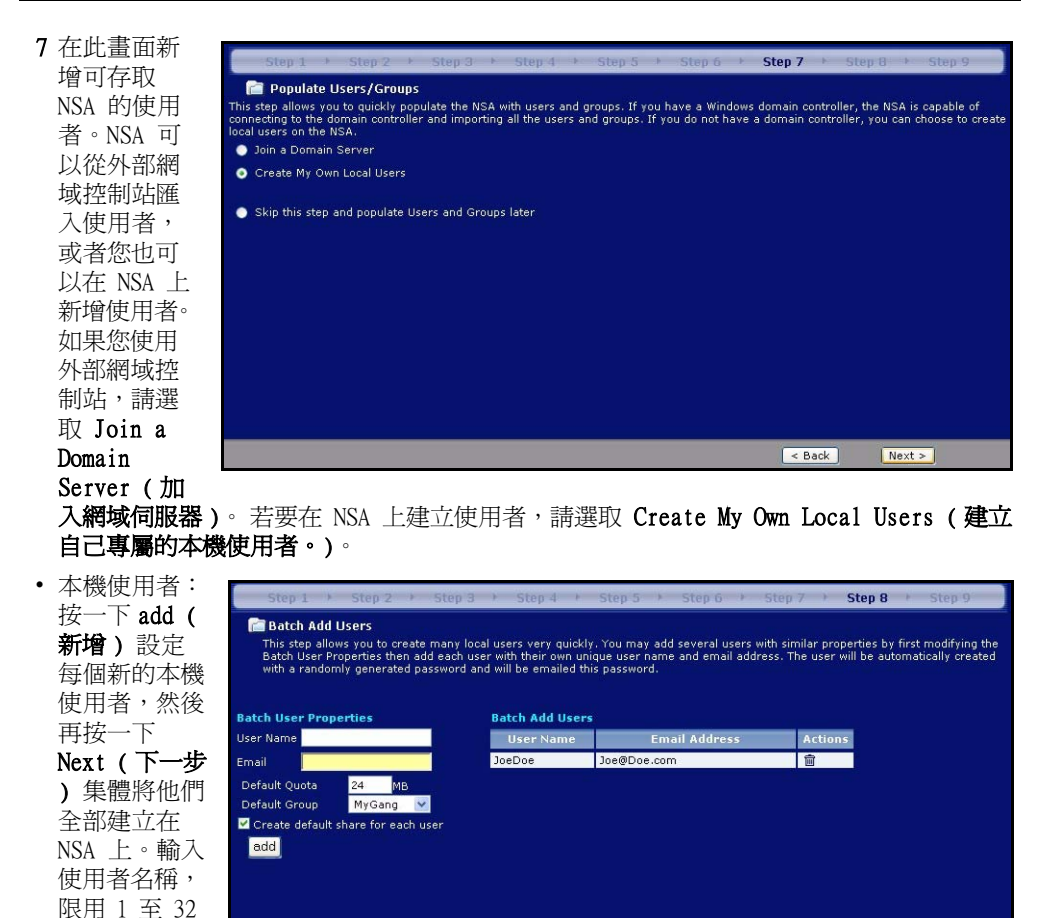

 $\leq$  Back  $Next >$ 元必須是字 母。請參用 《使用手冊》,取得使用者名稱的詳細資訊。如果稍後返回此畫面,您會看不到您先前在畫 面中新增至 NSA 的使用者,但那些使用者都已經新增至 NSA。

個文數字字 元;第一個字

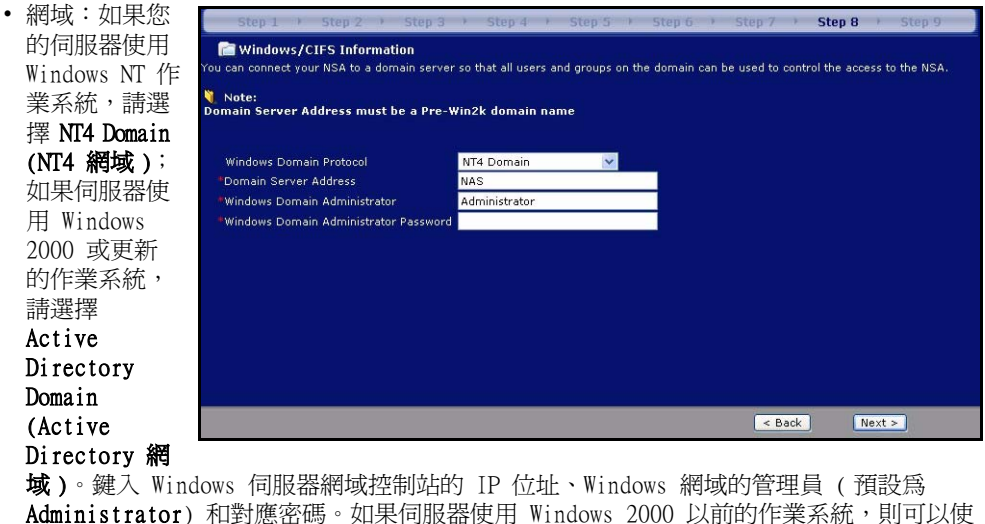

用網域名稱。

8 按一下

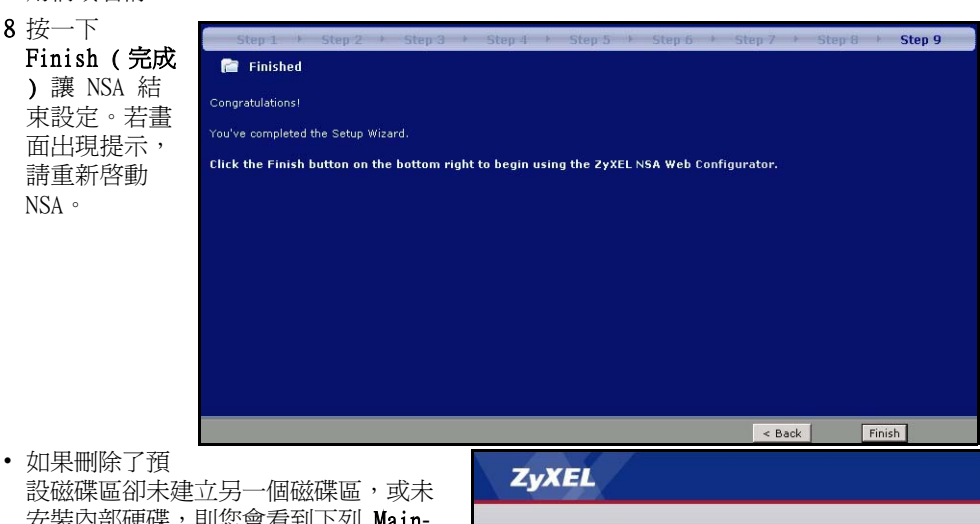

安裝內部硬碟,則您會看到下列 Maintenance Mode ( 維修模式 ) 畫面。在 **Maintenance Mode (維修模式)** 下,您 必須建立一個內部磁碟區。

注意 : 您必須至少安裝一個硬碟並建立 一個內部磁碟區,才能使用外部 USB 硬碟和 NSA。

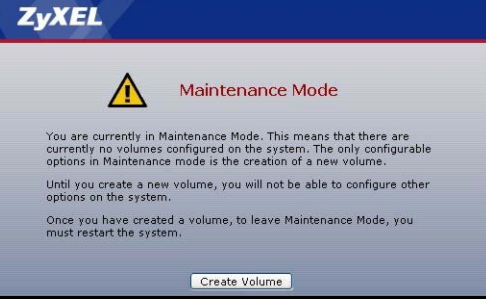

9 下次您登入該 NSA 時,就會直接前往 Status Overview (狀態預覽) 畫面。您可以按一 下書面右上角的圖示 (如圖所示 ),藉此再度存取精靈。存取左側導覽面板中的任何功能 表,您會看到更進階的設定。

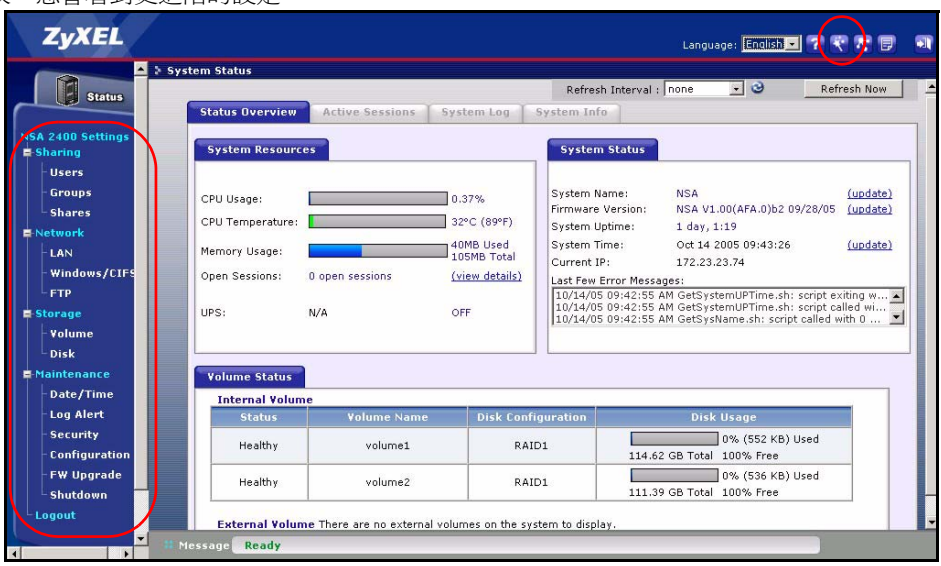

注意 : 請參閱 《使用手冊》,取得更多關於這些進階畫面的資訊。

# <span id="page-104-0"></span>5 將 NSA 對應至電腦的網路磁碟機

將 NSA 上的共用 ( 您儲存資料 的資料夾 ) 對應至 Windows 網 路磁碟機,Windows 使用者可以 更輕鬆地將檔案傳送至 NSA 或 從 NSA 傳送檔案 ( 使用 CIFS)。按一下 NDU 中的 MAP (

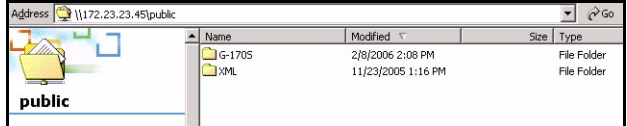

對應 ) 圖示 ( 請參閱 [章節 3.1\)](#page-93-0) 顯示 Windows Explorer 中的 NSA 公用資料夾。

按一下 Tools ( 工具 )、Map Network Drive ( 對應網路磁碟機 )。 從 Drive ( 磁碟機 ) 清單方塊選取 NSA 要對應的網路磁碟機,再瀏覽至 NSA 上的共用 ( 如果您尚未在 NSA 建立共用,則 Public 是唯一可用的 共用 )。之後您只要本機電腦的磁碟 機和此網路資料夾之間拖曳檔案即 可。

或者 (例如,從另一台未安裝 NDU 的電腦 ),開啟 Windows Explorer 輸入兩條反斜線再加上 NSA 的系統 名稱或 IP 位址。

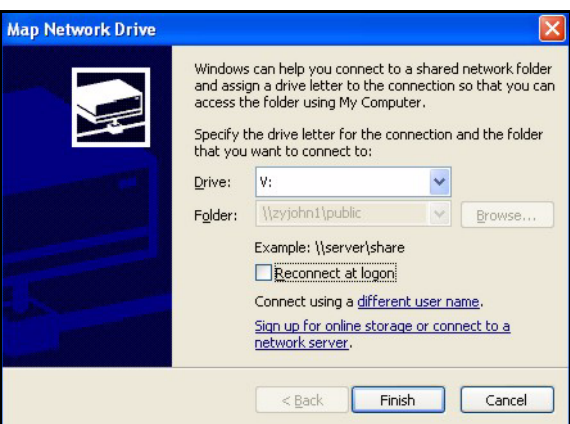

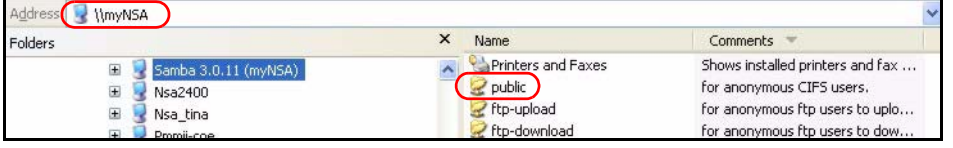

## 6 疑難排解

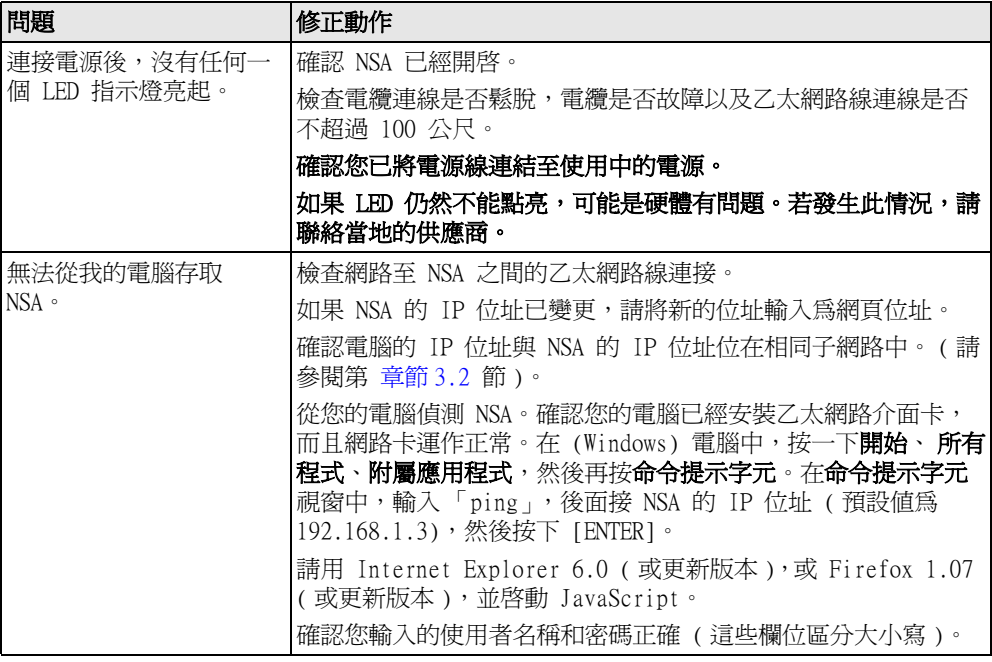

# <span id="page-106-0"></span>檢視產品認證

1 前往 www.zyxel.com。

2 在 ZyXEL 首頁的下拉式清單方塊選取您的產品,進入該產品的網頁。

3 在此頁選取您想查看的認證資料。